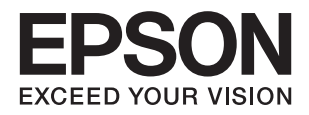

# XP-235 Series **מדריך למשתמש**

### **זכויות יוצרים**

<span id="page-1-0"></span>שום חלק מפרסום זה אין לשכפל, להעתיק, לאחסן במאגר מידע או לשדר בכל אמצעי שהוא — מכני, אופטי, אלקטרוני או אחר — מבלי לקבל מראש רשות בכתב מ- Corporation Epson Seiko. לגבי השימוש במידע הכלול במסמךזה אין שום הנחה של אחריות פטנטים. כמו כן אין שום הנחה של אחריות בגין נזקים הנגרמים משימוש במידע במסמך זה. המידע במסמך זה מיועד אך ורק לשימוש עם מוצר זה של Epson. Epson אינה אחראית לשום<br>שימוש במידע זה כשמיישמים אותו על מוצרים אחרים.

Corporation Epson Seiko ושלוחותיה לא יהיו אחראים כלפי הרוכש או צד שלישי לנזק, אובדן, עלויות או הוצאות שנגרמולרוכש אולצד שלישי מחמת תאונה, שימוש לא הולם, שימוש לרעה במוצר, או התאמה או תיקון במוצר שלא על ידי מורשה או מוסמך לכך, או (מלבד בארצות הברית) אי מילוי קפדני של הוראות החברה בדבר<br>השימוש במוצר והטיפול בו.

Seiko Epson Corporation ושלוחותיה לא יהיו אחראים לכל נזק או תקלה מחמת השימוש במוצר אופציונלי או<br>מתכלה שאינו מוגדר כמוצר מקורי של Epson או כמוצר באישור Epson.

Seiko Epson Corporation לא תיחשב לאחראית על כל נזק שהוא מחמת הפרעות אלקטרומגנטיות<br>המתרחשות עקב שימוש בכבלי ממשקים שחברת Epson לא הגדירה אותם כמוצרים באישור Epson.

© 2016 Seiko Epson Corporation. All rights reserved.

תוכן ההוראות למשתמש והמפרטים של מוצר זה יכולים להשתנות ללא הודעה.

### **סימנים מסחריים**

<span id="page-2-0"></span>EPSON ❏® EXCEED או EPSON EXCEED YOUR VISION והביטויים רשום מסחרי סימן הוא .Seiko Epson Corporation של מסחריים סימנים הם YOUR VISION

Seiko של מסחריים סימנים הם PRINT Image Matching והלוגו PRINT Image Matching™❏ .שמורות הזכויות כל Epson Corporation. Copyright © 2001 Seiko Epson Corporation.

EPSON Scan software is based in part on the work of the Independent JPEG Group.❏

libtiff❏

Copyright © 1988-1997 Sam Leffler

Copyright © 1991-1997 Silicon Graphics, Inc.

Permission to use, copy, modify, distribute, and sell this software and its documentation for any purpose is hereby granted without fee, provided that (i) the above copyright notices and this permission notice appear in all copies of the software and related documentation, and (ii) the names of Sam Leffler and Silicon Graphics may not be used in any advertising or publicity relating to the software without the specific, prior written permission of Sam Leffler and Silicon Graphics.

THE SOFTWARE IS PROVIDED "AS-IS" AND WITHOUT WARRANTY OF ANY KIND, EXPRESS, IMPLIED OR OTHERWISE, INCLUDING WITHOUT LIMITATION, ANY WARRANTY OF MERCHANTABILITY OR FITNESS FOR A PARTICULAR PURPOSE.

IN NO EVENT SHALL SAM LEFFLER OR SILICON GRAPHICS BE LIABLE FOR ANY SPECIAL, INCIDENTAL, INDIRECT OR CONSEQUENTIAL DAMAGES OF ANY KIND, OR ANY DAMAGES WHATSOEVER RESULTING FROM LOSS OF USE, DATA OR PROFITS, WHETHER OR NOT ADVISED OF THE POSSIBILITY OF DAMAGE, AND ON ANY THEORY OF LIABILITY, ARISING OUT OF OR IN CONNECTION WITH THE USE OR PERFORMANCE OF THIS SOFTWARE.

- Microsoft<sup>®</sup>, Windows<sup>®</sup>, and Windows Vista<sup>®</sup> are registered trademarks of Microsoft $\Box$ Corporation.
	- Apple, Macintosh, Mac OS, OS X, Bonjour, Safari, iPad, iPhone, iPod touch, and❏ iTunes are trademarks of Apple Inc., registered in the U.S. and other countries.

Chrome™, Chrome OS™, and Android™ are trademarks of Google Inc.❏

- Adobe, Adobe Reader, Acrobat, and Photoshop are trademarks of Adobe systems❏ Incorporated, which may be registered in certain jurisdictions.
	- Intel<sup>®</sup> is a registered trademark of Intel Corporation.  $\Box$
- ב הערה כללית: שאר שמות המוצרים שמוזכרים כאן מובאים לצורך זיהוי בלבד ועשויים להיות סימנים מסחריים של ∏<br>בעליהם בהתאמה. Epson מתנערת מכל זכות בסימנים אלה.

### *תוכן עניינים*

#### *סימנים [מסחריים](#page-2-0)*

### *אודות הוראות [למשתמש](#page-6-0) אלה*

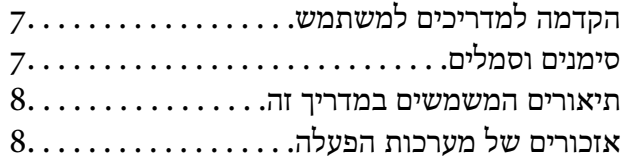

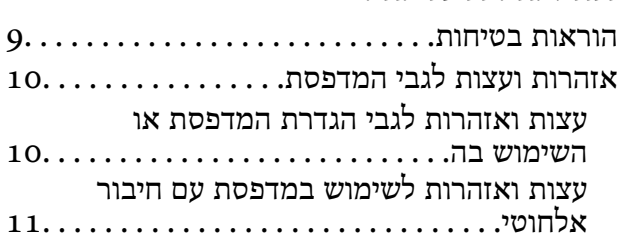

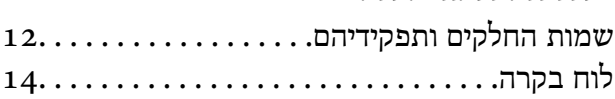

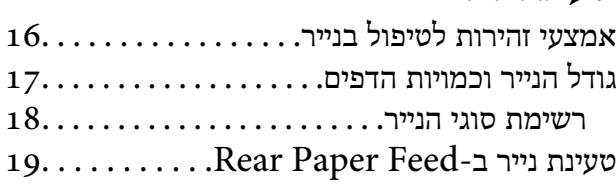

### *הנח את [המסמכים](#page-21-0) המקוריים על Scanner Glass*

#### הדפסה

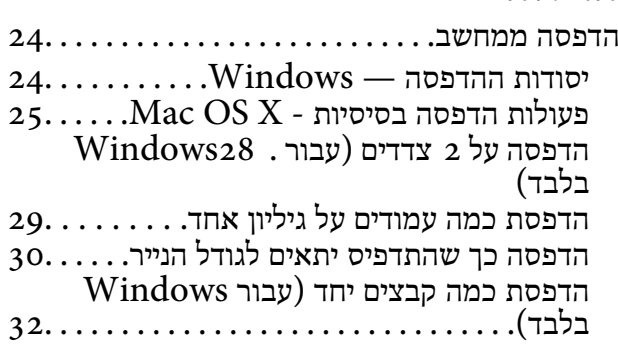

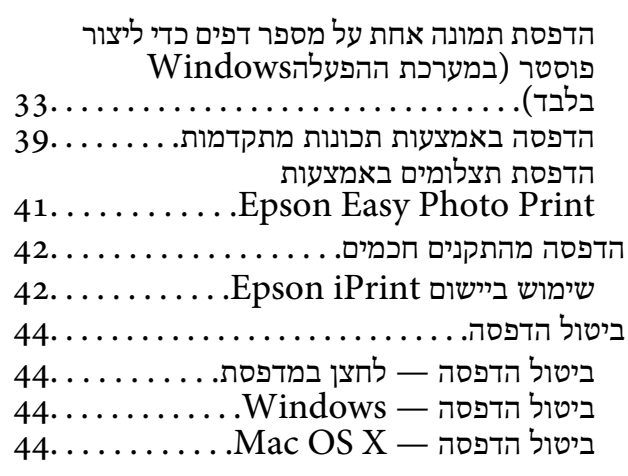

#### *[העתקה](#page-44-0)*

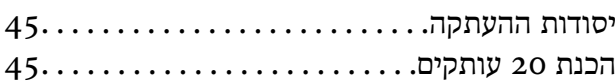

#### *[סריקה](#page-45-0)*

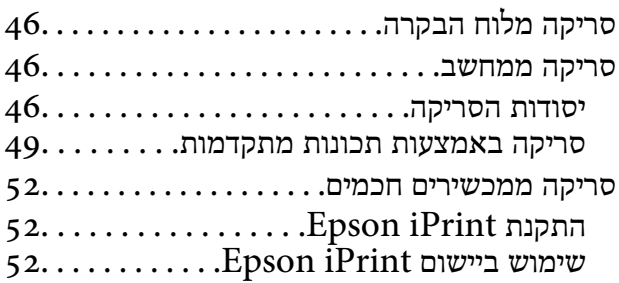

#### החלפת מחסניות דיו

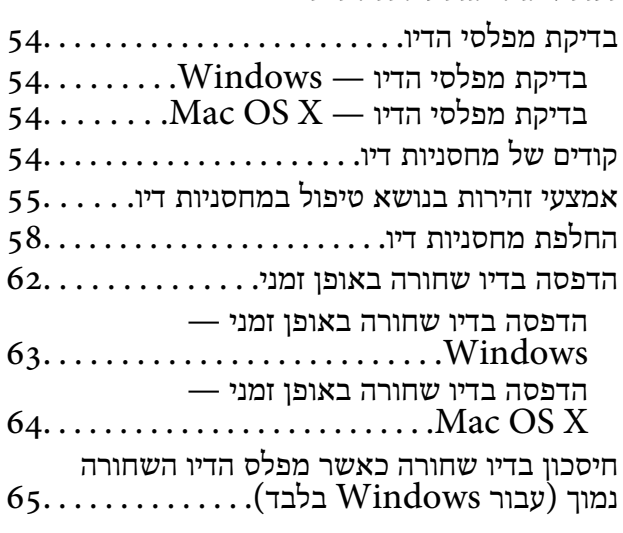

#### *תחזוקת [המדפסת](#page-65-0)*

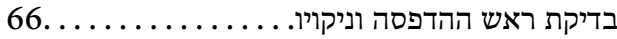

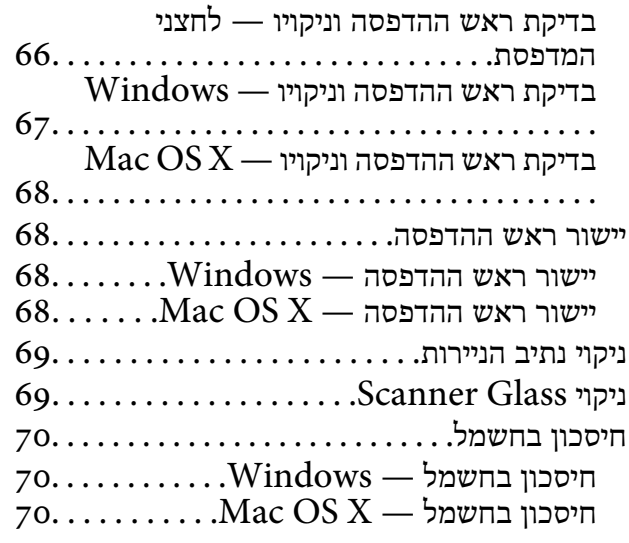

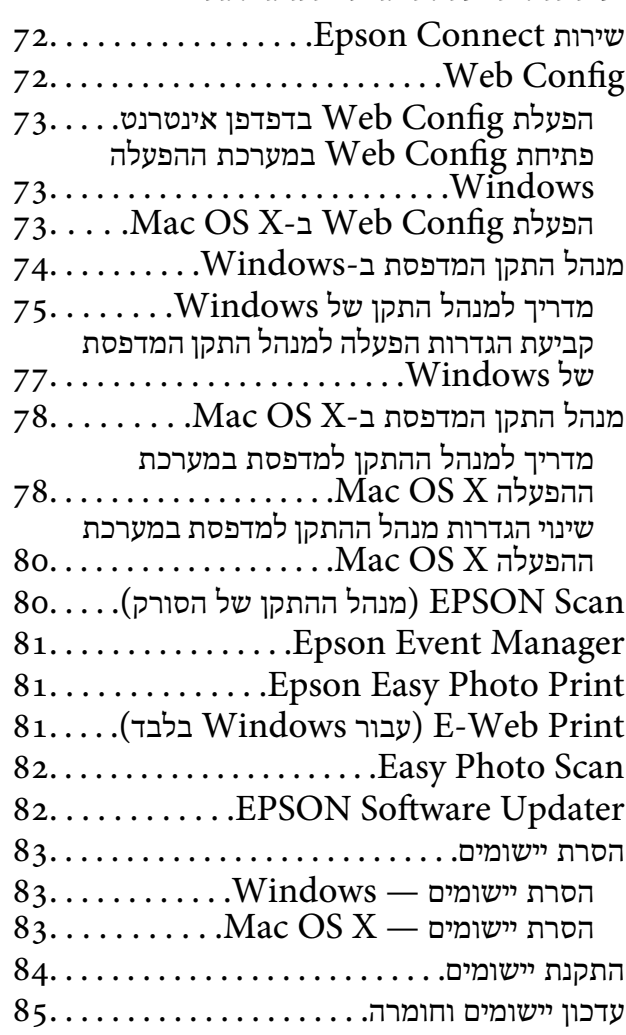

#### *פתרון [בעיות](#page-85-0)*

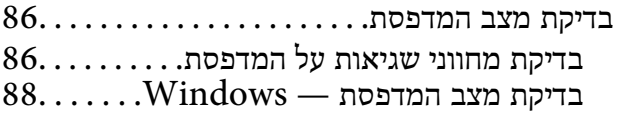

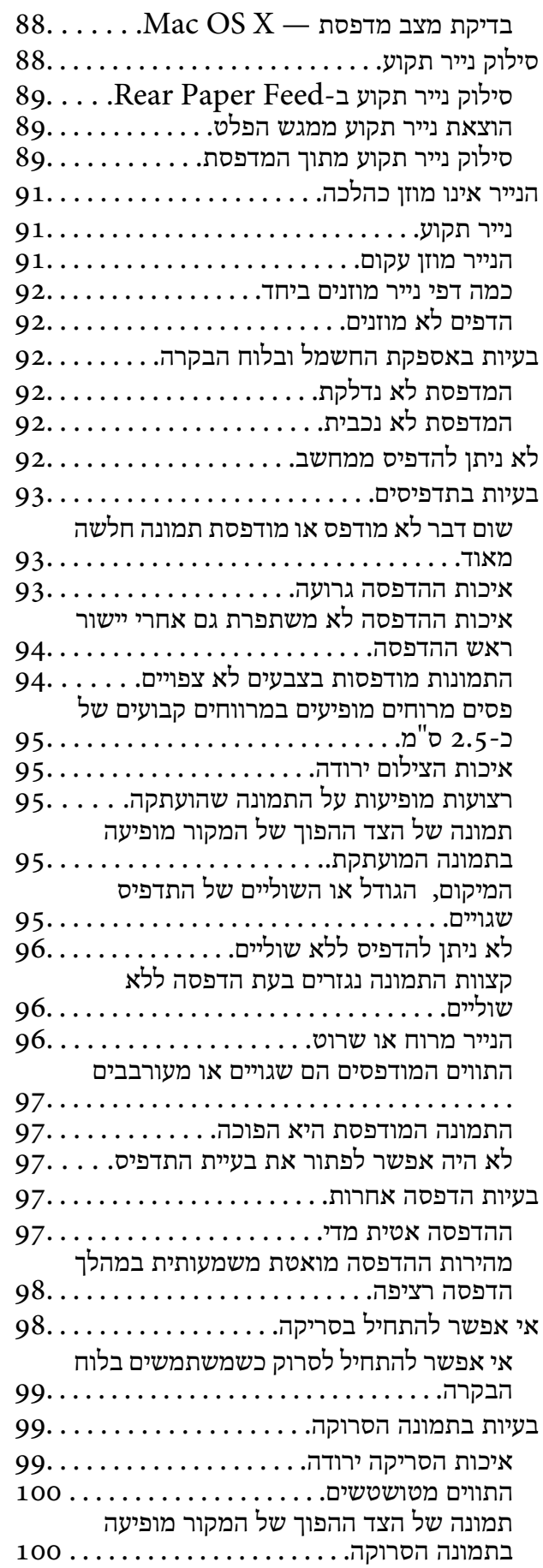

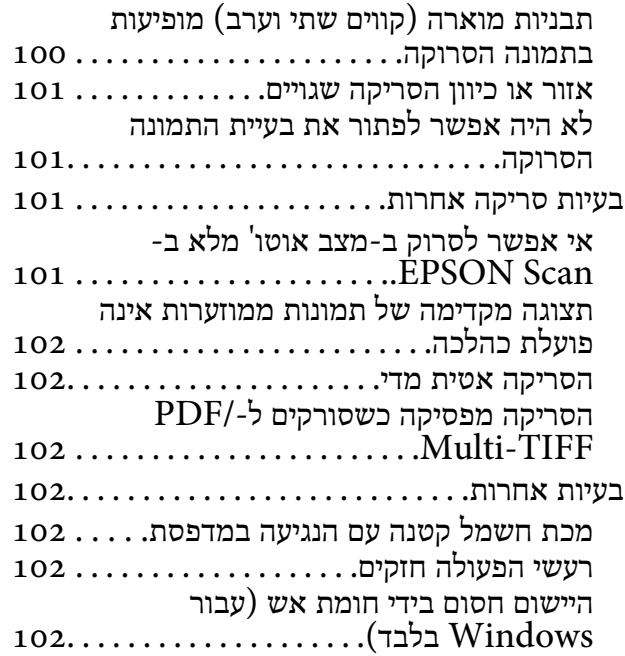

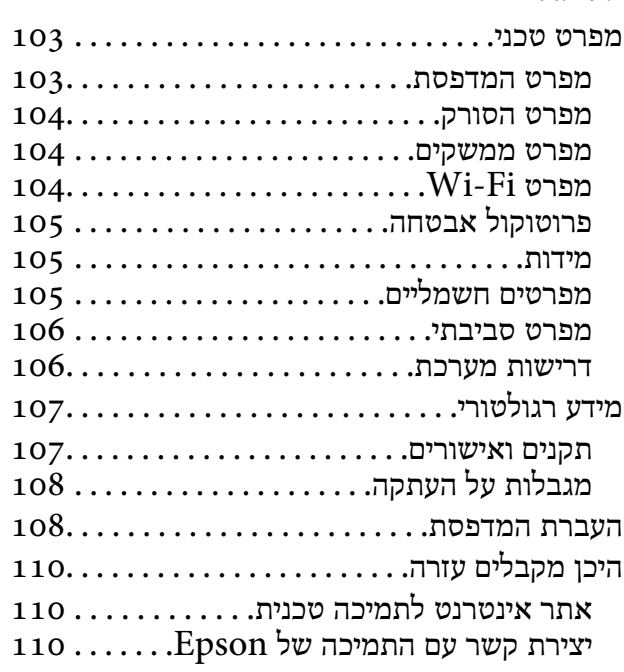

## **אודות הוראות למשתמש אלה**

## **הקדמה למדריכים למשתמש**

<span id="page-6-0"></span>המדריכים הבאים מצורפים למדפסת Epson. נוסף על המדריכים ניתן להיעזר גם בעזרה הכלולה ביישומי התוכנה<br>השונים של Epson.

❏התחל כאן (מדריך נייר)

מספק מידע על הגדרת המדפסת, התקנת התוכנה, שימוש במדפסת, פתרון בעיות וכן הלאה.

❏מדריך למשתמש (מדריך דיגיטלי)

מדריך זה. מספק מידע והוראות כלליות לשימוש במדפסת ולפתרון בעיות.

❏מדריך רשת (מדריך דיגיטלי)

מספק מידע על הגדרות רשת ועל פתרון בעיות כאשר משתמשים במדפסת ברשת.

ניתן להשיג את הגרסאות העדכניות של המדריכים הנ"ל בדרכים הבאות.

ם מדריך נייר $\Box$ 

בקר באתר התמיכה של Epson אירופה בכתובת http://www.epson.eu/Support, באתר התמיכה<br>העולמי של Epson בכתובת http://support.epson.net/

❏מדריך דיגיטלי

פתח את EPSON Software Updater במחשב. EPSON Software Updater יבדוק אם יש עדכונים<br>לתוכנות של Epson ולמדריכים הדיגיטליים ויאפשר להוריד את הגרסאות העדכניות.

**מידע קשור**

82 "EPSON Software Updater" **←** 

### **סימנים וסמלים**

*הוראות שיש להקפיד למלא כדי להימנע מפציעה.* !*זהירות:*

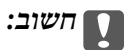

*הוראות שיש להקפיד עליהם כדי להימנע מנזק לציוד.*

*מספק מידע משלים ומידע התייחסות. לתשומת לבך:*

מידע קרוב  $\blacklozenge$ 

קישורים לסעיפים קרובים.

### **תיאורים המשמשים במדריך זה**

- <span id="page-7-0"></span> $\bf{N}$ indows-ם שילומי מסך של מנהל התקן המדפסת ושל EPSON Scan (מנהל ההתקן של הסורק) בילומי מסך של מנהל התקן המדפסת ושל<br>1.8 או מ-Mac OS X v10.10.x. התוכן המוצג על המסך משתנה, תלוי בדגם ובמצב.
- איורים של המדפסת המשמשים במדריך זה הם להמחשה בלבד. אמנם יכולים להיות הבדלים קלים בתפעול, תלוי $\Box$ <br>בדגם. אולם שיטת התפעול היא אותה השיטה.

### **אזכורים של מערכות הפעלה**

#### **Windows**

and ,"Windows Vista" ,"Windows 7" ,"Windows 8" ,"Windows 8.1" , "Windows Vista הגרסאות. XP Windows ""מתייחסים למערכות ההפעלה הבאות. כמו כן, המונח Windows משמש לציון כל

8.1 RWindows❏ ® מערכת ההפעלה Microsoft

8 RWindows❏ ® מערכת ההפעלה Microsoft

7 RWindows❏ ® מערכת ההפעלה Microsoft

 $Microsoft$ ® Windows Vista® המערכת ההפעלה ⊡

 $Microsoft$ ® Windows® XP מערכת ההפעלה ⊡

 $\rm{Microsoft} @$  Windows® XP Professional x64 Edition ההפעלה ⊡

#### **Mac OS X**

OS X פירושו" Mac OS X v10.9.x" ,OS X Yosemite פירושו" Mac OS X v10.10.x" ,זה במדריך" Mac OS X" המונח ,בנוסף .OS X Mountain Lion פירושו" Mac OS X v10.8.x"-ו ,Mavericks Mac OS X" ,"Mac OS X v10.8.x" ,"Mac OS X v10.9.x" ,"Mac OS X v10.10.x"- ל מתייחס ."Mac OS X v10.6.8"-ו" v10.7.x

## **הוראות חשובות**

### **הוראות בטיחות**

<span id="page-8-0"></span><mark>קרא את ההוראות להלן ומלא אותן כדי להבטיח שהשימוש במדפסת זאת יהיה בטיחותי. הקפד לשמור את המדריך</mark><br>לעיון בעתיד. כמו כו, הקפד למלא את כל ההוראות והאזהרות המסומנות על גבי המדפסת.

⊡ סמלים מסוימים המופיעים על המדפסת שלך מיועדים להבטיח שהשימוש במדפסת יהיה נכון ובטיחותי. כדי ללמוד<br>מהי המשמעות של הסמלים בקר באתר האינטרנט להלן.

#### <http://support.epson.net/symbols>

- השתמש אך ורק בכבל החשמל שסופק עם המדפסת ואל תשתמש בכבל זה עם כל ציוד אחר. שימוש בכבלים  $\Box$ אחרים עם המדפסת הזאת או שימוש בכבל החשמל שסופק עם ציוד אחר יכול לגרום לשרפה או למכת חשמל.
	- $\Box$ ודא שכבל החשמל שלר עומד בתקני הבטיחות הנהוגים במדינת ישראל.
- √לעולם אל תפרק, אל תשנה ואל תנסה לתקן את כבל החשמל, את התקע, את יחידת המדפסת, את יחידת הסורק⊡<br>או את הציוד האופציונלי בעצמר, אלא אם פטולות אלה מוסברות ספציפית במדריכים של המדפסת.
	- נתק את המדפסת והפנה לתיקוו אצל טכנאי תיקונים מוסמכים בתנאים להלו:  $\Box$

כבל החשמל או התקע ניזוקו; נוזלים נכנסו למדפסת; המדפסת נפלה או בית המדפסת ניזוק; המדפסת אינה פועלת<br>כרגיל או מפגינה שינוי ניכר בביצוטים. אל תכוונו פקדים שאינם מתוארים בהוראות ההפטלה.

- הצב את המדפסת קרוב לשקט חשמל שממנו אפשר לנתק את התקט בקלות. $\Box$
- ב את המדפסת אסור להציב או לאחסן בחוץ או במקומות שבהם יש הרבה לכלוך, אבק, מים ומקורות חום או ∏<br>במקומות החשופים למכות, לרטט, לטמפרטורה גבוהה או ללחות גבוהה.
	- הקפד לא לשפוך נוזלים על המדפסת ולא לטפל בה בידיים רטובות. $\Box$
- הקפד על מרחק של 22 סנטימטרים בין המדפסת לבין קוצבי לב. גלי רדיו מהמדפסת עלולים להשפיע השפעה G<br>שלילית טל פטולתם של הוצבי לב.
	- $\Box$ יש להיזהר כשנוגעים במחסניות דיו משומשות, כיוון שעשוי להיות דיו סביב יציאת אספקת הדיו.
		- ם אם דיו נגע בעור יש לשטוף את האזור היטב באמצעות מים וסבון. $\Box$
- הש דיו חדר לעיניים יש לשטוף אותו היטב בהמון מים. אם ממשיכים לסבול מחוסר נוחות או בעיות ראיה לאחר Gבול מחוסר נ<br>השטיפה יש לפנות לרופא מיד
	- שאם דיו חדר לפה יש לפנות לרופא מיד. $\Box$
	- אין לפרק את מחסנית הדיו, כיוון שהדיו עלול לחדור לעיניים או לגעת בעור.  $\Box$
- שלין לנער את מחסניות הדיו חזק מדי או להפיל אותן. בנוסף יש להיזהר לא למחוץ אותן או לקרוע את המדבקות ∏<br>שלהו. פטולות אלה טלולות לגרום לדליפת דיו.
	- $\Box$ יש לשמור את מחסניות הדיו הרחק מהישג ידם של ילדים.

## **אזהרות ועצות לגבי המדפסת**

<span id="page-9-0"></span>קרא את ההוראות הללו ומלא אותן כדי למנוע נזק למדפסת או לרכושך. הקפד לשמור את המדריך לעיון בעתיד.

### **עצות ואזהרות לגבי הגדרת המדפסת או השימוש בה**

שאסור לחסום את פתחי האוורור והפתחים האחרים במדפסת ואסור לכסות אותם. $\Box$ 

- $\Box$ השתמש אך ורק במקור חשמל מהסוג המצוין בתווית המדפסת.
- ⊡ הימנע משימוש בשקעים הנמצאים באותו מעגל אם מכונות צילום מסמכים או עם מערכות בקרת אוויר הנדלקות<br>ונכבות לטתים סדירות.
	- הימנע משקעים המבוקרים בידי מתגי קיר או בידי קוצבי זמו אוטומטיים.  $\Box$
- ב הרחק את כל מערכת המחשבים ממקורות פוטנציאליים של הפרעות אלקטרומגנטיות כגון רמקולים או יחידות ⊡<br>בסיס של טלפונים אלחוטיים.
- יש להניח כבלי חשמל כך שלא ישתפשפו, ייחתכו, יקוצצו, יתקפלו ויתפתלו. אל תניח חפצים על כבלי החשמל ואל $\square$ תאפשר לדרוך עליהם או לדרוס אותם. הקפד במיוחד על כך שכבלי החשמל יהיו ישרים בקצוות ובנקודות שבהן הם<br>נכנסים לשנאי ויוצאים ממנו.
- אם אתה משתמש בחוט מאריך עם המדפסת,  $\,$ ודא שדירוג האמפרים הכולל של ההתקנים המחוברים לחוט  $\Box$ המאריך אינו עולה על דירוג האמפרים של החוט המאריך. כמו כן, ודא שדירוג האמפרים הכולל של כל ההתקנים<br>המחוברים לשקע החשמל אינו עולה על דירוג האמפרים של השקע.
- אם מתכננים להשתמש במדפסת בגרמניה, ההתקנה בבניין חייבת בהגנה של מפסק 10 או 16 אמפר כדי לתת ∏<br>הגנה מספקת מקצר חשמלי ומעומס יתר.
- ⊡ כשמחברים את המדפסת למחשב או להתקן אחר בעל כבל יש לוודא שכיוון המחברים נכון. לכל מחבר יש רק כיוון <br>נכון אחד. הכנסת מחבר בכיוון לא נכון עלולה לפגוע בשני ההתקנים המחוברים בכבל.
- הצב את המדפסת משטח שטוח ויציב הנמשך בכל הכיוונים מעבר לבסיס המדפסת. המדפסת לא תפעל כהלכה G<br>אם היא מוטה בזווית.
- לדלוף. ❏כשמאחסנים או מעבירים את המדפסת יש להימנע מהטייתה על הצד, הנחתה לאורך או הפיכתה, כיוון שדיו עלול
	- השאר מקום מעל למדפסת כך שתוכל להרים לגמרי את מכסה המסמכים. $\Box$ 
		- השאר מספיק מקום מול המדפסת כדי לאפשר לנייר לצאת במלואו. $\Box$
	- ⊡הימנע ממקומות החשופים לשינויים מהירים בטמפרטורה ובלחות. כמו כן, הרחק את המדפסת מאור שמש<br>ישיר, מאור חזק וממקורות חום.
		- שאסור להכניס חפצים דרר חריצים במדפסת. $\Box$
		- אל תכניס את ידך לתוך המדפסת בשעת הדפסה. $\Box$ 
			- $\Box$ אל תיגע בכבל הלבן והשטוח שבתוך המדפסת.
	- אל תשתמש בתרסיסים המכילים גזים דליקים בתוך המדפסת או מסביבה. אם תעשה זאת אתה עלול לגרום I<br>לשרפה
		- שאין להזיז את ראש ההדפסה ביד כיוון שהמדפסת עלולה להיפגע.  $\Box$

היזהר לא ללכוד את ידך או את אצבעותיך בעת סגירת יחידת הסורק.  $\square$ 

ם אל תלחץ חזק מדי על scanner glass בעת הנחת המסמכים המקוריים. $\Box$ 

- <span id="page-10-0"></span>כבה תמיד את המדפסת באמצעות הלחצן  $\rm C$ . אל תנתק את המדפסת ואל תכבה אותה בשקע החשמל עד $\Box$ שהנורה  $\mathsf{\dot{U}}$  מפסיקה להבהב.
- לפני העברת המדפסת יש לוודא שראש ההדפסה נמצא במצב הבית (בקצה הימני ביותר) ושמחסניות הדיו **[**<br>נמצאות במקומו.
	- ה אינך עומד להשתמש במדפסת במשך זמן רב,  $\,$ ודא שניתקת את כבל החשמל משקע החשמל. $\Box$

### **עצות ואזהרות לשימוש במדפסת עם חיבור אלחוטי**

- גלי רדיו הנפלטים ממדפסת זאת יכולות להשפיע לרעה על פעולתו של ציוד רפואי אלקטרוני ולגרום לתקלה  $\Box$ אצלו. בעת שימוש במדפסת זאת בתוך מתקנים רפואיים או בקרבת ציוד רפואי יש למלא את הוראות אנשי הצוות המוסמכים המייצגים את המתקנים הרפואיים, ולמלא את כל ההוראות והאזהרות המופיעות על גבי הציוד הרפואי.
- גלי רדיו הנפלטים ממדפסת זאת עלולים להשפיע לרעה על פעולתם של התקנים מבוקרים אוטומטית כגון דלתות I<br>אוטומטיות או אזעקות שריפה ויכולים לגרום לתאונות בגלל המתרחשות בגלל תקלות. בעת שימוש במדפסת זאת בקרבת התקנים בבקרה אוטומטית יש למלא את כל ההוראות והאזהרות המופיעות על גבי התקנים אלה.

## **יסודות המדפסת**

## **שמות החלקים ותפקידיהם**

<span id="page-11-0"></span>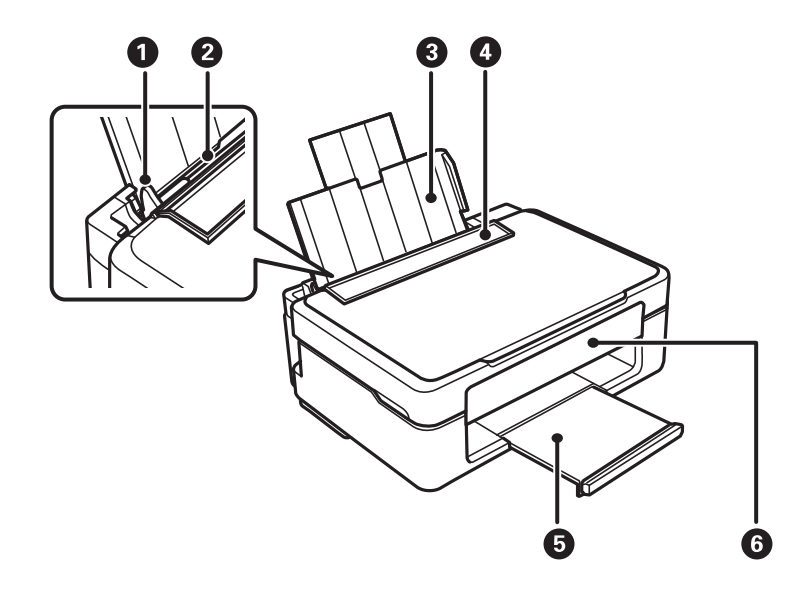

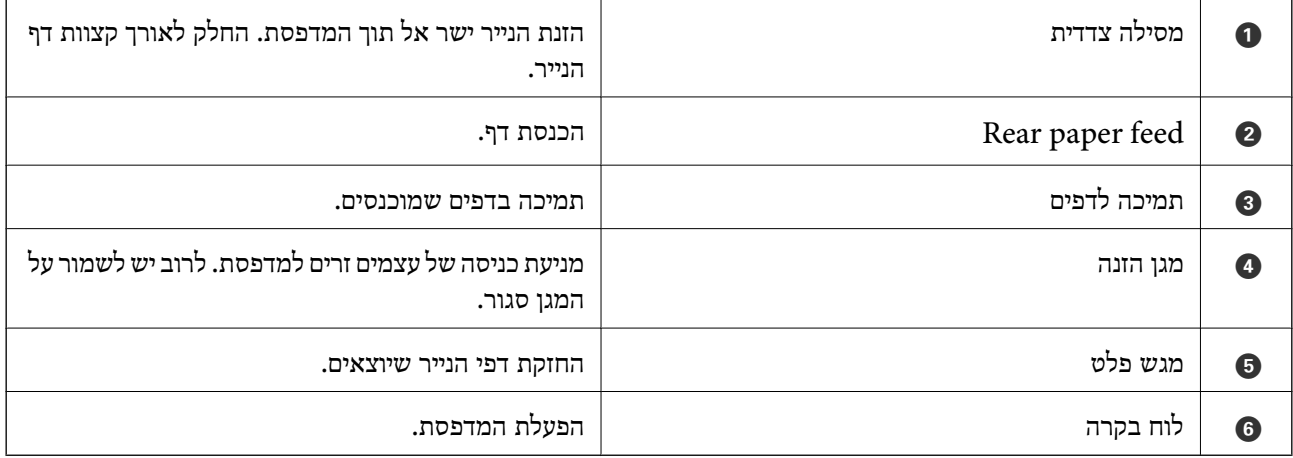

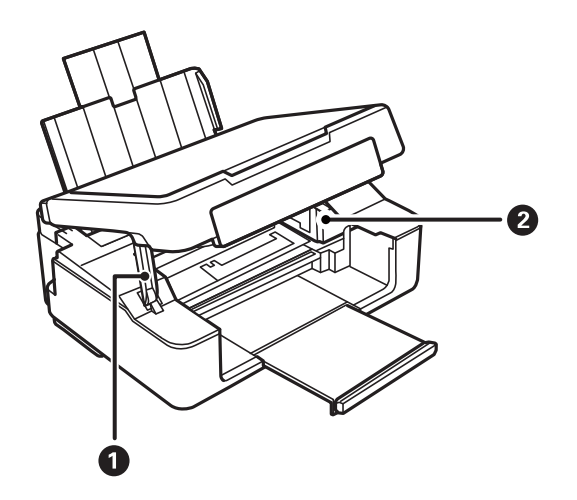

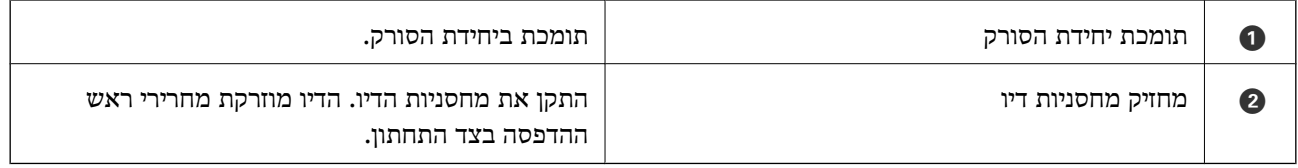

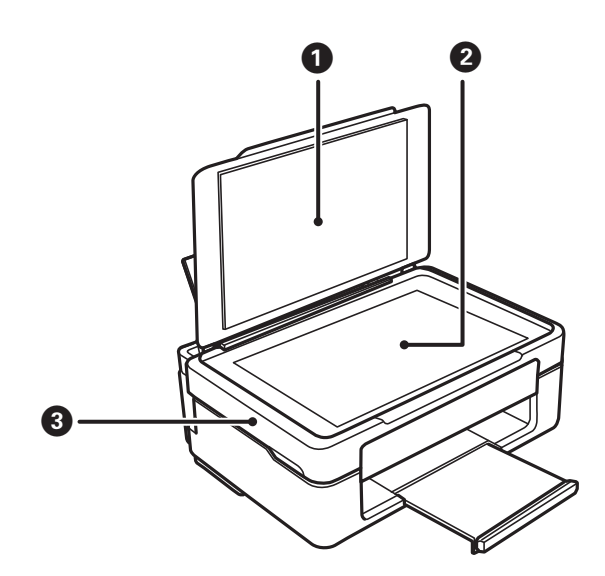

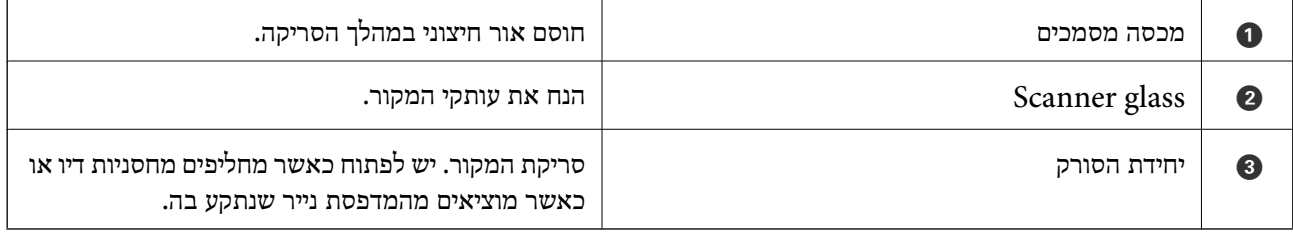

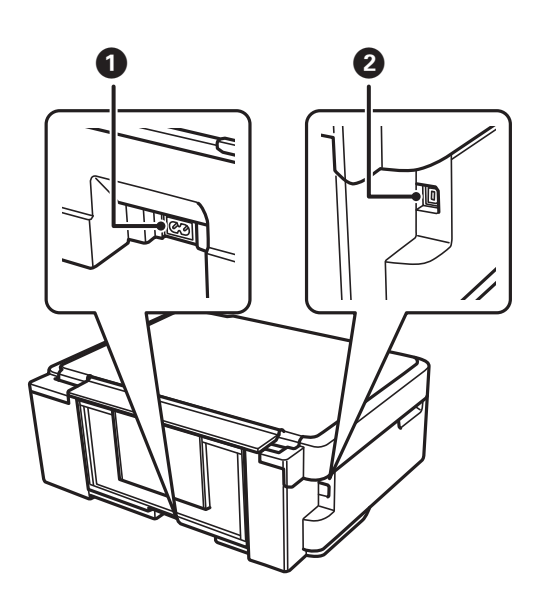

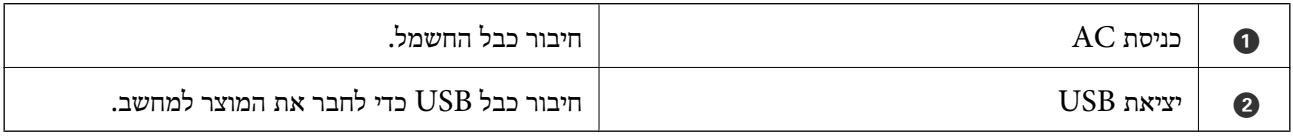

## **לוח בקרה**

<span id="page-13-0"></span>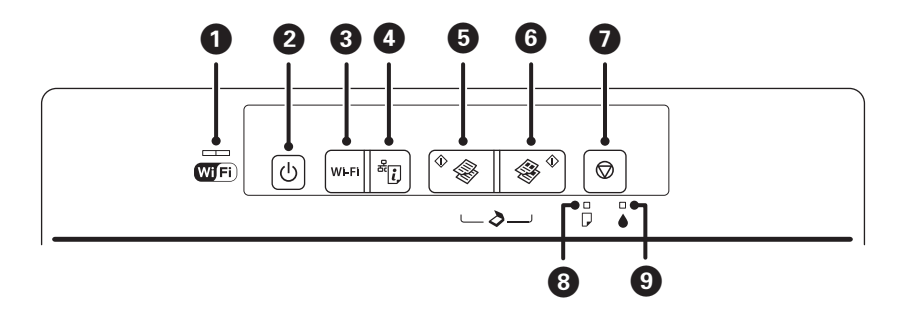

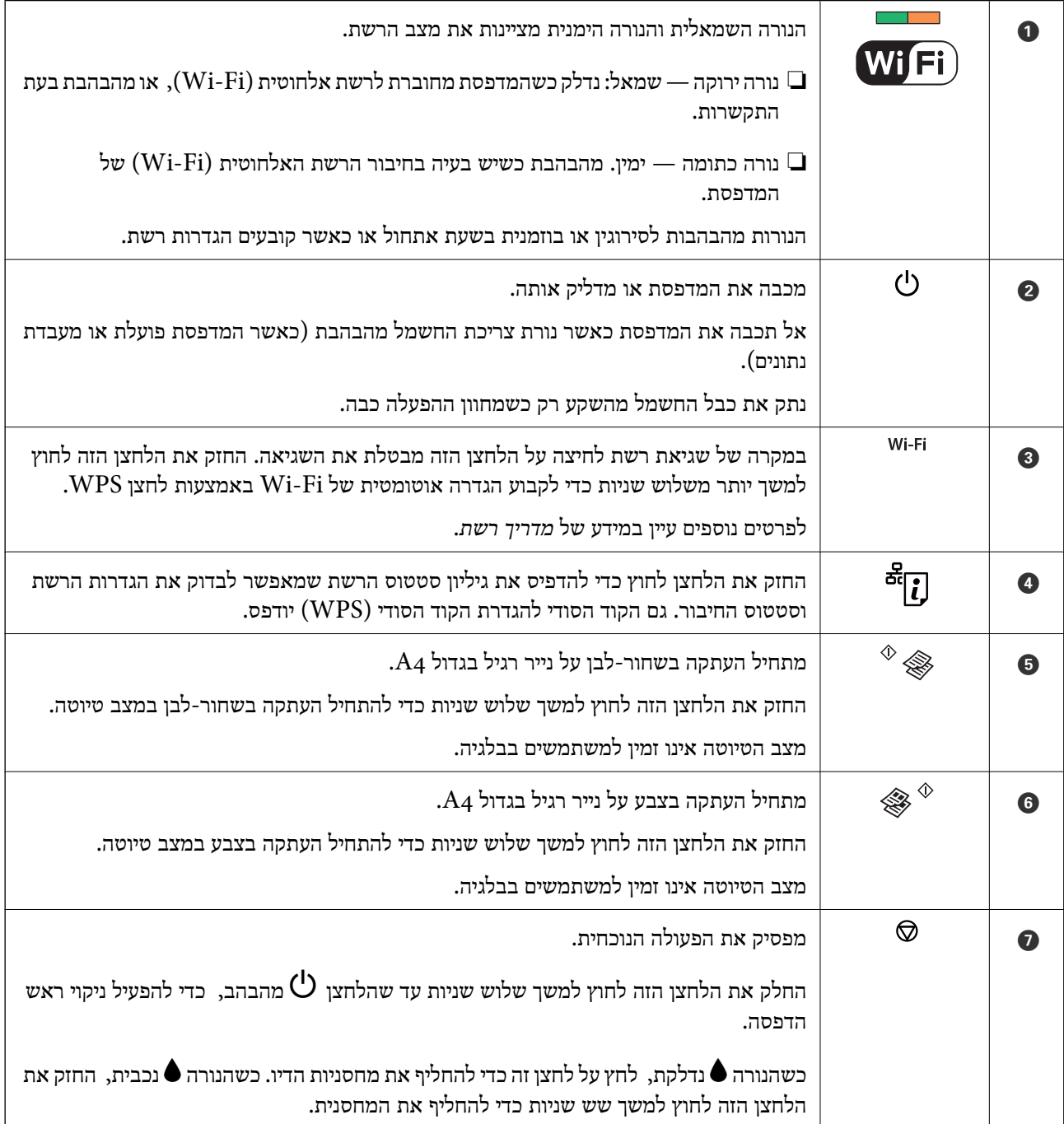

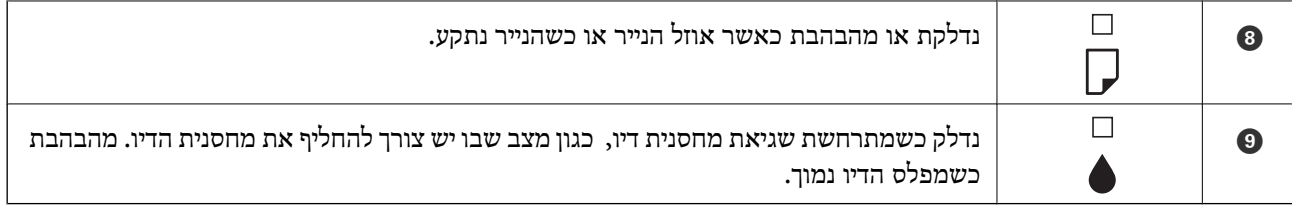

עוד פונקציות זמינות כאשר משתמשים בשילובי לחצנים שונים.

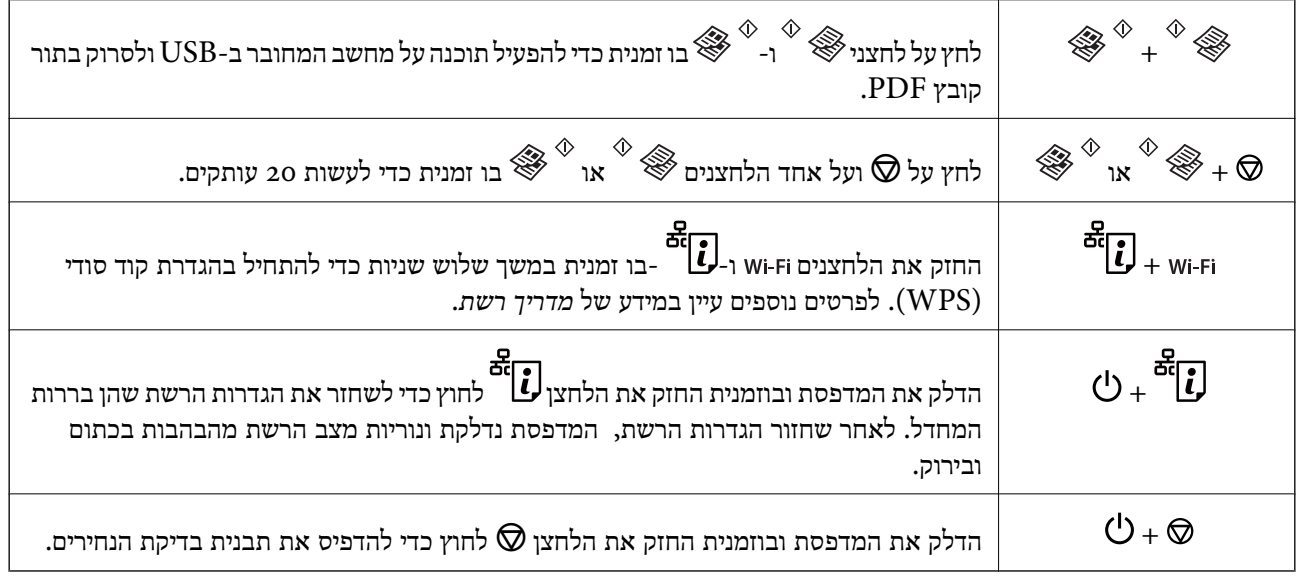

**מידע קשור**

| "בדיקת מחווני שגיאות על [המדפסת" בעמוד](#page-85-0) 86

### **טעינת נייר**

## **אמצעי זהירות לטיפול בנייר**

קרא את דפי ההוראות שסופקו עם הנייר.  $\Box$ 

<span id="page-15-0"></span>לפני הטענת הנייר במדפסת יש לאוורר את הנייר (לקחת חבילת דפים, להחזיקה ביד אחת ולהעביר את האגודל של $\Box$ היד השנייה על פני קצוות הדפים בצד השני כך שהדפים ייפרדו זה מזה) וליישר את הקצוות. נייר לתצלומים אסור<br>לאוורר ואסור לסלסל. פעולות אלה יכולות להזיק לצד הניתן להדפסה.

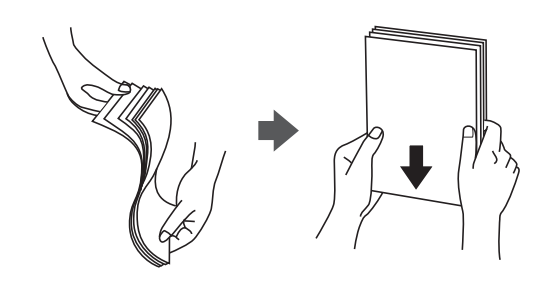

תם הנייר מסולסל יש לשטחו או לסלסל אותו מעט בכיוון הנגדי לפני הטעינה. הדפסה על נייר מסולסל עלולה לגרום Q<br>לתקיעת נייר ולמריחות על התדפיס.

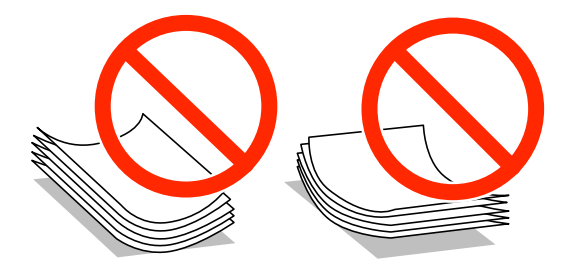

- על תשתמש בנייר גלי, קרוע, גזור, מקופל, לח, עבה מדי, דק מדי או נייר שהודבקו עליו מדבקות. שימוש בנייר ∏<br>מסוגים אלה טלול לגרום לתקיטת נייר ולמריחות טל התדפיס.
- עוורר את המעטפות ויישר את הקצוות לפני טעינתן למדפסת. אם המעטפות בערימה מלאות אוויר יש ללחוץ ∏<br>עליהן כדי לשטח אותן לפני הטעינה.

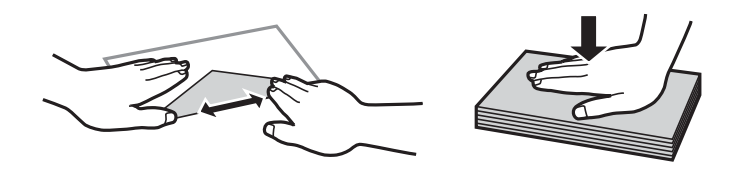

- אל תשתמש במעטפות מסולסלות או מקופלות. שימוש במעטפות אלה עלול לגרום לתקיעת נייר ולמריחות על $\Box$ 
	- $\Box$ אל תשתמש במעטפות בעלי משטחים דביקים על פני הדשים או במעטפות בעלות חלונות.
		- הימנע משימוש במעטפות דקות מדי, הן עלולות להסתלסל בשעת ההדפסה. $\Box$

**מידע קשור**

| "מפרט [המדפסת" בעמוד](#page-102-0) 103

### **גודל הנייר וכמויות הדפים**

<span id="page-16-0"></span>Epson ממליצה להשתמש בנייר מקורי של Epson כדי ליהנות מתוצאות הדפסה איכותיות. מלוח הבקרה אפשר<br>להדפיס אך ורק על דפי נייר רגיל בגודל A4.

**נייר מקורי של Epson**

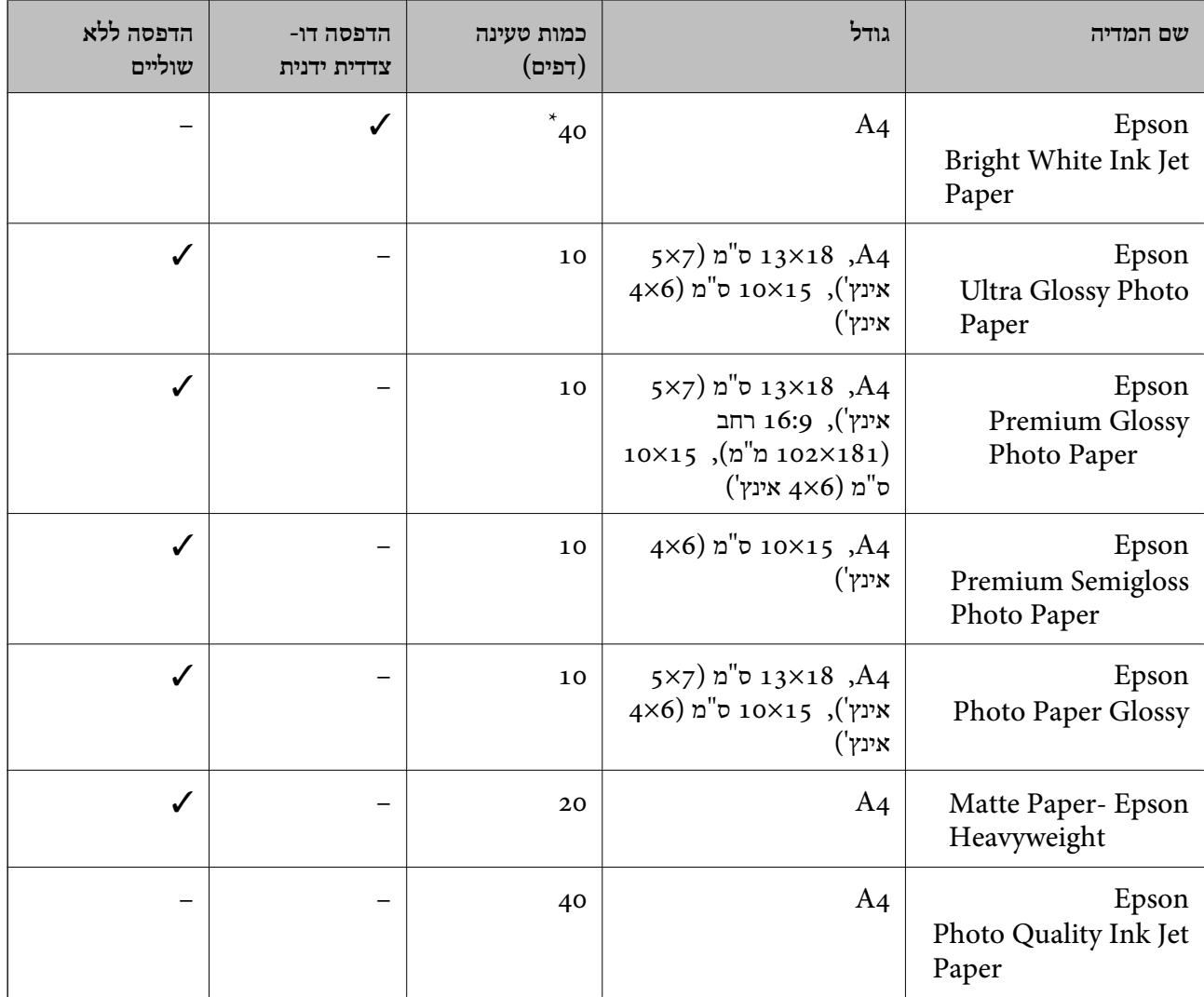

\* בהדפסה דו-צדדית ניתן להכניס עד 15 דפים עם צד אחד שלהם כבר מודפס.

*זמינות הנייר משתנה ממיקום למיקום. למידע עדכני על זמינות הנייר באזורך, פנה לתמיכה של Epson. לתשומת לבך:*

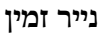

<span id="page-17-0"></span>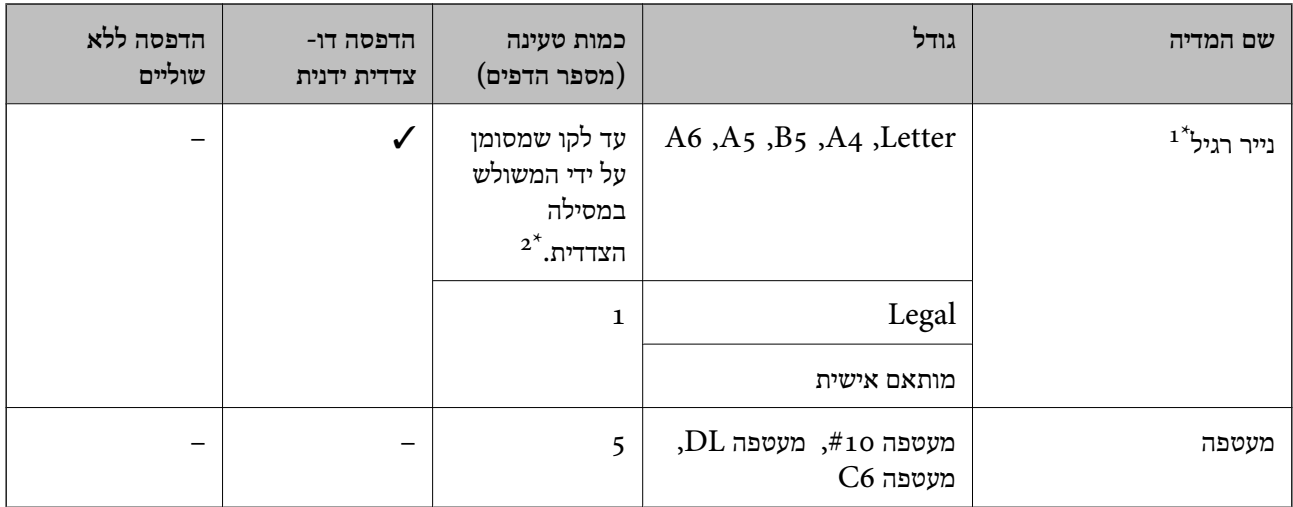

כמות הטעינה של נייר מנוקב מראש היא גיליון אחד.  $1^\star$ 

ם בהדפסה דו-צדדית ניתן להכניס עד 15 דפים עם צד אחד שלהם כבר מודפס.  $2^\star$ 

#### **מידע קשור**

| "אתר אינטרנט לתמיכה [טכנית" בעמוד](#page-109-0) 110

#### **רשימת סוגי הנייר**

כדי ליהנות מתוצאות ההדפסה הטובות ביותר יש לבחור סוג נייר בהתאם למדיה שבה משתמשים.

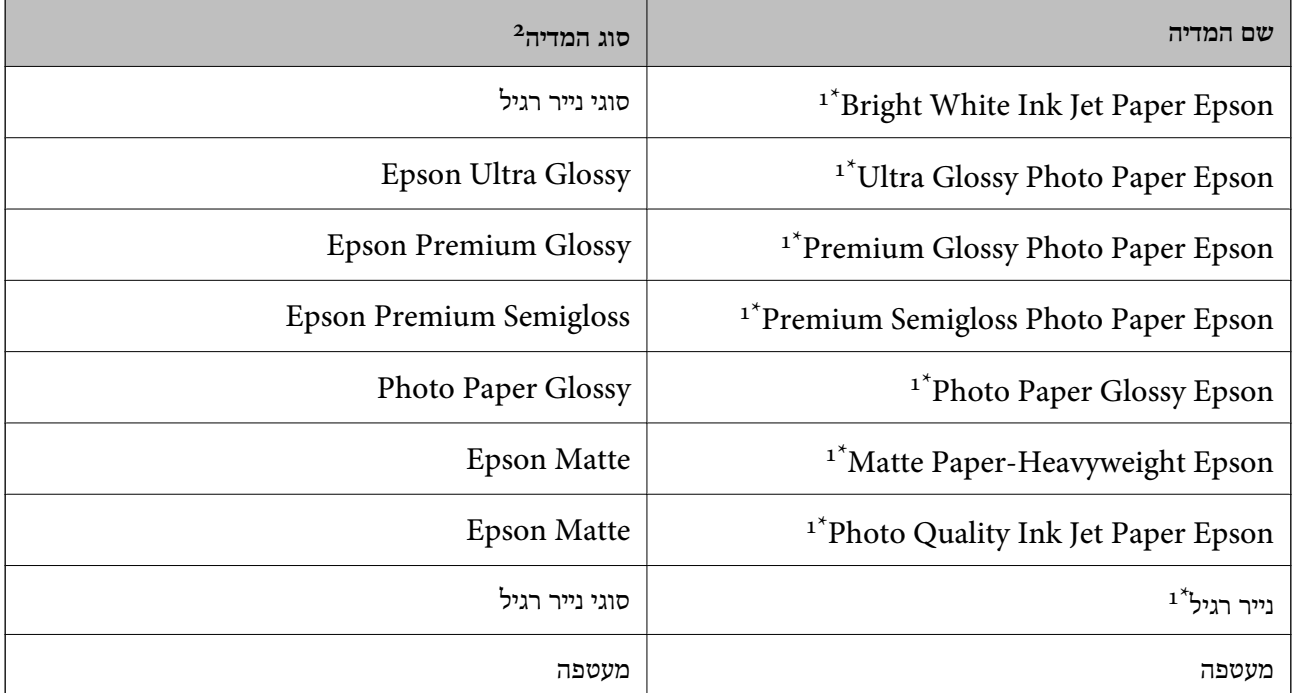

ם סוגי נייר אלו תואמים ל-Exif Print ול-Exif ול-PRINT Image Matching כאשר מדפיסים באמצעות מנהל ההתקן של המדפסת. למידע נוסף ראה התיעוד שצורך למצלמה הדיגיטלית התואמת ל-ל-Exif Print ול-PRINT Image Matching .

<span id="page-18-0"></span>. עבור התקנים חכמים, אפשר לבחור בסוגי מדיה אלה בעת ההדפסה תוך שימוש ב-Epson iPrint.

## **טעינת נייר ב -Feed Paper Rear**

.1 פתח את מגן המזין, הארך את תומכת הנייר ולאחר מכן הטה אותה לאחור.

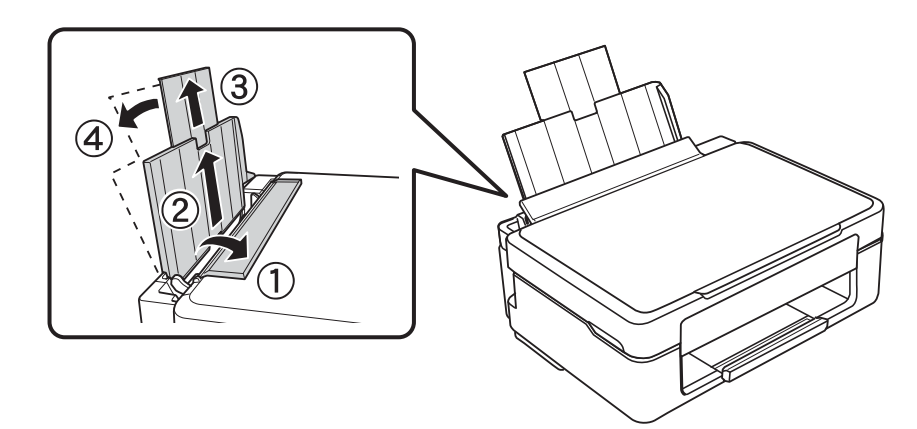

.2 החלק את מוליך הקצוות שמאלה.

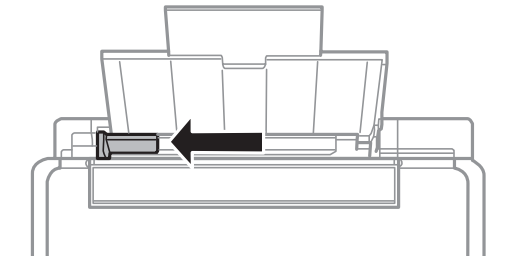

הטען נייר אנכית לאורך צד ימין של rear paper feed כשהצד הניתן להדפסה פונה למעלה.  $\cdot$ 

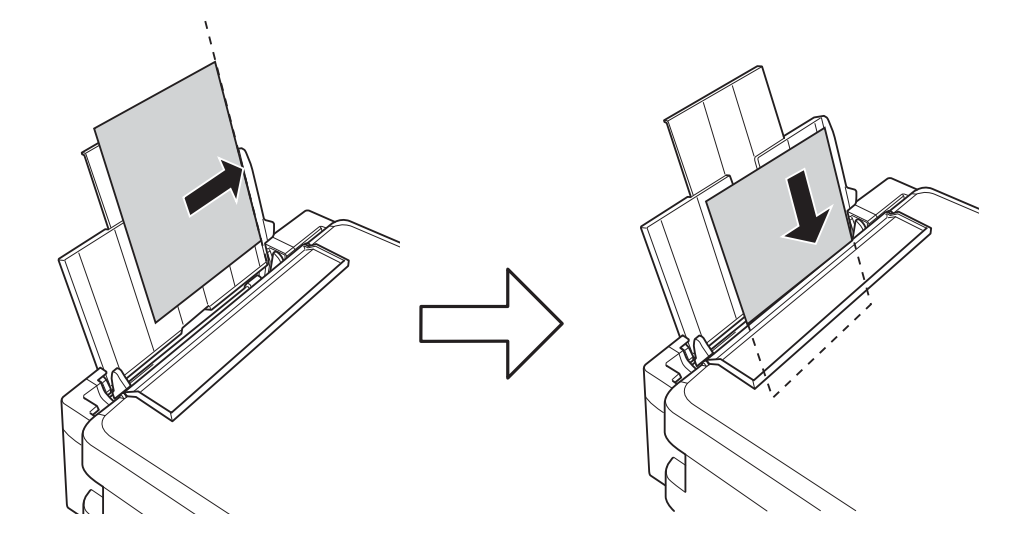

### *חשוב:* c

*אסור לטעון יותר מהמספר המרבישלגיליונות שצוין עבור הנייר. לגבי נייר רגיל, אל תטעין מעבר לקו המסומן בסמל המשולש על גבי מוליך הקצוות.*

❏מעטפות

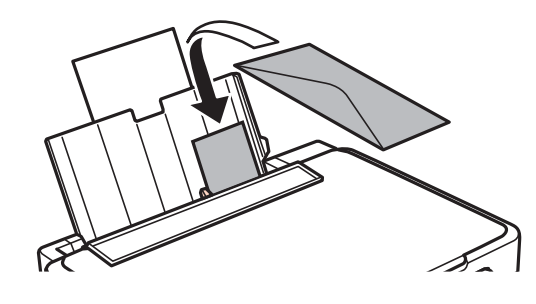

❏נייר מנוקב מראש

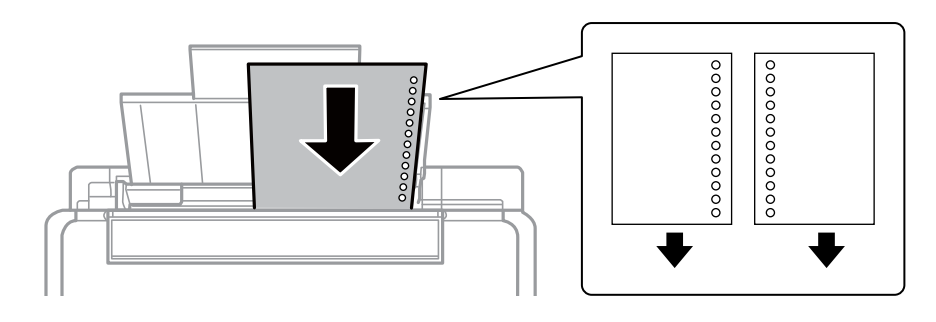

*לתשומת לבך:* ❏ *הטען גיליון נייר יחיד שאין לו חורי תיוק בקצה העליון או בקצה התחתון.*

❏ *התאם את מיקום ההדפסה של הקובץ שלך כדי להימנע מלהדפיס על החורים.*

.4 החלק את מוליך הקצוות לקצה הנייר ולאחר מכן סגור את מגן מזין הנייר.

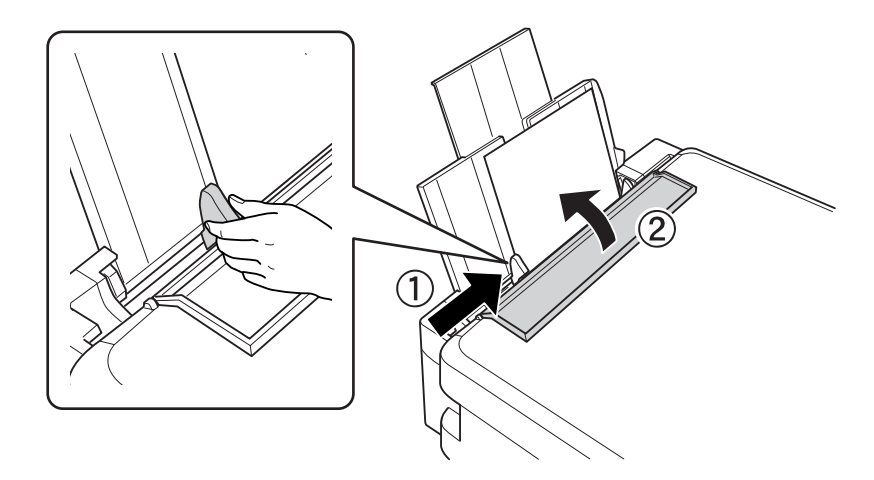

.5 החלק את מגש הפלט החוצה.

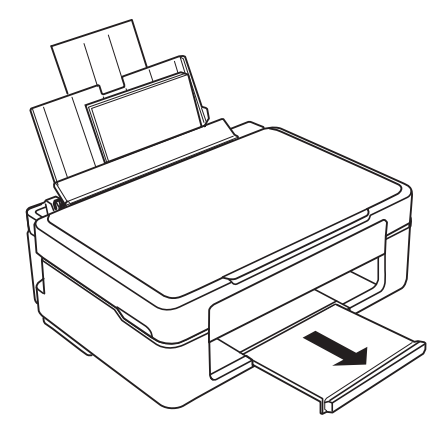

*לתשומת לבך: החזר את שארית הנייר לאריזתו. אם תשאיר אותו במדפסת, הנייר עלול להסתלסל או איכות ההדפסה עלולה לרדת.*

- $16$  אמצעי זהירות לטיפול [בנייר" בעמוד](#page-15-0)  $\blacklozenge$ 
	- $_1$  "גודל הנייר וכמויות [הדפים" בעמוד](#page-16-0) 17"

## **הנח את המסמכים המקוריים על Scanner Glass**

### *חשוב:* c

<span id="page-21-0"></span>*כאשר מניחים מסמכים מקוריים גדולים ומסורבלים, כגון ספרים, יש למנוע מהאור החיצוני להאיר ישירות על .scanner glass*

.1 פתח את מכסה המסמכים.

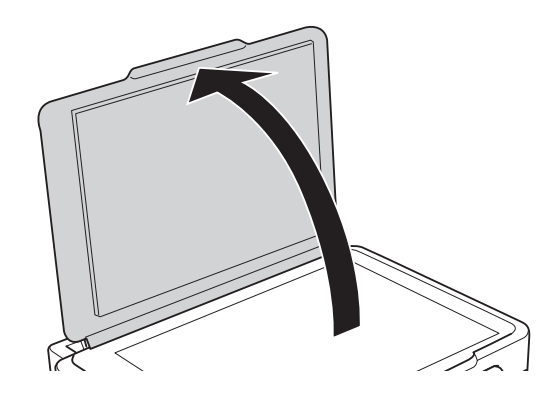

- .2 סלק אבק או כתמים על glass scanner.
- .3 הנח את המקור כשפניו למטה והחלק אותו אל סימן הפינה.

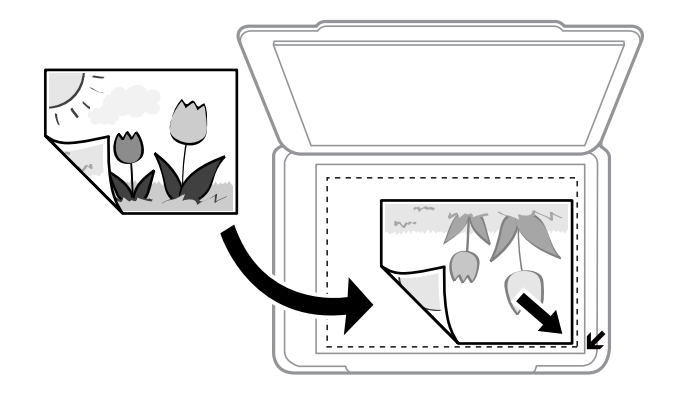

*לתשומת לבך: שטח של 1.5 מילימטרים מהקצוות של glass scanner אינו נסרק.*

#### **הנח את המסמכים המקוריים על Glass Scanner**

בסריקה תוך שימוש ב- <mark>מצב אוטו<sup>י</sup> מלא</mark> או בתצוגה מקדימה של תמונות ממוזערות EPSON Scan, הנח את<br>המקור במרחק 4.5 מילימטרים מהקצוות האופקיים והאנכיים של scanner glass.

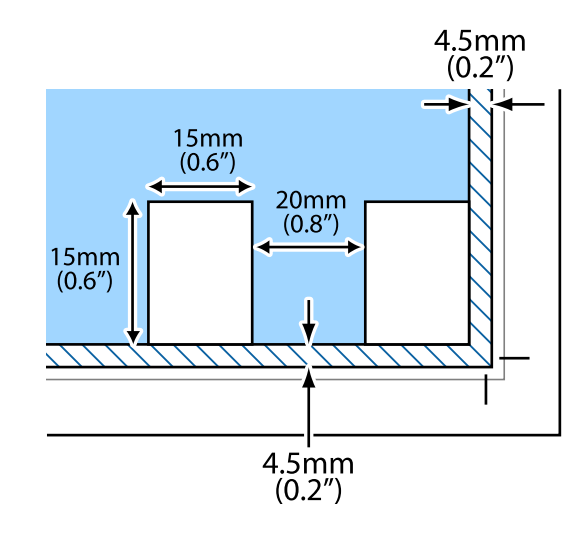

*לתשומת לבך:* ❏ *הנח תמונות מרובות במרחק 20 מילימטרים לפחות זו מזו.*

❏ *על התמונות להיות גדולות מ 15×-15 מילימטרים.*

#### .4 סגור את המכסה בעדינות.

*לתשומת לבך: סלק את המסמכים המקוריים לאחר סריקה או העתקה. אם משאירים את המסמכים המקוריים על glass scanner לזמן ממושך הם עלולים להידבק למשטח הזכוכית.*

### **הדפסה**

### **הדפסה ממחשב**

### **יסודות ההדפסה — Windows**

<span id="page-23-0"></span>*לתשומת לבך:* ❏ *להסבר על פריטי ההגדרות ראה העזרה המקוונת. לחץ על פריט כלשהו באמצעות לחצן העכבר הימני ולאחר מכןלחץ על עזרה.*

❏ *הפעולות משתנות, תלוי ביישום. לפרטים יש לעיין בקובץ העזרה של היישום.*

- . $1$  טען נייר במדפסת.
- .2 פתח את הקובץ שברצונך להדפיס.
- .3 בחר **הדפס** או **הגדרות הדפסה** מתוך התפריט **קובץ**.
	- .4 בחר את המדפסת שלך.
- .5 בחר **העדפות** או **מאפיינים** כדי לגשת אל חלון מנהל ההתקן של המדפסת.

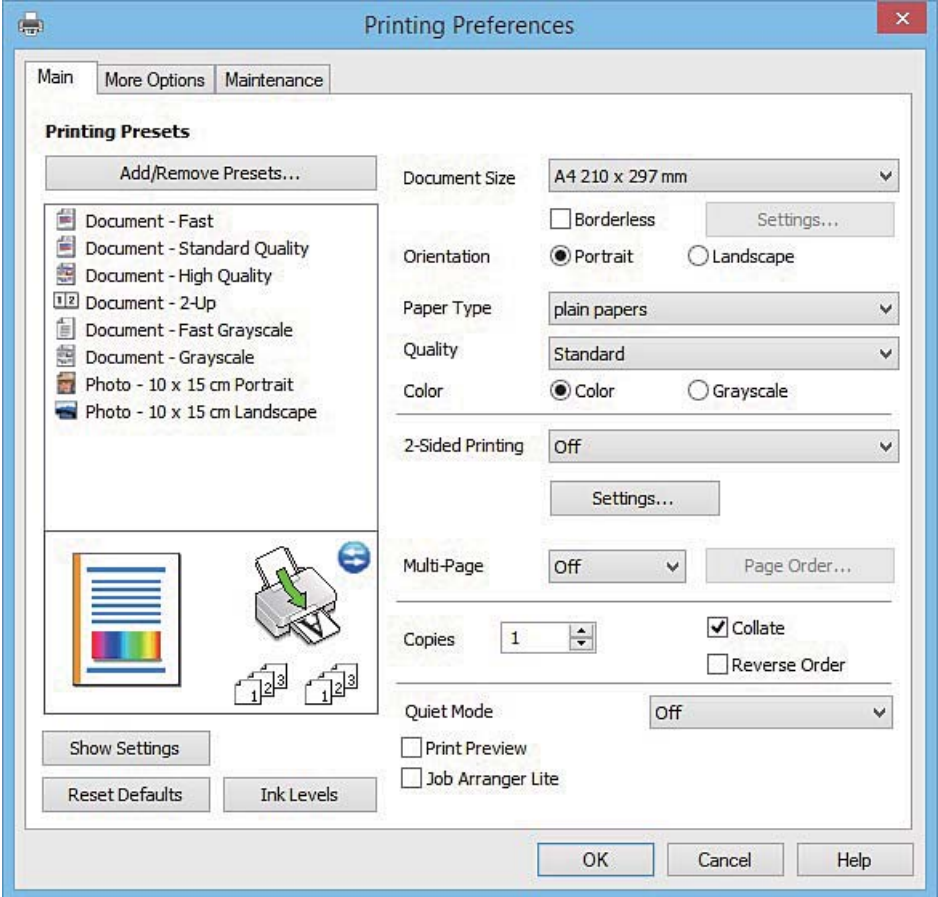

. קבע את ההגדרות שלהלן.  $6$ 

הודל המסמר: בחר את גודל הנייר שהטענת במדפסת.  $\Box$ 

❏ללא שוליים: בחר להדפיס ללא שוליים סביב התמונה.

<span id="page-24-0"></span>בהדפסה ללא גבולות, נתוני ההדפסה מוגדלים מעט יותר מגודל הנייר כך ששום שוליים אינם מודפסים סביב<br>קצוות הנייר. לחץ על הגדרות כדי לבחור את מידת ההגדלה.

❏כיוון: בחר את הכיוון שהגדרת ביישום.

ם סוג דף: בחר את סוג הנייר שטענת.  $\Box$ 

❏צבע: בחר ב-**גווני אפור** כאשר ברצונך להדפיס בשחור או בגווני אפור.

*כאשר ההדפסה נעשית על מעטפות, בחר ב -לרוחב בתור ההגדרה של כיוון. לתשומת לבך:*

- .7 לחץ על **אישור** כדי לסגור את חלון מנהל ההתקן של המדפסת.
	- .8 לחץ על **הדפס**.

#### **מידע קשור**

- $_1$  "גודל הנייר וכמויות [הדפים" בעמוד](#page-16-0) 17"
- | "טעינת נייר [ב-Feed Paper Rear "בעמוד](#page-18-0) 19
- | "מדריך למנהל התקן של [Windows "בעמוד](#page-74-0) 75
	- $18$ בעמוד בעמוד הנייר" ב

### **פעולות הדפסה בסיסיות - X OS Mac**

*לתשומת לבך: ההסברים בחלק זה משתמשים ב -TextEdit כדוגמה. הפעולות ומציג עשויות להשתנות בהתאם ליישום. למידע נוסף עיין בעזרה של היישום.*

- .1 הכנס דף למדפסת.
- .2 פתח את הקובץ שברצונך להדפיס.

.3 בחר באפשרות **הדפס** בתפריט **קובץ** או בכל פקודה אחרת שתעביר אותך לתיבת הדו-שיח הדפסה.

במידת הצורך, לחץ על **הצג פרטים** או על d כדי להרחיב את חלון ההדפסה.

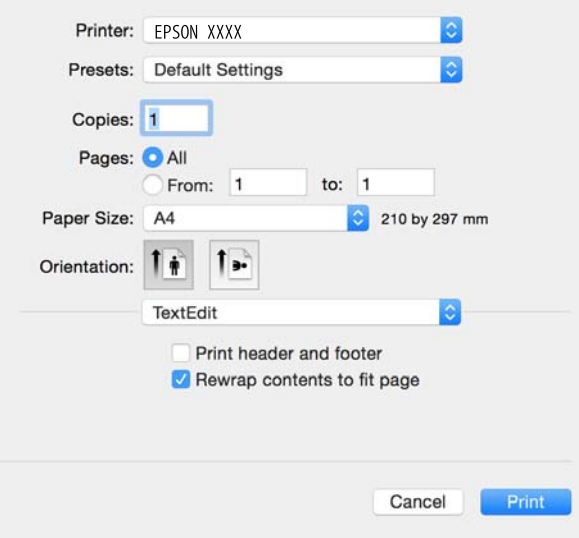

.4 בצע את ההגדרות הבאות.

❏מדפסת: בחר את המדפסת שלך.

 $\Box$ מצבים מוגדרים מראש: בחר אם ברצונך להשתמש באחד מהמצבים המוגדרים מראש ששמורים.

❏גודל דף: בחר את גודל הדף שהכנסת למדפסת.

אם ברצונך להדפיס ללא שוליים בחר את האפשרות "ללא שוליים" בתור גודל הדף.

❏כיוון: בחר את הכיוון שהוגדר ביישום.

*לתשומת לבך:* ❏ *אם תפריטי ההגדרה הנ"ללא מוצגים, סגור את חלון ההדפסה, בחר באפשרות הגדרת עמוד בתפריט קובץ וערוך את ההגדרות.*

❏ *אם ברצונך להדפיס על מעטפה בחר בכיוון לרוחב.*

.5 בחר את **הגדרות הדפסה** מהתפריט שנפתח.

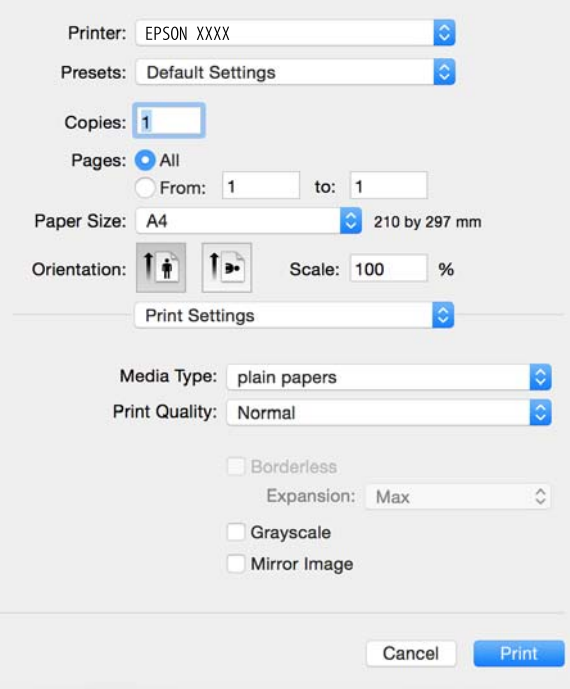

*לתשומת לבך: במערכת ההפעלה x10.8.v X OS Mac ואילך, אם התפריט הגדרות הדפסה אינו מוצג, סימן שמנהל ההתקן למדפסת Epson לא הותקן כהלכה.*

*בחר באפשרות העדפות מערכת מתוך התפריט <sup>&</sup>gt; מדפסות וסורקים (או הדפסה וסריקה, הדפסה ופקס), הסר את המדפסת והוסף אותה מחדש. כדי להוסיף מדפסת עיין בהוראות הבאות.*

#### *[http://epson.sn](http://epson.sn/?q=2)*

. בצע את ההגדרות הבאות.  $6$ 

❏סוג מדיה: בחר את סוג הנייר שהכנסת.

הרחבה: אפשרות זו זמינה כשבוחרים בגודל דף ללא שוליים.  $\Box$ 

בהדפסה ללא שוליים הנתונים שמודפסים מוגדלים מעט יותר מגודל הדף כך שלא מודפסים שוליים סביב<br>קצוות הדף. בחר את כמות ההגדלה.

גווני אפור: בחר באפשרות זו כדי להדפיס בשחור או בגווני אפור. $\Box$ 

.7 לחץ על **הדפס**.

- $_1$  "גודל הנייר וכמויות [הדפים" בעמוד](#page-16-0) 17"
- | "טעינת נייר [ב-Feed Paper Rear "בעמוד](#page-18-0) 19
- $_78$  "מדריך למנהל ההתקן למדפסת במערכת ההפעלה  $\rm Mac~OS~X$  בעמוד  $\blacktriangleright$ 
	- $18$ בעמוד בעמוד הנייר" ב

### **הדפסה על 2 צדדים (עבור Windows בלבד)**

<span id="page-27-0"></span>מנהל ההתקן של המדפסת מדפיס באופן אוטומטי תוך הפרדה בין עמודים זוגיים לעמודים אי-זוגיים. כשהמדפסת גומרת להדפיס את העמודים האי-זוגיים הפוך את הנייר לפי ההוראות כדי להדפיס את העמודים הזוגיים. באפשרותך<br>גם להדפיס חוברת שאפשר ליצור אותה באמצעות קיפול התדפיס.

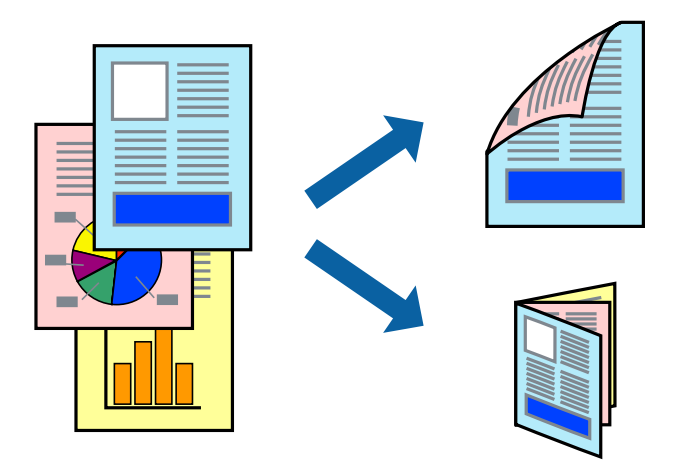

*לתשומת לבך:* ❏ *תכונה זאת אינה זמינה בשביל הדפסה ללא גבולות.*

- ❏ *אם אינך משתמש בנייר המתאים להדפסה על 2 צדדים, איכות ההדפסה עלולה לרדת ויכולות להתרחש חסימות נייר.*
	- ❏ *דיו עלולה להיספג מבעד לנייר ולהגיע אל צדו השני.*
- ❏ *אם לא מאפשרים את 3 Monitor Status EPSON, היכנס אל מנהל ההתקן של המדפסת, לחץ על הגדרות מורחבות בלשונית תחזוקה ולאחר מכן בחר הפעל את 3 Monitor Status EPSON.*
- ❏ *יתכן שהדפסה ב -2 צדדים לא תהיה זמינה כאשר ניגשים למדפסת באמצעות רשת או כשמשתמשים בה כמדפסת משותפת.*
	- .1 טען נייר במדפסת.
	- .2 פתח את הקובץ שברצונך להדפיס.
	- .3 גש אל חלון מנהל ההתקן של המדפסת.
- .4 בחר ב- **ידנית (כריכה בצד הארוך)** או ב- **ידנית (כריכה בצד הקצר)** מ- **הדפסה דו-צדדית** בלשונית **ראשי**.
	- .5 לחץ על **הגדרות**, קבע את ההגדרות המתאימות ולאחר מכן לחץ על **אישור**. לתשומת לבד: *כדי להדפיס כחוברת בחר ב -חוברת. לתשומת לבך:*
	- .6 הגדר את הפריטים האחרים בלשוניות **ראשי** ו-**אפשרויות נוספות** לפי הצורך ולאחר מכן לחץ על **אישור.**
		- .7 לחץ על **הדפס**.

כשהדפסת הצד הראשון נגמרת מוצג חלון מוקפץ במחשב. מלא את ההוראות על המסך.

**הדפסה**

**מידע קשור**

- $_1$  "גודל הנייר וכמויות [הדפים" בעמוד](#page-16-0) 17"
- | "טעינת נייר [ב-Feed Paper Rear "בעמוד](#page-18-0) 19
	- | "יסודות ההדפסה [Windows "בעמוד](#page-23-0) 24

### **הדפסת כמה עמודים על גיליון אחד**

באפשרותך להדפיס שני עמודים או ארבעה עמודים על גיליון נייר אחד.

<span id="page-28-0"></span>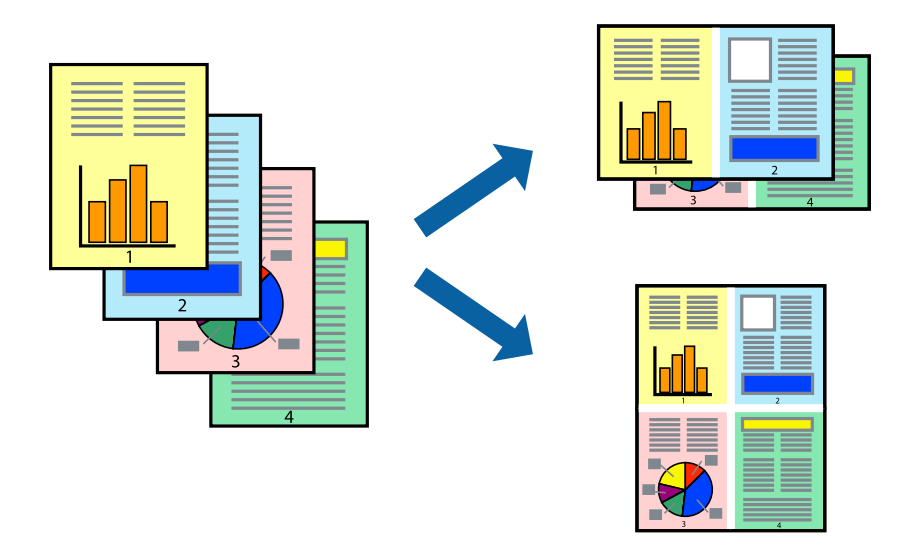

### **הדפסת כמה עמודים על גיליון אחד — Windows**

*תכונה זאת אינה זמינה בשביל הדפסה ללא גבולות. לתשומת לבך:*

- .1 טען נייר במדפסת.
- .2 פתח את הקובץ שברצונך להדפיס.
- .3 גש אל חלון מנהל ההתקן של המדפסת.
- .4 בחר ב- **2 עמודים בדף** או ב- **4 עמודים בדף** בתור הגדרת ה **ריבוי עמודים** בלשונית **ראשי**.
- .5 לחץ על **סדר עמודים**, קבע את ההגדרות המתאימות ולאחר מכן לחץ על **אישור** כדי לסגור את החלון.
- .6 הגדר את הפריטים האחרים בלשוניות **ראשי** ו-**אפשרויות נוספות** לפי הצורך ולאחר מכן לחץ על **אישור**.
	- .7 לחץ על **הדפס**.

- | "טעינת נייר [ב-Feed Paper Rear "בעמוד](#page-18-0) 19
	- | "יסודות ההדפסה [Windows "בעמוד](#page-23-0) 24

### **הדפסת כמה עמודים על גיליון אחד — X OS Mac**

- .1 טען נייר במדפסת.
- .2 פתח את הקובץ שברצונך להדפיס.
	- .3 היכנס לדו שיח ההדפסה.
- .4 בחר ב **פריסה** מהתפריט המוקפץ.
- <span id="page-29-0"></span>.5 הגדר את מספר העמודים ב **מספר עמודים בכל גיליון**, את **כיוון הפריסה** (סדר העמודים) ואת **גבול**.
	- . הגדר את הפריטים האחרים לפי הצורך.  $6$ 
		- .7 לחץ על **הדפס**.

#### **מידע קשור**

- | "טעינת נייר [ב-Feed Paper Rear "בעמוד](#page-18-0) 19
- $_2$ 35 "פעולות הדפסה בסיסיות  $\rm Mac$  CS X" בעמוד  $\bullet$

### **הדפסה כך שהתדפיס יתאים לגודל הנייר**

באפשרותך להדפיס כך שהתדפיס יתאים לגודל הנייר שהטענת במדפסת.

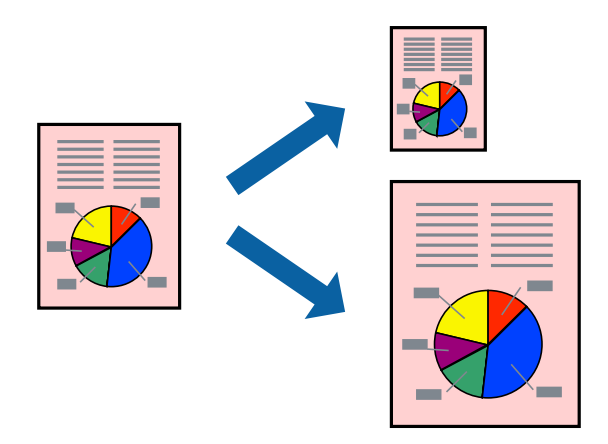

### **הדפסה כך שהתדפיס יתאים לגודל הנייר — Windows**

*תכונה זאת אינה זמינה בשביל הדפסה ללא גבולות. לתשומת לבך:*

- .1 טען נייר במדפסת.
- .2 פתח את הקובץ שברצונך להדפיס.
- .3 גש אל חלון מנהל ההתקן של המדפסת.
- .4 קבע את ההגדרות להלן בלשונית **אפשרויות נוספות**.

❏גודל המסמך: בחר את גודל הנייר שהגדרת ביישום.

הנייר שיוצא: בחר את גודל הנייר שהטענת במדפסת.  $\Box$ 

**התאם לעמוד** נבחר אוטומטית.

*אם ברצונך להדפיס תמונה מוקטנת במרכז הדף, בחר ב -מרכז. לתשומת לבך:*

- .5 הגדר את הפריטים האחרים בלשוניות **ראשי** ו-**אפשרויות נוספות** לפי הצורך ולאחר מכן לחץ על **אישור**
	- .6 לחץ על **הדפס**.

**מידע קשור**

- | "טעינת נייר [ב-Feed Paper Rear "בעמוד](#page-18-0) 19
- | "יסודות ההדפסה [Windows "בעמוד](#page-23-0) 24

### **הדפסה כך שהתדפיס יתאים לגודל הנייר — X OS Mac**

- .1 טען נייר במדפסת.
- .2 פתח את הקובץ שברצונך להדפיס.
	- .3 היכנס לדו שיח ההדפסה.
- .4 בחר את גודל הנייר שהגדרת ביישום בתור הגדרת **גודל דף**.
	- .5 בחר ב**טיפול בנייר** מהתפריט המוקפץ.
	- .6 בחר ב-**שנה את קנה המידה כך שיתאים לגודל הנייר**.
- .7 בחר את גודל הנייר שהטענת במדפסת בתור הגדרת **גודל נייר היעד**.
	- .8 הגדר את הפריטים האחרים לפי הצורך.
		- .9 לחץ על **הדפס**.

- | "טעינת נייר [ב-Feed Paper Rear "בעמוד](#page-18-0) 19
- 25 "פעולות הדפסה בסיסיות  $\rm{Mac \: OS \: X}$  בעמוד  $\blacklozenge$

### **הדפסת כמה קבצים יחד (עבור Windows בלבד)**

<span id="page-31-0"></span>Job Arranger Lite מאפשר לשלב כמה קבצים שנוצרו בידי יישומים שונים ואז להדפיסם כעבודת הדפסה אחת.<br>באפשרותר לקבוע את הגדרות ההדפסה לקבצים משולבים. כגוו פריסה. סדר הדפסה וכיווו.

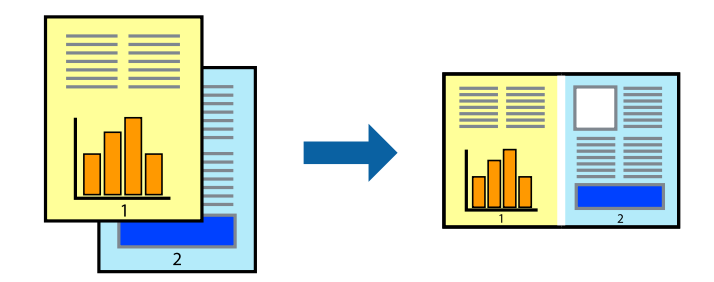

*לתשומת לבך: כדילפתוח פרויקט הדפסה השמור ב - Lite Arranger Job, לחץ על Lite Arranger Job עללשונית מנהל ההתקן של המדפסת.תחזוקה כעת בחר פתח מהתפריט קובץ כדי לבחור את הקובץ. הסיומת של הקבצים השמורים היא ecl.*

- .1 טען נייר במדפסת.
- .2 פתח את הקובץ שברצונך להדפיס.
- .3 גש אל חלון מנהל ההתקן של המדפסת.
- .4 בחר **Lite Arranger Job** בלשונית **ראשי**.
- .5 לחץ על **אישור** כדי לסגור את חלון מנהל ההתקן של המדפסת.
	- .6 לחץ על **הדפס**.

החלון **Lite Arranger Job** מוצג ועבודת ההדפסה נוספת ל -**פרויקט הדפסה.**

<sup>3</sup> עד .6 .7 כאשר החלון **Lite Arranger Job** פתוח, פתח את הקובץשברצונךלשלב עם הקובץ הנוכחי וחזור עלשלבים

לתשומת לבד: *לתשומת לבך: אם סוגרים את חלון Lite Arranger Job ה-פרויקט הדפסה שלא נשמר נמחק. כדי להדפיס אחר כך, בחר שמור מהתפריט קובץ.*

- .8 בחר את תפריטי **פריסה** ו- **ערוך** ב- **Lite Arranger Job** כדי לערוך את **פרויקט הדפסה** לפי הצורך.
	- .9 בחר **הדפס** מהתפריט **קובץ**.

- | "טעינת נייר [ב-Feed Paper Rear "בעמוד](#page-18-0) 19
	- | "יסודות ההדפסה [Windows "בעמוד](#page-23-0) 24

### <span id="page-32-0"></span>**הדפסת תמונה אחת על מספר דפים כדי ליצור פוסטר (במערכת ההפעלהWindows בלבד)**

תכונה זו מאפשרת להדפיס תמונה אחת על מספר דפים. כך ניתן ליצור פוסטר גדול באמצעות הדבקתם זה אל זה.

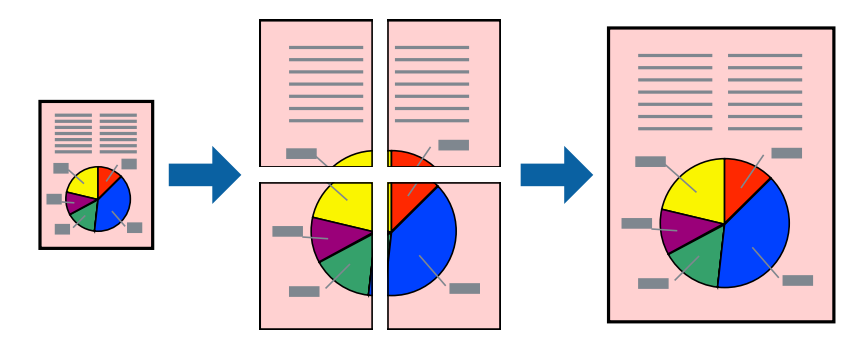

*תכונה זאת אינה זמינה בשביל הדפסה ללא גבולות. לתשומת לבך:*

- .1 טען נייר במדפסת.
- .2 פתח את הקובץ שברצונך להדפיס.
- .3 גש אל חלון מנהל ההתקן של המדפסת.
- .4 בחר ב-**פוסטר 1x**,**2 פוסטר 2x**,**2 פוסטר 3x**,**3** או ב-**פוסטר 4x4** מ-**ריבוי עמודים** בלשונית **ראשי**.
	- .5 לחץ על **הגדרות**, קבע את ההגדרות המתאימות ולאחר מכן לחץ על **אישור**.
- .6 הגדר את הפריטים האחרים בלשוניות **ראשי** ו-**אפשרויות נוספות** לפי הצורך ולאחר מכן לחץ על **אישור.**
	- .7 לחץ על **הדפס**.

- | "טעינת נייר [ב-Feed Paper Rear "בעמוד](#page-18-0) 19
	- | "יסודות ההדפסה [Windows "בעמוד](#page-23-0) 24

#### **הכנת פוסטרים באמצעות סימוני יישור חופפים**

הנה דוגמה לאופן שבו אפשר להכין פוסטר כאשר בוחרים **פוסטר 2x2** ובוחרים **סימוני יישור חופפים** ב-**הדפס שולי חיתוך**.

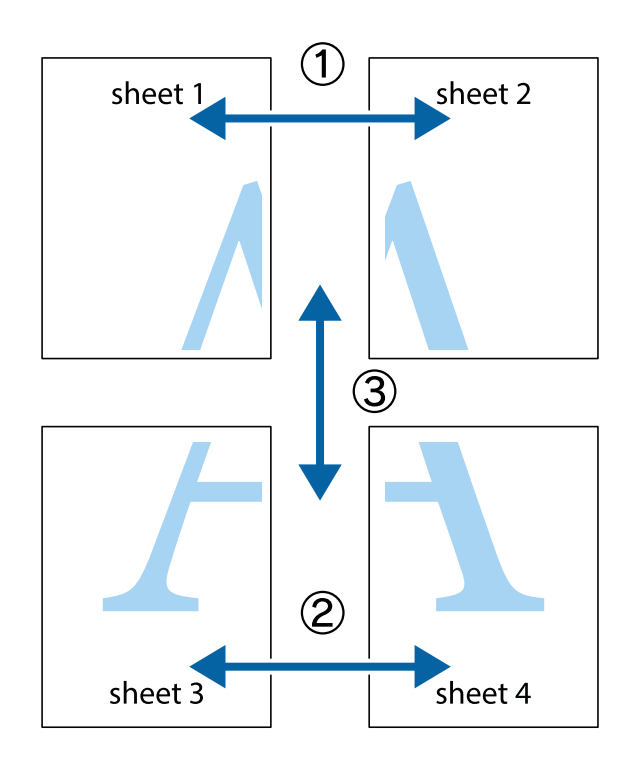

הצלב העליונים והתחתונים. .1 הכן את 1 Sheet ואת 2 Sheet. גזור את השוליים של 1 Sheet לאורך הקו הכחול האנכי דרך המרכז של סימני

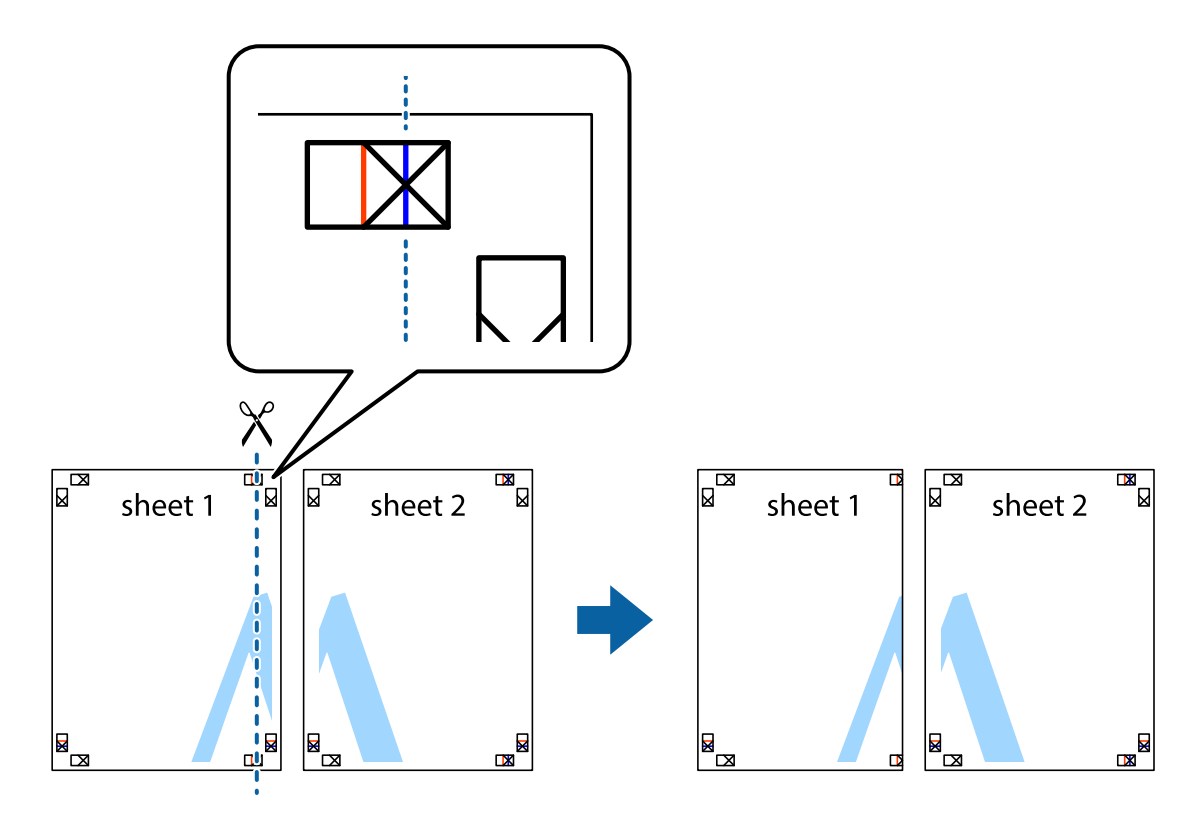

4. הנח את הקצה של Sheet 1 בקצה העליון של 2 Sheet ויישר את סימני הצלב; לאחר מכן הדבק בסרט הדבקה<br>את שני הגיליונות יחד מהצד האחורי, הדבקה זמנית.

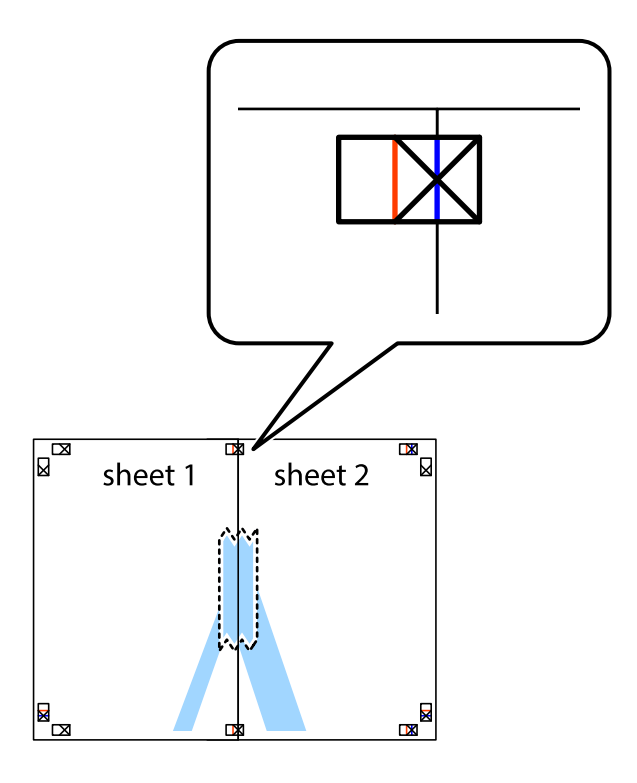

3. גזור את שני הגיליונות המודבקים לשניים לאורך הקו האדום האנכי דרך סמני היישור (הפעם, הקו לשמאל סימני<br>הצלב).

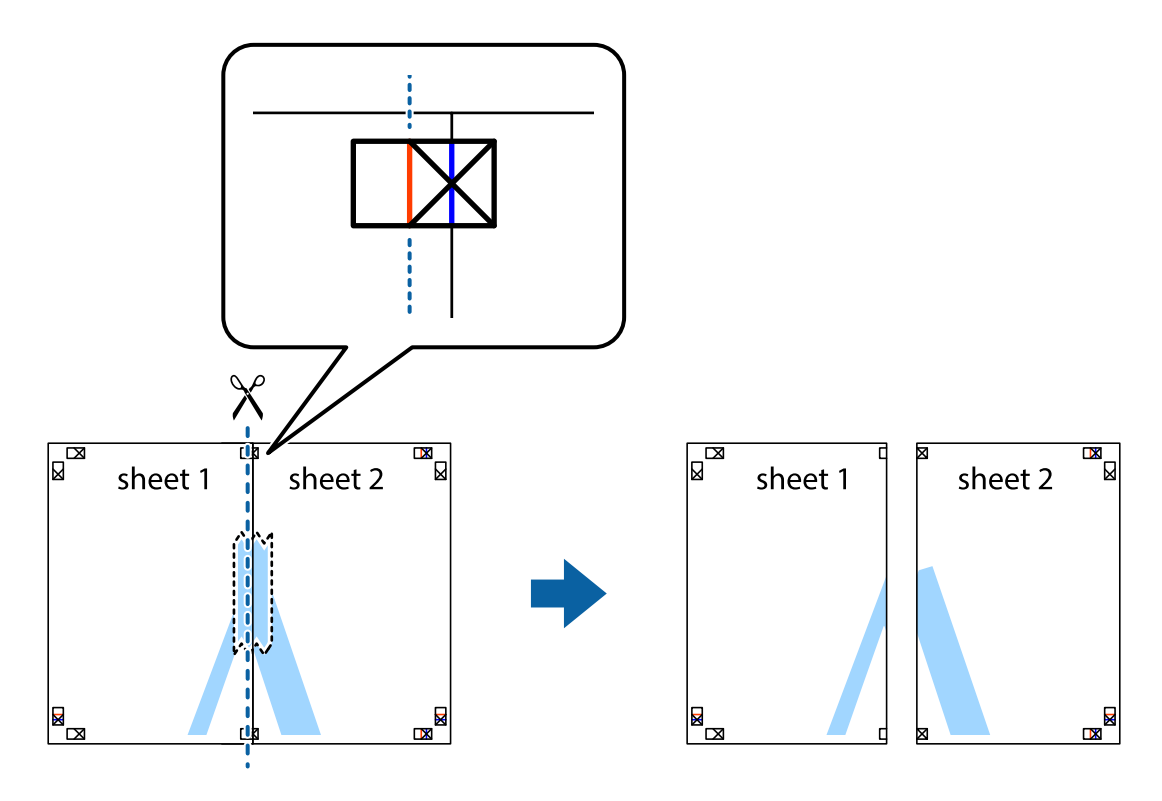

.4 הדבק בסרט הדבקה את שני הגיליונות יחד מהצד האחורי.

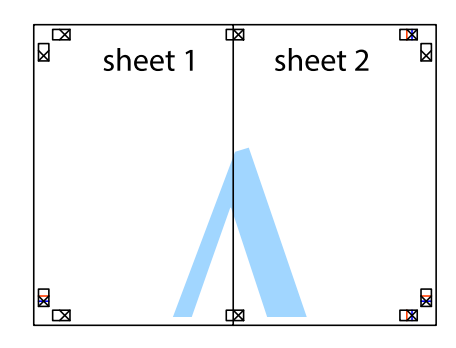

- .5 חזור על שלבים 1 עד 4 כדי להדביק יחד בסרט הדבקה את 3 Sheet ואת 4 Sheet.
- והימניים. .6 גזור את השוליים של 1 Sheet ושל 2 Sheet לאורך הקו הכחול האופקי דרך המרכז של סימני הצלב השמאליים

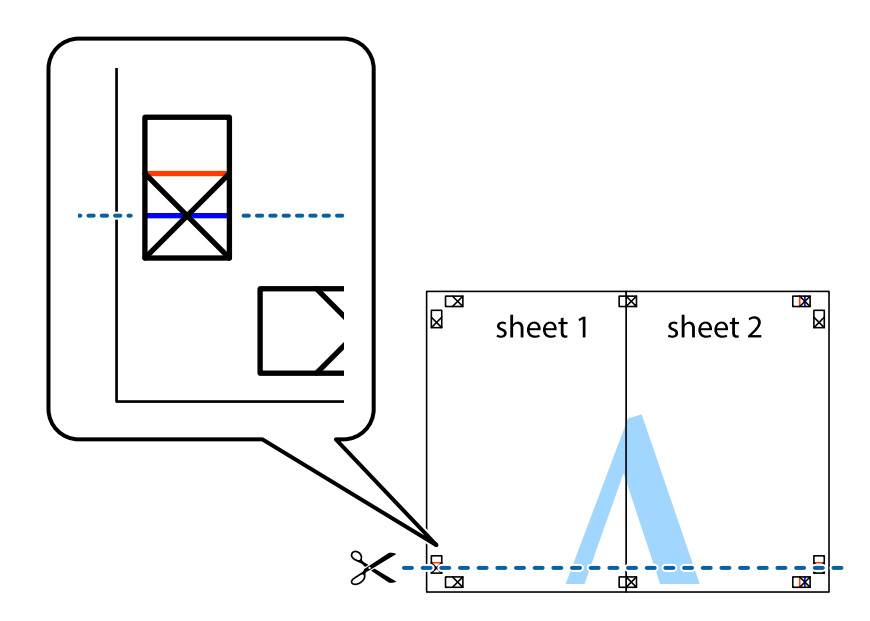
### **הדפסה**

7. הנח את הקצה של Sheet 1 משל Sheet 2 על גבי 3 Sheet ו-Sheet , יישר את סימני הצלב ולאחר מכן הדבק<br>בסרט הדבקה את שני הגיליונות יחד מהצד האחורי, הדבקה זמנית.

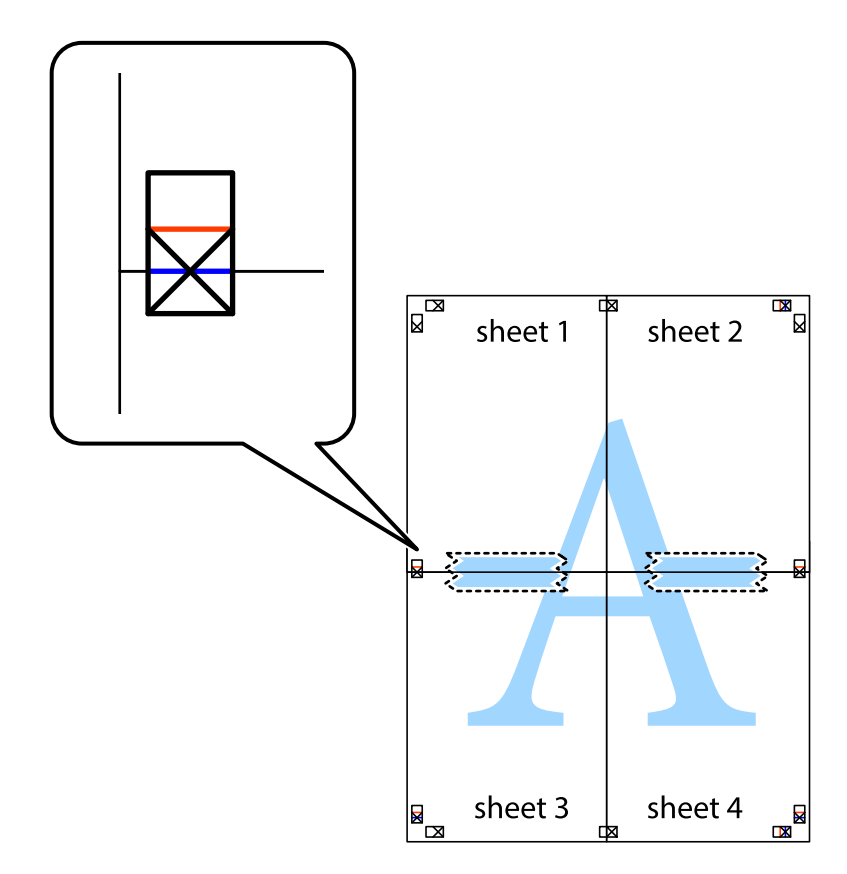

הצלב). .8 גזור את שני הגיליונות המודבקים לשניים לאורך הקו האדום האופקי דרך סמני היישור (הפעם, הקו מעללסימני

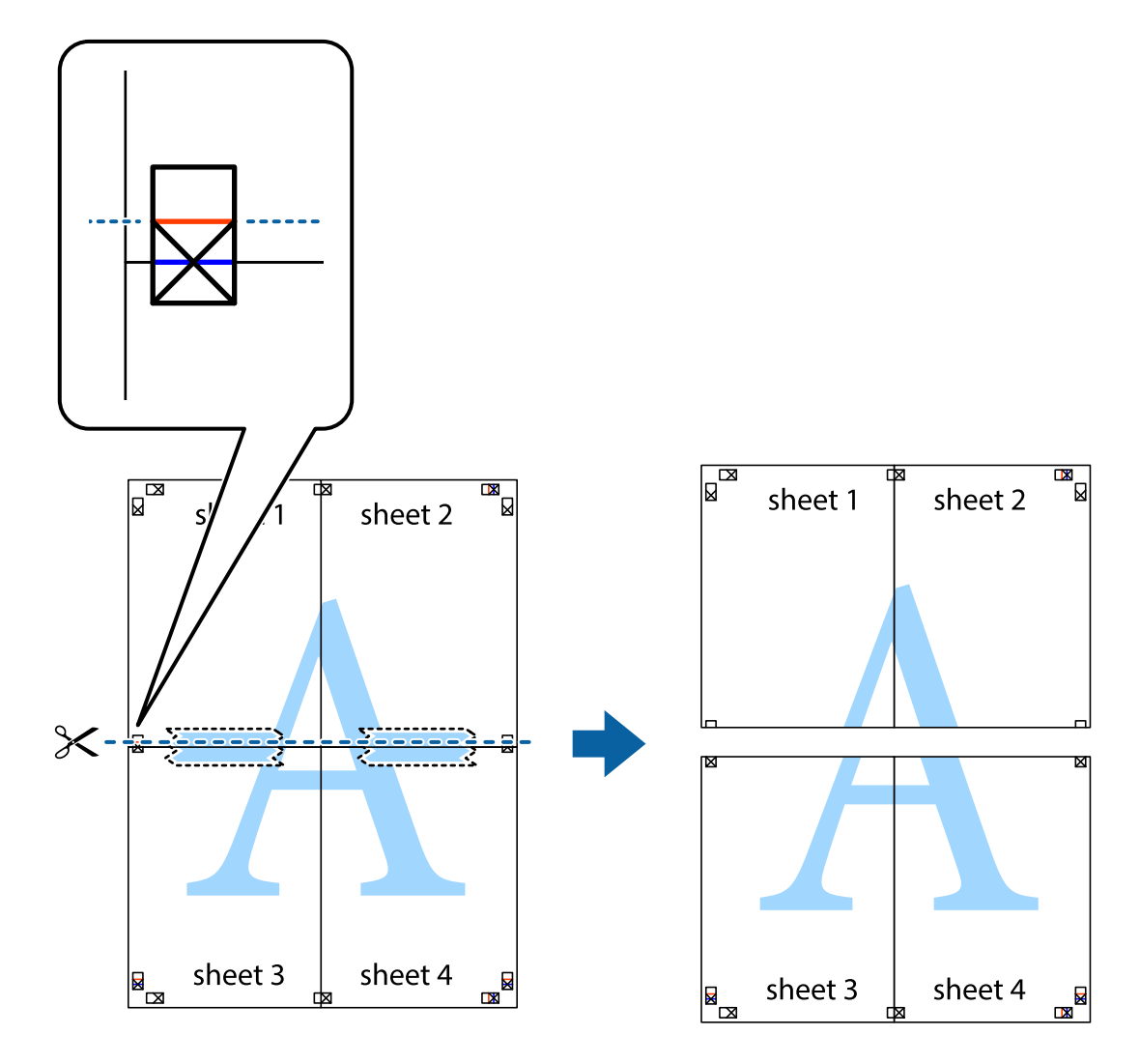

.9 הדבק בסרט הדבקה את שני הגיליונות יחד מהצד האחורי.

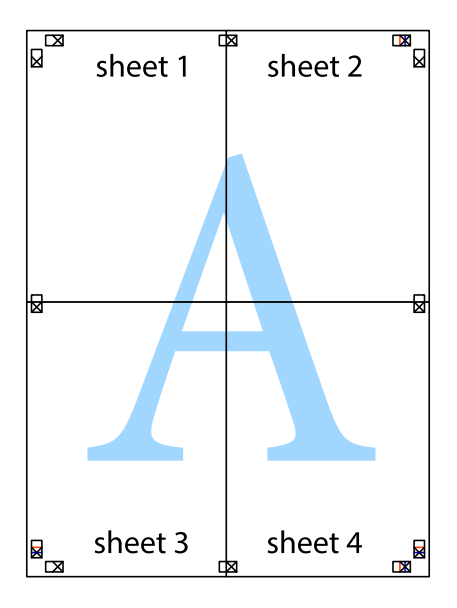

.10גזור את השוליים שנשארו לאורך המוליך החיצוני.

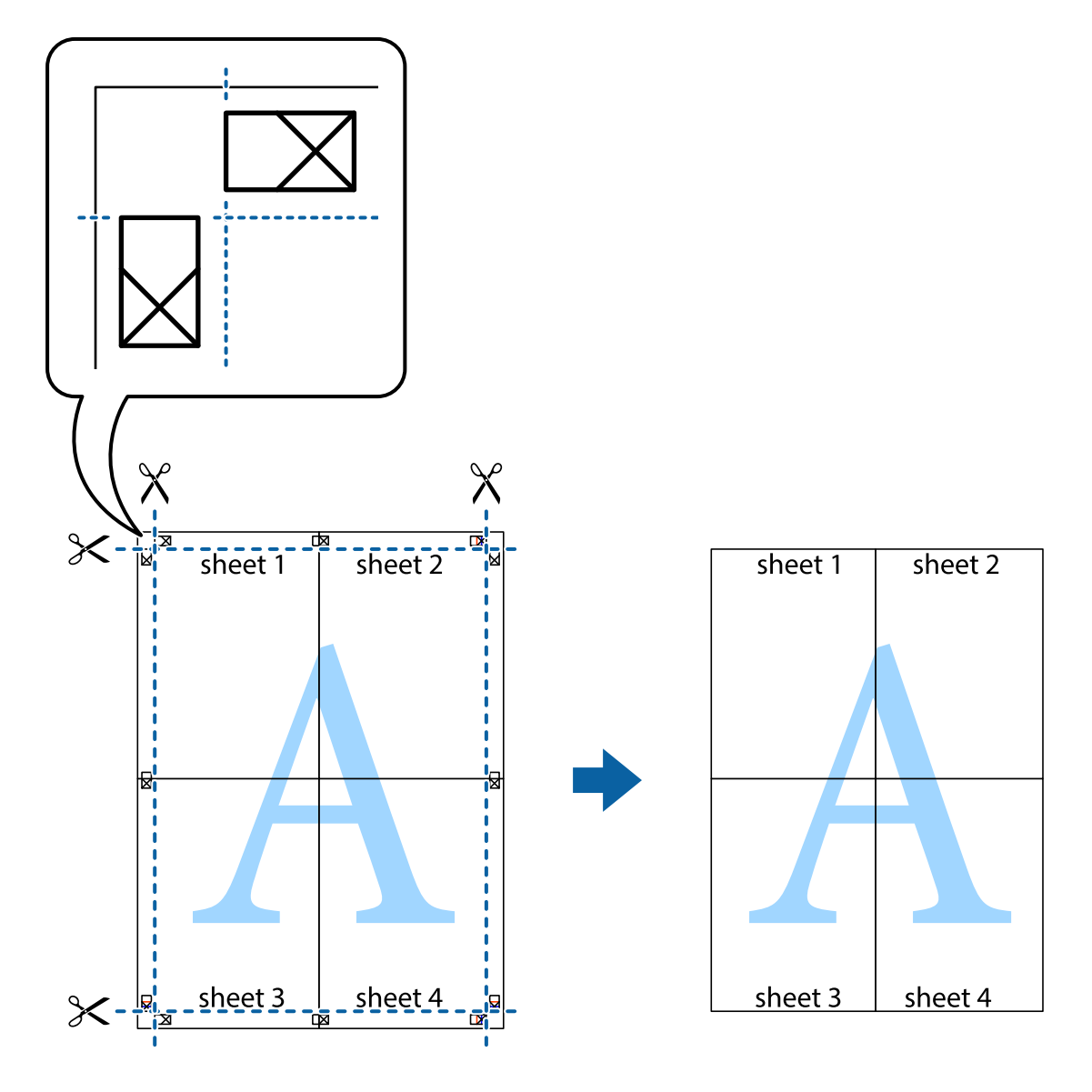

**הדפסה**

## **הדפסה באמצעות תכונות מתקדמות**

סעיף זה מתאר מגוון תכונות פריסה והדפסה נוספות הזמינות אצל מנהל ההתקן של המדפסת.

**מידע קשור** | "מנהל התקן המדפסת [ב-Windows "בעמוד](#page-73-0) 74

 $\gamma$ 8 "מנהל התקן המדפסת ב-Mac OS X" בעמוד  $^\bullet$ 

# **הוספת מצב הדפסה מוגדר מראש כדי להדפיס בקלות**

ניתן ליצור מצב הדפסה, המוגדר מראש עם ההגדרות השכיחות שבהן אתה משתמש במנהל ההתקן למדפסת,<br>ולבחור אותו מהרשימה בכל פעם שברצונך להדפיס כדי להדפיס בקלות.

### **Windows**

כדי להוסיף מצב הדפסה מוגדר מראש, עליך להגדיר אפשרויות כמו גודל המסמך או סוג דף בכרטיסייה <mark>ראשי</mark> או<br>אפשרויות נוספות וללחוץ על הוסף/הסר מצבים קבועים מראש בהגדרה מצבי הדפסה קבועים מראש.

.<br>כדי למחוק מצב הדפסה מוגדר מראש לחץ על הוסף/הסר מצבים קבועים מראש, בחר את מצב ההדפסה שברצונך למחוק<br>מהרשימה ומחק אותו. *מהרשימה ומחק אותו.*

### **Mac OS X**

עבור לתיבת הדו-שיח הדפסה. כדי להוסיף מצב הדפסה אישי, הגדר אפשרויות כמו גוד**ל דף א**ו סוג מדיה ושמור את<br>ההגדרות בתור מצב הדפסה בהגדרה **תצורות.** 

כדי למחוק מצב הדפסה מוגדר מראש לחץ על <mark>תצורות > הצג תצורות, בחר א</mark>ת מצב ההדפסה שברצונך למחוק מהרשימה<br>ומחק אותו. *ומחק אותו.*

### **הדפסת מסמך שהוקטן או הוגדל**

באפשרותך להקטין מסמך או להגדילו באחוזים ספציפיים.

### **Windows**

*תכונה זאת אינה זמינה בשביל הדפסה ללא גבולות. לתשומת לבך:*

הגדר את **גודל המסמך** בלשונית **אפשרויות נוספות**. בחר **הקטן/הגדל מסמך**, **הגדל ל -** ולאחר מכן הזן אחוזים.

### **Mac OS X**

*הפעולות עשויות להשתנות בהתאם ליישום. למידע נוסף עיין בעזרה של היישום. לתשומת לבך:*

בחר באפשרות הגדרת עמוד (או הדפס) בתפריט קובץ. בחר את המדפסת מההגדרה תבנית עבור, בחר את גודל<br>הנייר והזן אחוזים בשדה קנה מידה. סגור את החלון ולאחר מכן הדפס את הוראות ההדפסה הבסיסיות שלהלן.

### **התאמת צבע התדפיס**

באפשרותך להתאים את הצבעים המשמשים בעבודת ההדפסה.

<mark>שיפור תמונה</mark> מפיק תמונות חדות יותר וצבעים חיים יותר באמצעות התאמה אוטומטית של הניגודיות, הרווייה<br>והבהירות של נתוני התמונה המקוריים.

לתשומת לבד:

*לתשומת לבך:* ❏ *התאמות אלה אינן חלות על הנתונים המקוריים.*

❏ *שיפור תמונה מתאים את הצבע באמצעות ניתוח מיקומו של האובייקט. משום כך אם שינית את מיקום האובייקט באמצעות הקטנה, הגדלה, חיתוך או סיבוב התמונה, יתכן שהצבע ישתנה באופןלא צפוי. בחירה בהגדרה של הדפסה ללא גבולות משנה את מיקום האובייקט וגורמת לשינויי צבעים. אם התמונה אינה ממוקדת, יתכן שהגוון יהיה לא טבעי. אם הצבע משתנה או נעשה לא טבעי, הדפס במצב אחר כלשהו, שאינו שיפור תמונה.*

### **Windows**

בחר את שיטת תיקון הצבעים מתוך **תיקון צבעים** בלשונית **אפשרויות נוספות**.

**מותאם אישית** ולוחצים על **מתקדם**, המשתמש יכול לקבוע הגדרות משלו. אם בוחרים ב- **אוטומטי**, הצבעים מותאמים אוטומטית לסוג הנייר ולהגדרות של איכות ההדפסה. אם בוחרים ב-

### **Mac OS X**

עבור לתיבת הדו-שיח הדפסה. בחר ב- **התאמת צבעים** מהתפריט המוקפץ ולאחר מכן בחר הזמינות. לחץ על החץ לצד **הגדרות מתקדמות** וקבע את ההגדרות המתאימות. **Controls Color EPSON**. בחר ב-**אפשרויות צבע** מהתפריט המוקפץ ולאחר מכן בחר באחת האפשרויות

# **הדפסת סימן מים (עבור Windows בלבד)**

ניתן להדפיס על המסמכים סימן מים, למשל את המילה "סודי". אפשר גם להוסיף סימן מים אישי.

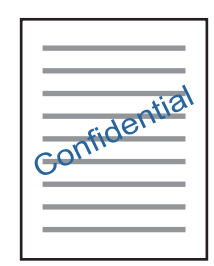

*תכונה זו אינה זמינה בהדפסה ללא שוליים. לתשומת לבך:*

לחץ על <mark>תכונות סימני מים</mark> בכרטיסייה **אפשרויות נוספות** ובחר סימן מים. לחץ על <mark>הגדרות</mark> כדי לשנות את הפרטים<br>השונים. כגוו צפיפות ומיקום סימו המים.

# **הדפסת כותרת עליונה וכותרת תחתונה (עבור Windows בלבד)**

באפשרותך להדפיס מידע כגון שם משתמש ותאריך הדפסה בתור כותרות עליונות או תחתונות.

ובחר מהרשימה נפתחת את הפריטים הדרושים לך. לחץ על **תכונות סימני מים** בלשונית **אפשרויות נוספות** ולאחר מכן בחר **כותרת עליונה/תחתונה**. לחץ על **הגדרות**

# **Epson Easy Photo Print באמצעות תצלומים הדפסת**

Epson Easy Photo Print מאפשר לפרוס תצלומים ולהדפיס אותם בקלות על סוגי נייר שונים. למידע נוסף עיין<br>בעזרה של היישום.

לתשומת לבד:

*לתשומת לבך:* ❏ *כשמדפיסים על נייר תצלומים מקורי של Epson, איכות הדיו מגיעה למידה מרבית והתדפיסים חדים וברורים.*

❏ *כדי להדפיס ללא גבולות תוך שימוש ביישום הזמין בשוק יש לקבוע את ההגדרות שלהלן.*

❏ *צור את נתוני התמונה כך שיתאימו לגודל הנייר במלואו ואם ביישום שאתה משתמש בו יש הגדרת שוליים, הגדר שהשוליים הם 0 מילימטרים.*

❏ *אפשר את הגדרת ההדפסה ללא גבולות במנהל ההתקן של המדפסת.*

### **מידע קשור**

81 בעמוד "Epson Easy Photo Print" **←** 

# **הדפסה מהתקנים חכמים**

# **שימוש ביישום iPrint Epson**

הוא יישום שמאפשר להדפיס תמונות, מסמכים ודפי אינטרנט ממכשירים חכמים כמו סמארטפון או Epson iPrint טאבלט. ניתן להשתמש בו להדפסה מקומית, כדי להדפיס ממכשיר חכם שמחובר לאותה רשת אלחוטית כמו המדפסת, או להדפסה מרחוק, כדי להדפיס דרך האינטרנט ממקום אחר. כדי להשתמש בהדפסה מרחוק עליך לרשום<br>את המדפסת לשירות Epson Connect.

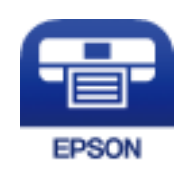

**מידע קשור** | "שירות [Connect Epson "בעמוד](#page-71-0) 72

# **Epson iPrint התקנת**

ניתן להתקין את iPrint Epson במכשיר החכם באמצעות הזנת כתובת האינטרנט או סריקת קוד QR. <http://ipr.to/a>

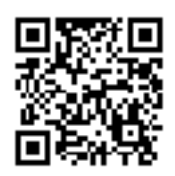

## **הדפסה באמצעות iPrint Epson**

פתח את iPrint Epson במכשיר החכם ובחר את הפריט שבו ברצונך להשתמש ממסך הבית.

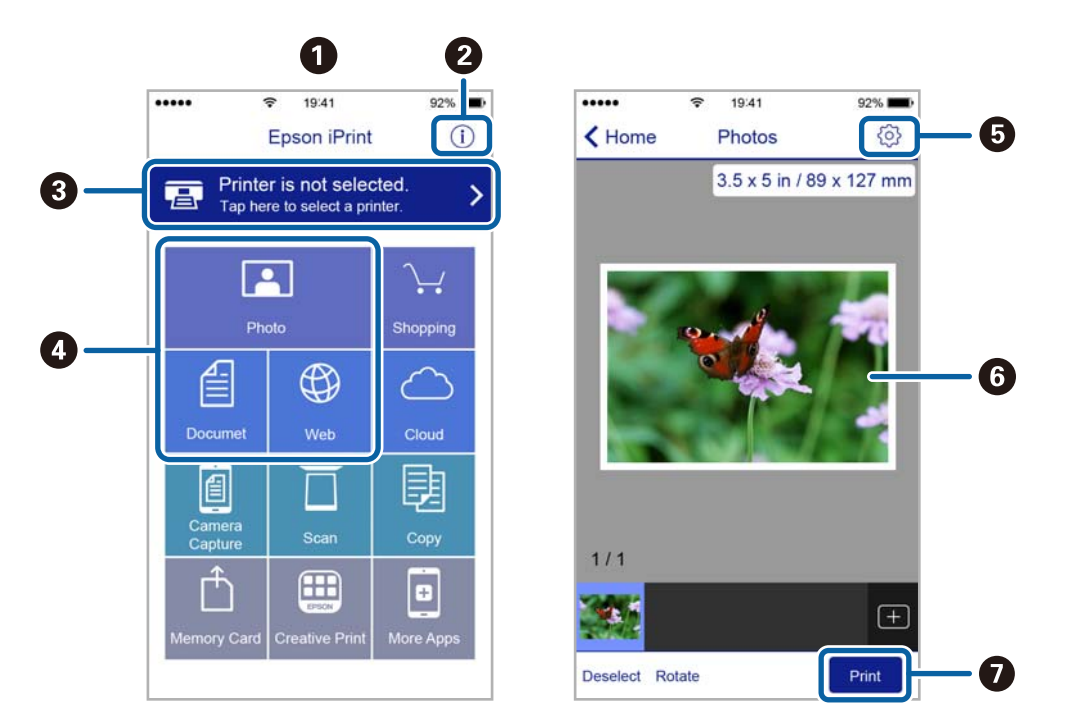

המסכים הבאים עשויים להשתנות ללא התראה מראש.

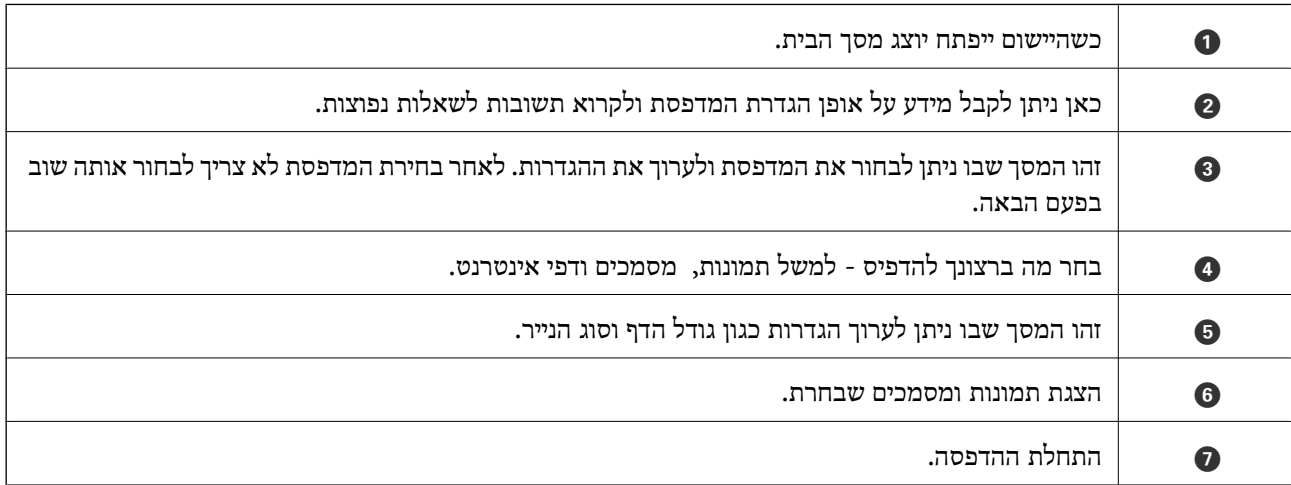

*לתשומת לבך: כדי להדפיס מתפריט המסמכים באמצעות iPadiPhone ,ו-touch iPod עם iOS, פתח את iPrint Epson אחרי העברת המסמך שברצונך להדפיס באמצעות פונקציית שיתוף הקבצים של iTunes.*

# **ביטול הדפסה**

לתשומת לבד:

- <span id="page-43-0"></span>*לתשומת לבך:* ❏ *ב -Windowsאי אפשר לבטל עבודת הדפסה מהמחשב ברגעשהיא נשלחה למדפסת בשלמותה. במקרה זה, בטל את עבודה ההדפסה באמצעות לוח הבקרה של המדפסת.*
- ❏ *כאשר מדפיסים דפים מרובים מ -X OS Macאי אפשר לבטל את כל העבודות באמצעות לוח הבקרה. במקרה זה, בטל את עבודת ההדפסה מהמחשב.*
- ❏ *אם שלחת עבודת הדפסה מ 10.6.8-v X OS Mac דרך הרשת יתכן שלא תוכללבטל את ההדפסה מהמחשב. במקרה זה, בטל את עבודה ההדפסה באמצעות לוח הבקרה של המדפסת.*

# **ביטול הדפסה — לחצן במדפסת**

כדי לבטל את עבודת ההדפסה לחץ על לחצן  $\mathbb O$ .

# **ביטול הדפסה — Windows**

- .1 גש אל חלון מנהל ההתקן של המדפסת.
	- .2 בחר בלשונית **תחזוקה**.
		- .3 לחץ על **תור הדפסה**.
- .4 לחץ באמצעות לחצן העכבר הימני אם ברצונך לבטל ולאחר מכן לחץ על **בטל**.

### **מידע קשור**

| "מנהל התקן המדפסת [ב-Windows "בעמוד](#page-73-0) 74

# **Mac OS X — הדפסה ביטול**

- .1 לחץ על סמל המדפסת ב- **לַעֲגוֹן**.
- . בחר את העבודה שברצונר לבטל.  $\,$ 
	- .3 בטל את העבודה.

לחץ על **מחק**.

ואילך Mac OS X v10.8.x❏ לחץ על לצד מד ההתקדמות. v10.7.xvv Mac OS X v10.6.8<del></del>

# **העתקה**

# **יסודות ההעתקה**

<span id="page-44-0"></span>באפשרותך להעתיק על נייר רגיל בגודל  $A$  באותה ההגדלה. שוליים ברוחב 3 מילימטרים מופיעים סביב קצוות הנייר, ללא קשר לכך לשוליים שיש במקור (אם יש בו שוליים). כשמעתיקים מסמכים מקוריים שמידותיהם קטנות<br>מ-A4 השוליים יהיו רחבים מ3- מילימטרים, תלוי במיקום שבו מניחים את המקור.

- . הכנס דף רגיל בגודל  $\rm A4$  למדפסת.  $\rm 1$ 
	- .2 הנח את עותקי המקור.
- . לחץ על הלחצן  $\overset{\Phi}{\circledast}$ או על הלחצן  $^{\tiny\textcircled{\tiny{\#}}}$ .
	-

*לתשומת לבך: החזק את הלחצן או לחוץ במשך שלוש שניות כדי להעתיק במצב טיוטה, מצב שבו אפשר להשתמש בפחות דיו ולהדפיס בצפיפות נמוכה יותר.*

*מצב הטיוטה אינו זמין למשתמשים בבלגיה.*

### **מידע קשור**

- | "טעינת נייר [ב-Feed Paper Rear "בעמוד](#page-18-0) 19
- ו הנח את המסמכים המקוריים על Scanner Glass" בעמוד 22

## **הכנת 20 עותקים**

באפשרותך להכין 20 עותקים לכל היותר בפעם אחת. שוליים ברוחב 3 מילימטרים מופיעים סביב קצוות הנייר.

- .1 טען גיליונות נייר רגיל בגודל 4A במספר השווה למספר העותקים שברצונך להכין.
	- .2 הנח את עותקי המקור.
	- .  $^{\tiny{\textcircled{\tiny{\#}}}}$  החזק את הלחצן  $\bigotimes$  לחוץ ובו זמנית לחץ על הלחצן  $^{\tiny{\textcircled{\tiny{\dag}}}}$  או .3

*לתשומת לבך:* ❏ *אם תטעין פחות מ -20גיליונות תתרחש שגיאה כאשר יאזל הנייר וההעתקה תפסיק. כדילהמשיךלהעתיק, טען עוד נייר ולחץ על הלחצן או . לסיום ההעתקה, לחץ על הלחצן* y*.*

❏ *כדי להכין 21 עותקים חזור על שלב .3*

### **מידע קשור**

- | "טעינת נייר [ב-Feed Paper Rear "בעמוד](#page-18-0) 19
- | "הנח את המסמכים המקוריים על [Glass Scanner "בעמוד](#page-21-0) 22

# **סריקה**

# **סריקה מלוח הבקרה**

את התמונה שנסרקה אפשר לשמור בתבנית PDF במחשב המחובר למדפסת בכבל USB.

*חשוב:* c *ודא שהתקנת את Scan EPSON ואת Manager Event Epson במחשב שלך לפני שימוש בתכונה זאת.*

- .1 הנח את המסמכים המקוריים.
- . לחץ על לחצן  $\overset{\Phi}{\lll}$ ועל לחצן  $\overset{\Phi}{\lll}$ בוזמנית.

*לתשומת לבך: באפשרותך לשנות הגדרות המשמשות לעתים קרובות — כגון סוג המסמך, תיקייה שיש לשמור בה או תבנית .Epson Event Manager באמצעות — השמירה*

> **מידע קשור** | "הנח את המסמכים המקוריים על [Glass Scanner "בעמוד](#page-21-0) 22

# **סריקה ממחשב**

סרוק באמצעות מנהל התקן הסורק "Scan EPSON". להסבר על כל פריט הגדרות ראה העזרה של EPSON .Scan

### **יסודות הסריקה**

הדבר במצבי סריקה אחרים. בסעיףזה, **מצב בית** של Scan EPSON משמש להסבר יסודות הסריקה. זרימת העבודה של פעולה זאת היא אותו

- .1 הנח את המסמכים המקוריים.
	- .2 הפעל את .Scan EPSON

.3 בחר **מצב בית** מרשימת ה - **מצב**.

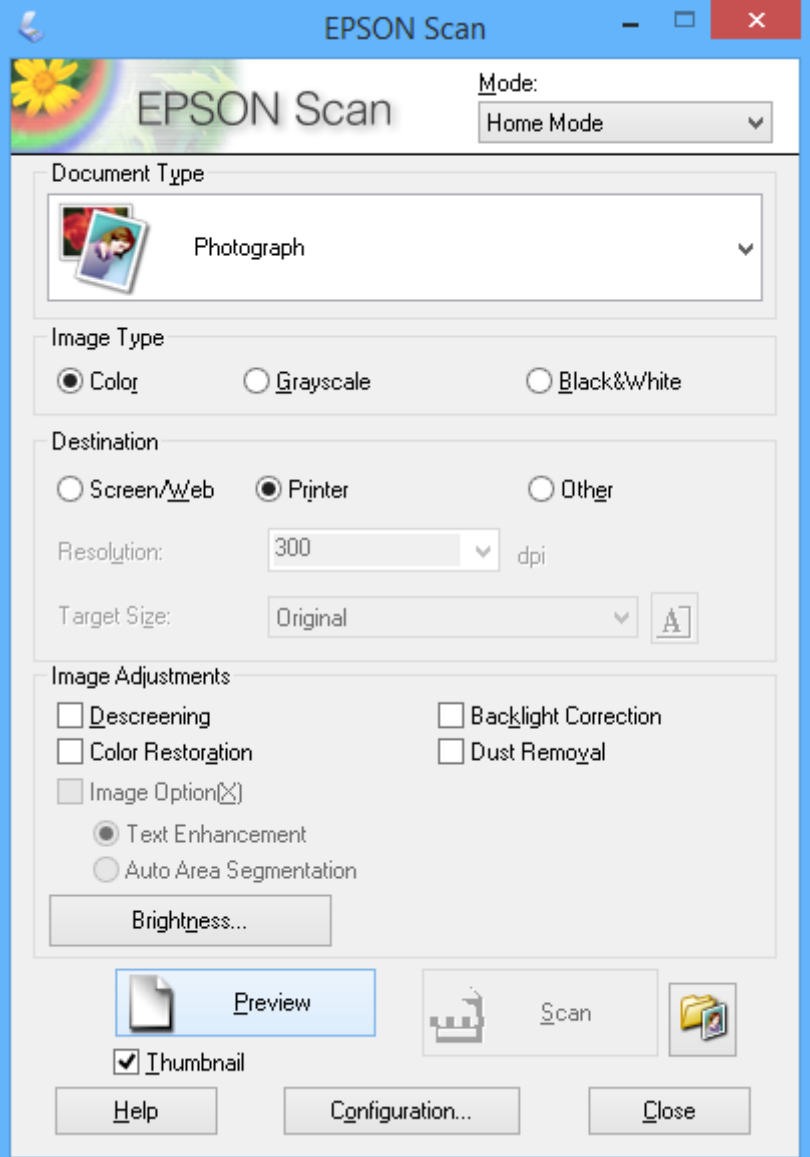

.4 קבע את ההגדרות שלהלן.

❏**סוג המסמך**: בחר את סוג המקור שברצונך לסרוק.

❏**סוג תמונה**: בחר את סוג הצבעים של התמונה שברצונך לסרוק. אמנם הבחירה נעשית אוטומטית בידי הגדרת ה - **סוג המסמך** אולם באפשרותך לשנותה.

> ❏**יעד**: בחר את הרזולוציה של התמונה שברצונך לסרוק. אם תבחר **אחר**, באפשרותך להגדיר **רזולוציה**.

❏**תמונה ממוזערת**: זמין רק אם בוחרים ב-**תמונה** כהגדרת סוג המסמך.

<mark>אם בוחרים בפריט זה ולוחצים על תצוגה מקדימה, באפשרותך לסרוק באמצעות זיהוי אוטומטי של שטח</mark><br>הסריקה, הכיוון או ההטיה של המסמך או לשים כמה וכמה תצלומים על scanner glass.

.5 לחץ על **תצוגה מקדימה**.

*לתשומת לבך:* ❏ *יתכן שתוצאות הסריקה לא יהיו כמתוכנן, תלוי בתצלומים ובתנאי הסריקה. נקה את תמונה ממוזערת והנח רק תצלום אחד.*

❏ *כאשר שמים כמה תצלומים, יש להניח אותם במרווח של 20 מילימטרים (0.8 אינץ') לפחות זה מזה. כמו כן, השטח בקצוות של ה-glass scanner אינו נסרק.*

.6 התאם את איכות התמונות או את הבהירות שלהן לפי הצורך.

*יתכן שתוצאות הסריקה לא יהיו כמתוכנן, תלוי בתצלומים המקוריים. לתשומת לבך:*

- .7 לחץ על **סרוק**.
- על **אישור**. .8 במסך **הגדרות שמירת קבצים** ערוך את ההגדרות המתאימות כגון שם הקובץ, מיקום וסוג פורמט התמונה ולחץ

*לתשומת לבך: כש-הצג את תיבת הדו-שיח הזולפני הסריקה הבאה נקי, המסך הגדרות שמירת קבצים אינו מוצג והסריקה מתחילה מיד. כדילהציג את המסך הגדרותשמירת קבצים לחץ על הסמלשל (הגדרותשמירתקבצים) שמימין אל סרוק לפני התחלת הסריקה.*

**מידע קשור**

- | "הנח את המסמכים המקוריים על [Glass Scanner "בעמוד](#page-21-0) 22
	- $\rm \, 80$  (מנהל ההתקן של הסורק)" בעמוד 80 $\rm \, EPSON \, \rm \, Scan''$

### **סריקה באמצעות תכונות מתקדמות**

# **סריקה באמצעות זיהוי המקור אוטומטית (מצב אוטו' מלא)**

Scan EPSON. באפשרותך להתחיל לסרוק באמצעות הנחת המקור ולחיצה על **סרוק**. בחר **מצב אוטו' מלא** מהרשימה ה - **מצב** ב-

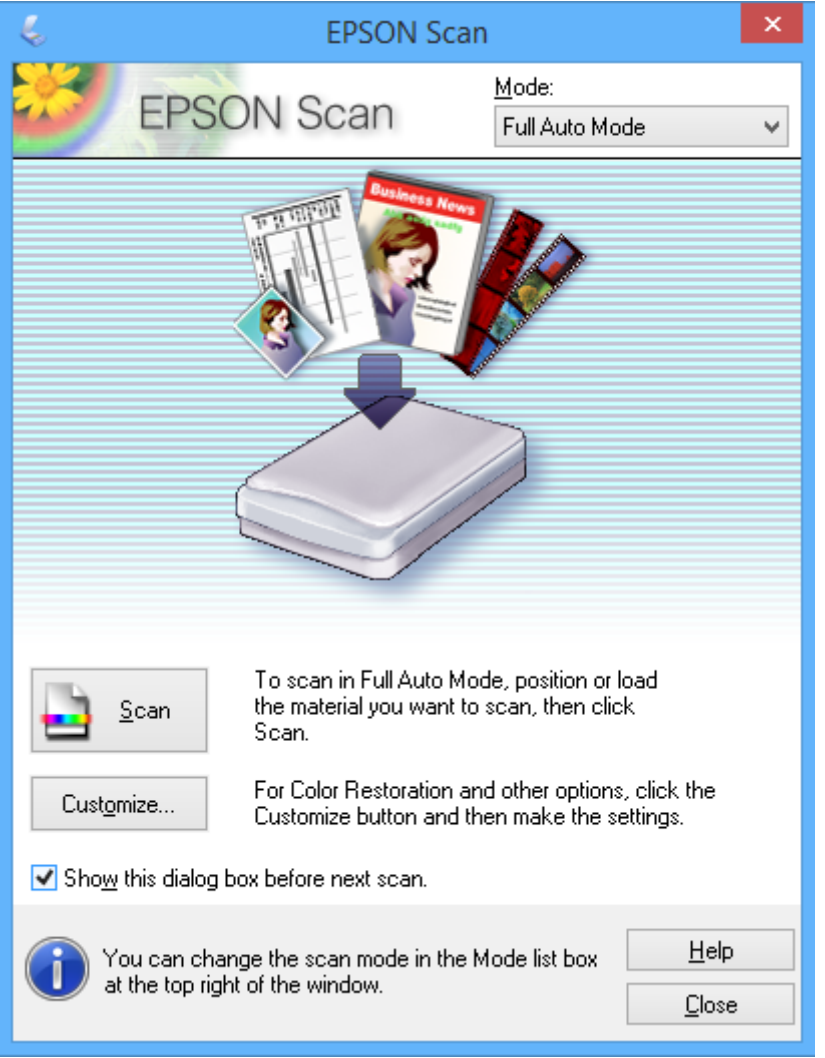

# **סריקה בגדלים שצוינו (מצב משרד)**

מהרשימה ה - **מצב** ב-Scan EPSON. באפשרותך לסרוק מסמכים מקוריים בגודל שצוין בלי להציג את התמונה בתצוגה מקדימה. בחר **מצב משרד**

*מצב משרד אינו זמין במערכות הפעלה ביפנית. לתשומת לבך:*

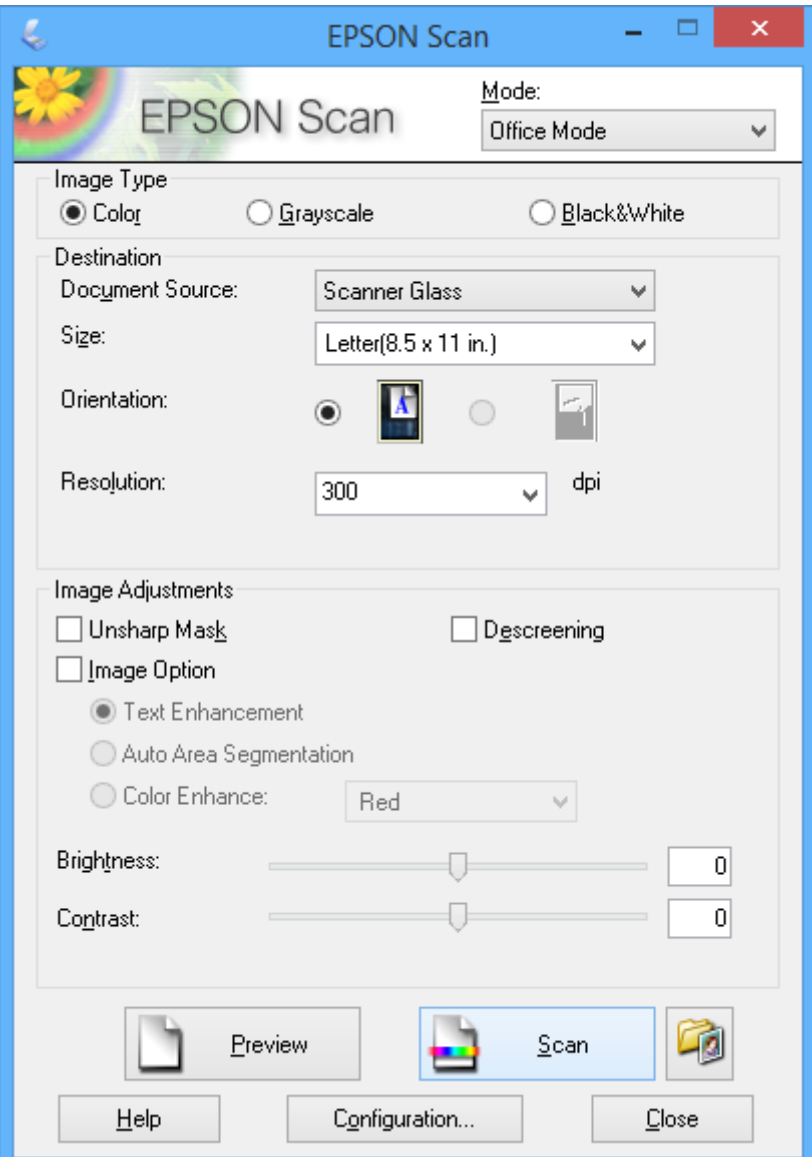

### **סריקה באמצעות התאמת איכות התמונה (מצב מקצועי)**

באפשרותך לסרוק תמונות ובה בעת להתאים את האיכות ואת הצבע. מצב זה מומלץ למשתמשים מתקדמים. בחר<br>מ<mark>צב מקצועי</mark> מהרשימה ה- מצב ב-EPSON Scan.

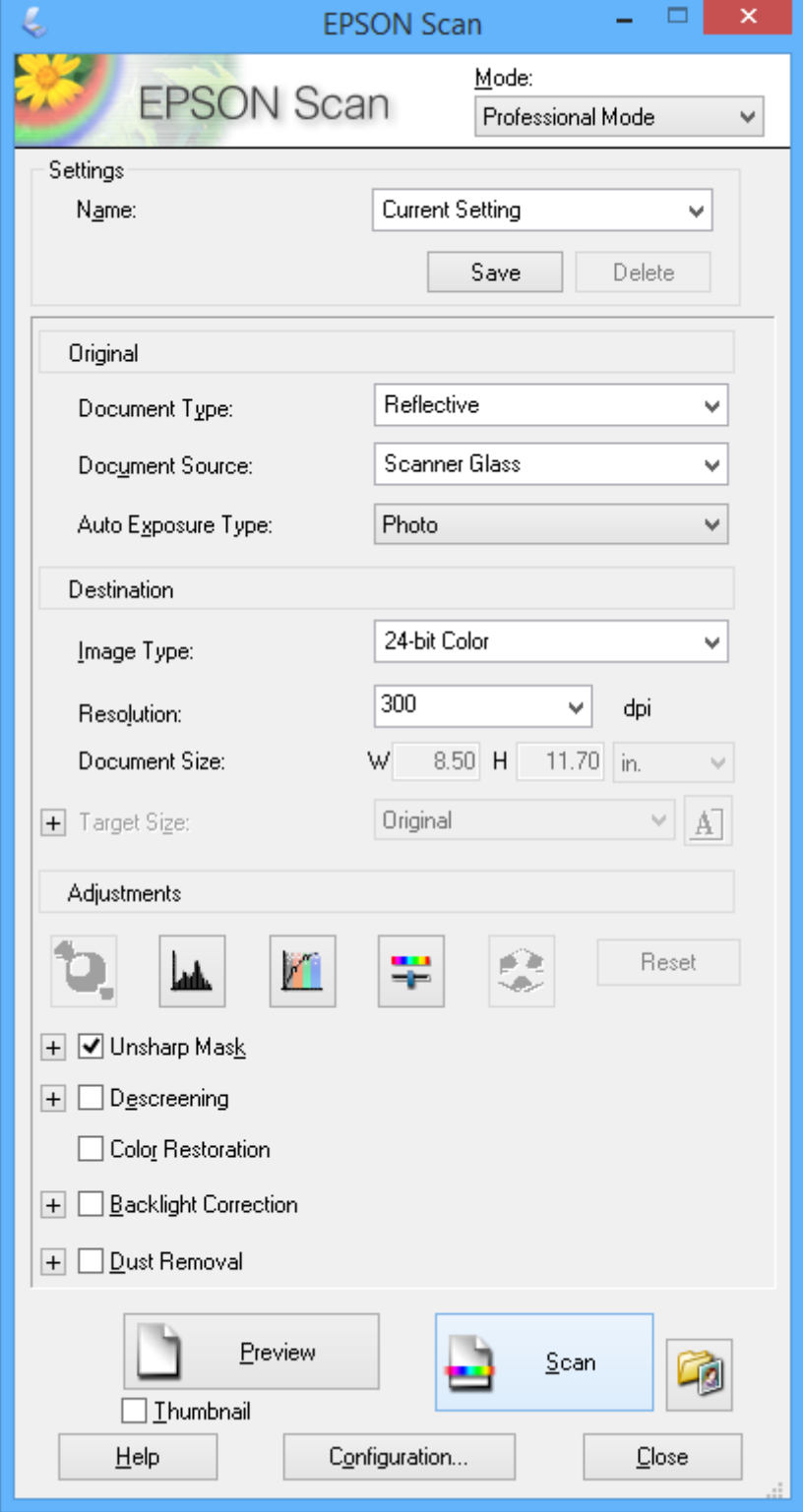

# **סריקה ממכשירים חכמים**

iPrint של Epson הוא יישום המאפשר לסרוק תמונות ומסמכים ממכשיר חכם, כגון טלפון חכם או טאבלט,<br>המחובר לאותה רשת אלחוטית של המדפסת. את הנתונים שנסרקו ניתן לשמור במכשיר חכם או בשירותי ענן,<br>לשלוח בדוא"ל או להדפיס.

**מידע קשור** | "שירות [Connect Epson "בעמוד](#page-71-0) 72

# **Epson iPrint התקנת**

 $\rm{OR}$ ניתן להתקין את Epson i $\rm{Print}$  במכשיר החכם באמצעות הזנת כתובת האינטרנט או סריקת קוד <http://ipr.to/a>

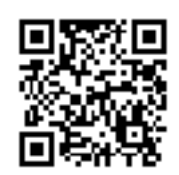

# **שימוש ביישום iPrint Epson**

פתח את iPrint Epson במכשיר החכם ובחר את הפריט שבו ברצונך להשתמש ממסך הבית. המסכים הבאים עשויים להשתנות ללא התראה מראש.

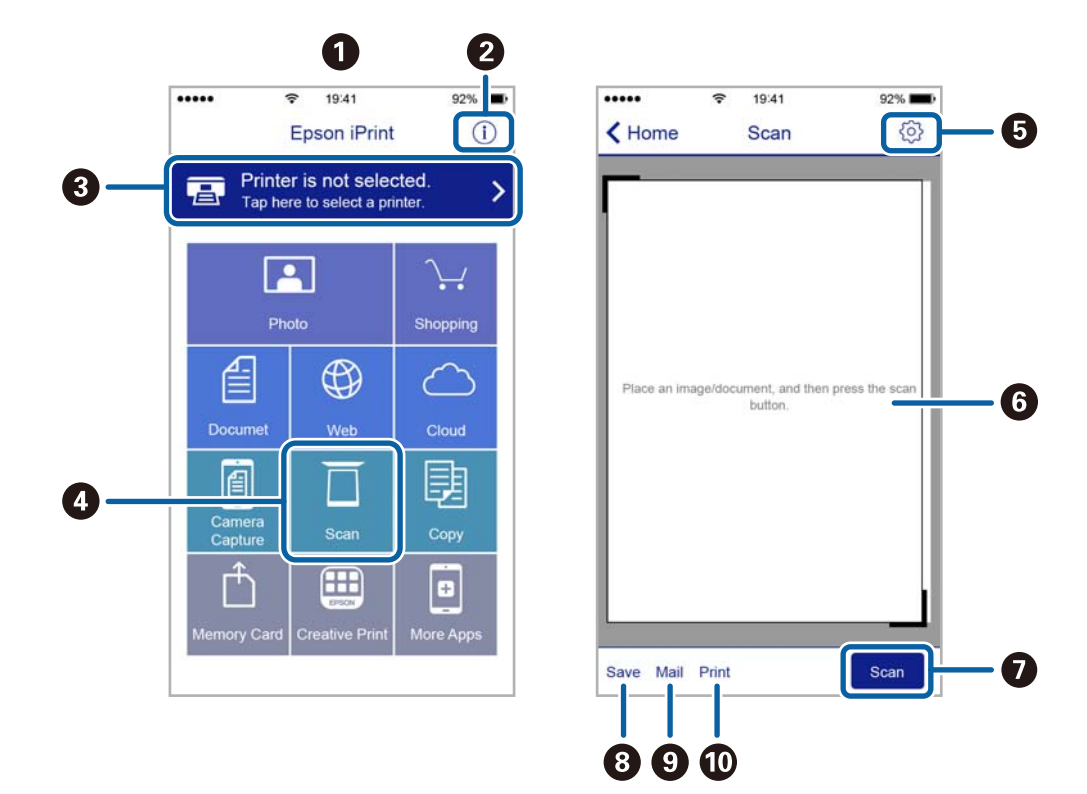

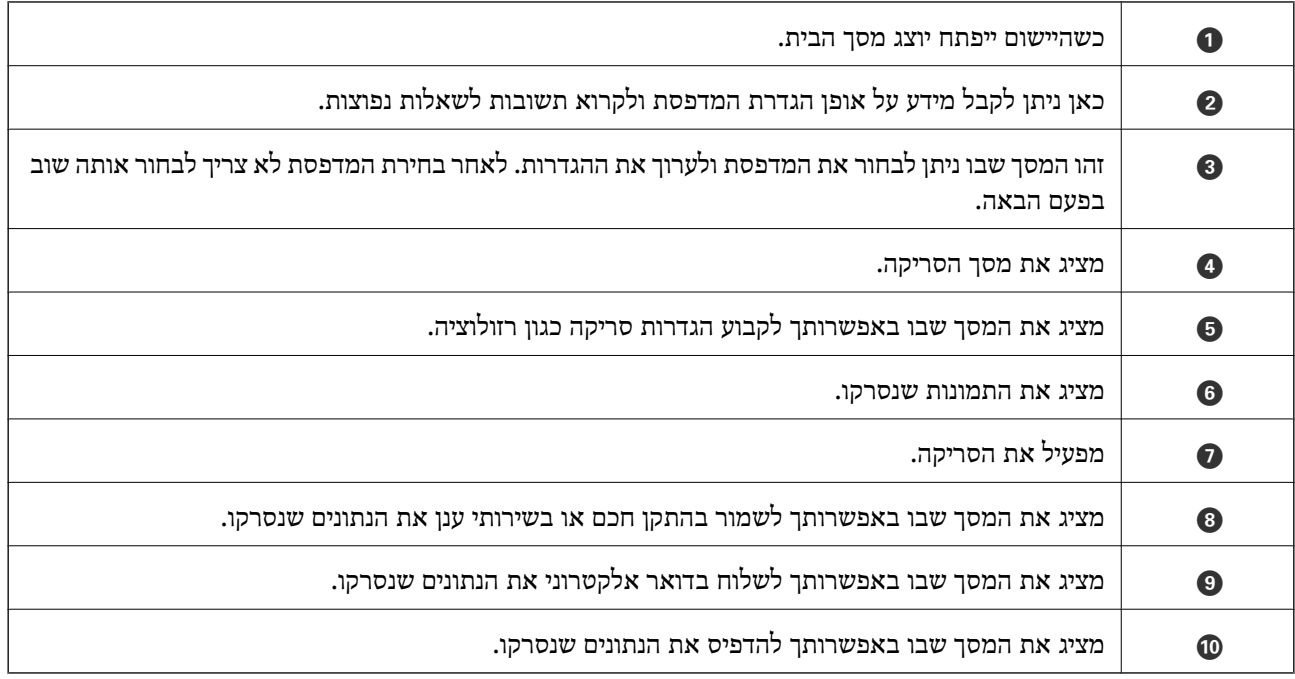

# **החלפת מחסניות דיו**

# **בדיקת מפלסי הדיו**

ניתן לבדוק את כמות הדיו המשוערת באמצעות המחשב.

# **בדיקת מפלסי הדיו — Windows**

- .1 עבור לחלון של מנהל ההתקן למדפסת.
	- .2 לחץ על **רמות דיו** בכרטיסייה **ראשי**.

<span id="page-53-0"></span>*לתשומת לבך: אם 3 Monitor Status EPSON מושבת, כמות הדיולא מוצגת. לחץ על הגדרות מורחבות בכרטיסייה תחזוקה ולאחר מכן בחר את הפעל את 3 Monitor Status EPSON.*

### **מידע קשור**

| "מנהל התקן המדפסת [ב-Windows "בעמוד](#page-73-0) 74

# **בדיקת מפלסי הדיו — X OS Mac**

- מכן בחר את המדפסת. .1 בחר ב-**העדפות מערכת** מתוך התפריט <sup>&</sup>gt; **מדפסות וסורקים** (או **הדפסה וסריקה**, **הדפסה ופקס**), ולאחר
	- .2 לחץ על **אפשרויות וציוד** > **שירות** > **פתח שירות מדפסת**.
		- .**EPSON Status Monitor** על לחץ .3

# **קודים של מחסניות דיו**

Epson ממליצה להשתמש במחסניות דיו מקוריות של Epson. Epson אינה מתחייבת לגבי האיכות או האמינות<br>של דיו שאינו מקורי. שימוש בדיו שאינו מקורי עלול לגרום לנזק שלא יהיה מכוסה במסגרת האחריות של Epson. בנסיבות מסוימות הוא גם עלול לגרום להתנהגות חריגה של המדפסת. לא תוכל להציג מידע על כמות הדיו אם<br>תשתמש בדיו שאינו מקורי.

להלן הקודים של מחסניות דיו מקוריות של Epson.

<span id="page-54-0"></span>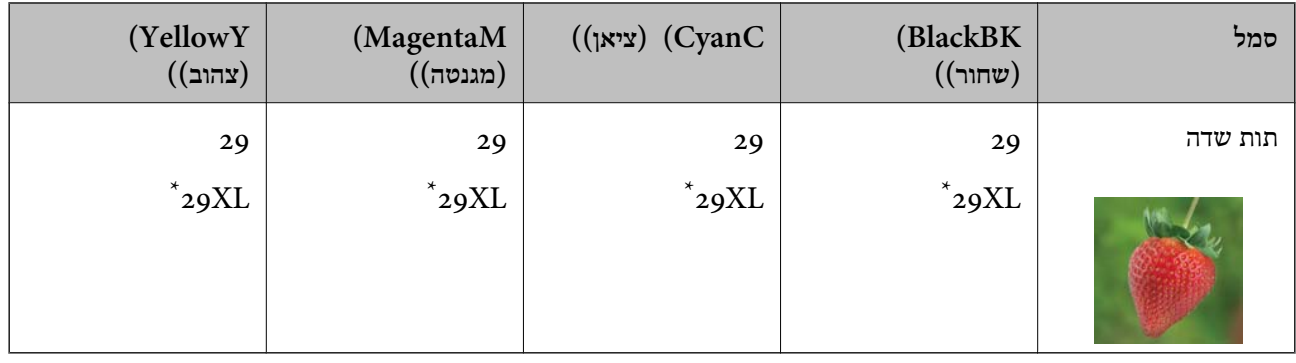

פירושו מחסנית גדולה. " $\rm{XL}''$ 

### XP-235A עבור

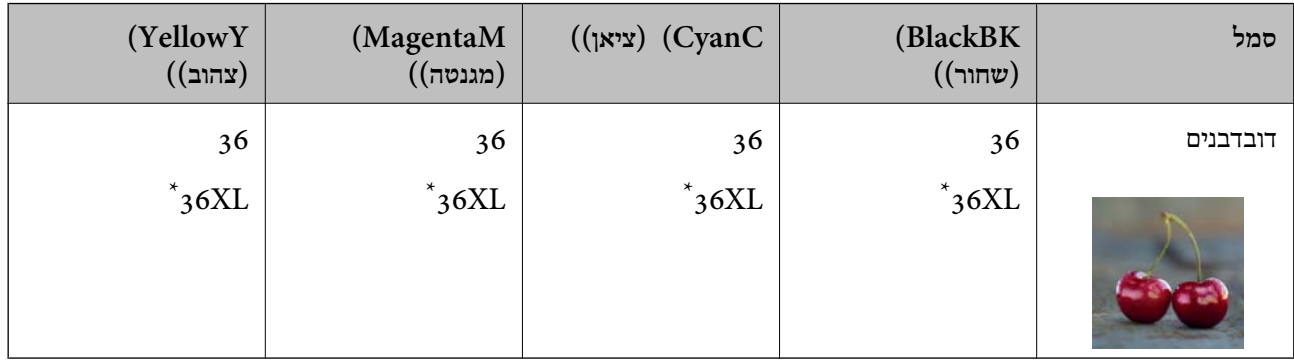

\* "XL "פירושו מחסנית גדולה.

*לתשומת לבך:* ❏ *לא כל המחסניות זמינות בכל האזורים.*

❏ *אם אתה משתמש במוצר באירופה, בקר באתר האינטרנט הבא למידע על תפוקת מחסניות הדיו של Epson. <http://www.epson.eu/pageyield>*

עבור אוסטרליה וניו זילנד

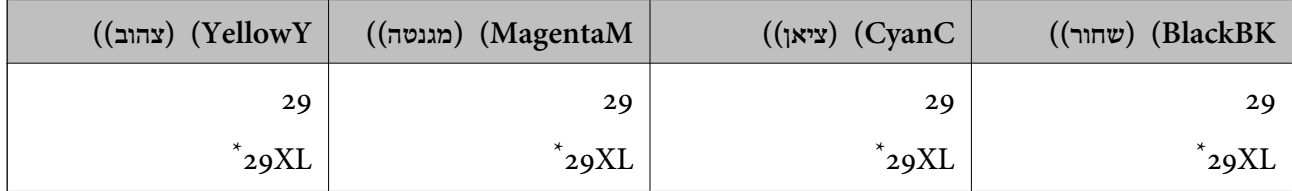

" $\textrm{XL}$  פירושו מחסנית גדולה.

*לא כל המחסניות זמינות בכל האזורים. לתשומת לבך:*

# **אמצעי זהירות בנושא טיפול במחסניות דיו**

לפני החלפת מחסניות דיו קרא את ההוראות להלן.

### **אמצעי זהירות בטיפול**

ש לאחסן את מחסניות הדיו בטמפרטורת החדר ולהרחיק אותן משמש ישירה.  $\Box$ 

ממליצה להשתמש במחסנית הדיו לפני התאריך שמודפס על גבי האריזה.  $\Box$ 

 $\Box$ לקבלת התוצאות הטובות ביותר יש להשתמש במחסניות הדיו תוך שישה חודשים מפתיחת האריזה.

- מטה. ❏לקבלת התוצאות הטובות ביותר יש לאחסן את האריזות של מחסניות הדיו כשהחלק התחתון שלהן פונה כלפי
- אם לוקחים את מחסנית הדיו ממקום אחסון קר יש לאפשר לה להתחמם בטמפרטורת החדר לפחות שלוש שעות G<br>לפני שמשתמשים בה.
- אין לפתוח את האריזה של מחסנית הדיו לפני שמוכנים להתקין את המדפסת. המחסנית ארוזה בוואקום כדי לשמור  $\Box$ על ביצועיה. אם משאירים מחסנית מחוץ לאריזה במשך זמן רב ולא משתמשים בה ייתכן שאי אפשר יהיה להדפיס<br>איתה.
	- $\Box$ יש להיזהר לא לשבור את הווים שבצידי מחסנית הדיו כשמוציאים אותה מהאריזה.

יש להסיר את הסרט הצהוב מהמחסנית לפני שמתקינים אותה, אחרת איכות ההדפסה עלולה להיפגע או שאיQ<br>אפשר יהיה להדפיס. אין להסיר או לקרוע את המדבקה מהמחסנית, כיוון שדיו עלול לדלוף.

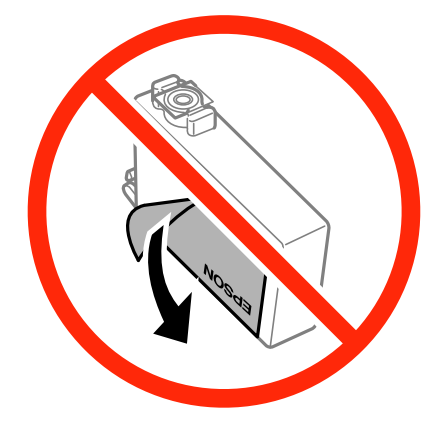

אין להסיר את האטם השקוף מתחתית המחסנית, כיוון שהמחסנית עלולה להיות לא שמישה.  $\Box$ 

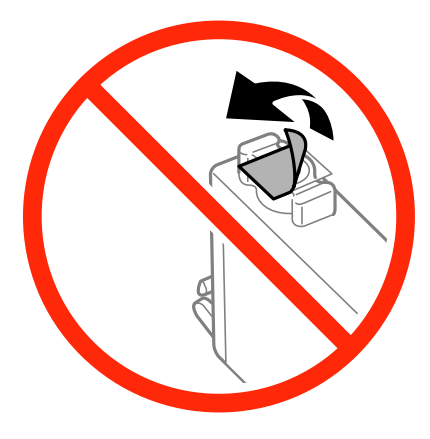

אין לגעת בחלקים שמוצגים באיור. פעולה זו עלולה לפגוע ביכולת השימוש ובהדפסה.  $\Box$ 

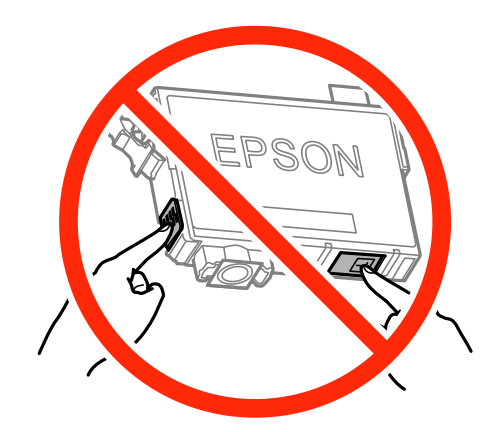

הכנס את כל מחסויות הדיו אחרת לא תוכל להדפיס $\Box$ 

- אין להחליף את מחסניות הדיו כשהמוצר כבוי. אין להזיז את ראש ההדפסה ביד כיוון שהמדפסת עלולה T<br>להיפגע
- אחרי התקנת מחסנית הדיו מחוון ההפעלה ימשיך להבהב בלבן בזמן שהמדפסת טוענת דיו. אין לכבות את ∏אח<br>המדפסת בזמן טעינת הדיו. אם טעינת הדיו לא תושלם ייתכן שלא תוכל להדפיס.
- אין להשאיר את המדפסת ללא מחסניות דיו או לכבות את המדפסת בזמן החלפת מחסניות כיוון שהדיו שנותר ∏אין המדפסת ללא מ<br>בפיות ראש ההדפסה יתייבש וייתכו שלא תוכל להדפיס.
- אם צריך להוציא זמנית מחסנית דיו יש לוודא שמגנים על אזור אספקת הדיו מפני אבק ולכלוך. יש לאחסן את G מחסנית הדיו באותה סביבה כמו המדפסת כאשר יציאת אספקת הדיו פונה כלפי מטה או הצידה. אין לאחסן את מחסניות הדיו כשיציאת אספקת הדיו פונה כלפי מעלה. כיוון שיציאת אספקת הדיו מכילה שסתום לשליטה<br>בשחרור הדיו אין צורך להשתמש במכסים או תקעים משלך.
- ⊡ כשמוציאים מחסניות דיו עשוי להיות דיו מסביב ליציאת אספקת הדיו לכן יש להיזהר שהדיו לא ילכלך את הסביבה Q<br>כשמוציאים אותו.
- ⊡ מדפסת זו משתמשת במחסניות דיו עם שבב ירוק שמנטר מידע כגון כמות הדיו שנותרה בכל מחסנית. כך שגם אם<br>מוציאים מחסנית מהמדפסת לפני שהיא נגמרה אפשר להשתמש בה אחרי הכנסתה מחדש למדפסת. עם זאת,<br>כשמכניסים מחדש מחסנית המדפסת עשויה
- ⊑ כדי לשמור על צריכת דיו מיטבית יש להסיר את מחסנית הדיו רק כשמוכנים להחליפה. אי אפשר להשתמש מחדש ⊑<br>במחסניות דיו עם רמת דיו נמוכה כשמכניסים אותן מחדש.
- ⊂כדי לשמור על איכות ההדפסה המרבית ולסייע להגן על ראש ההדפסה נותרת רזרבת ביטחון של דיו במחסנית⊇<br>כשהמדפסת מציינת שיש להחליף את המחסנית. התפוקה המצוינת אינה כוללת את הרזרבה הזו.
	- $\Box$ למרות שמחסניות הדיו עשויות להכיל חומרים ממוחזרים זה לא משפיע על יכולות או ביצועי המדפסת.
		- המפרט והמראה של מחסנית הדיו עשוי להשתנות ללא התראה לצורך שיפורה. $\Box$
		- ❏אין לפרק או לשנות את מחסנית הדיו, כיוון שאחרת ייתכן שלא תוכל להדפיס.
			- אי אפשר להשתמש באותן מחסניות שסופקו עם המדפסת להחלפה. $\Box$
- ∟ התפוקה המצוינת עשויה להשתנות בהתאם לתמונות שמדפיסים, סוג הנייר שבו משתמשים, תדירות ההדפסה ⊇<br>ותנאי הסביבה, כגון הטמפרטורה.

**צריכת דיו**

- ⊡ כדי לשמור על הביצועים המיטביים של ראש ההדפסה המדפסת צורכת חלק מהדיו מכל המחסניות לא רק במהלך ⊋<br>הדפסה אלא גם בזמן פעולות תחזוקה כגון החלפת מחסנית דיו וניקוי ראש ההדפסה.
	- ⊡ כשמדפיסים במצב מונוכרומטי או בגווני אפור המדפסת עשויה להשתמש בדיו הצבעוני במקום בדיו השחור<br>בהתאם להגדרות סוג הנייר או איכות ההדפסה. כדי ליצור את הצבע השחור צריך שילוב של כמה צבעי דיו.
- המדפסת משתמשת בחלק מהדיו שבמחסניות הדיו שסופקו עמה בזמו ההתקנה הראשונית. כדי לשמור על $\Box$ הדפסות איכותיות ראשההדפסה שבמדפסת ייטען בדיו במלואו. זהו תהליך חד פעמישצורך כמות מסוימת של דיו ולכן ייתכן שתוכל להדפיס פחות דפים עם מחסניות דיו אלה בהשוואה למחסניות דיו אחרות שבהן תשתמש בעתיד.

# **החלפת מחסניות דיו**

!*זהירות:*

*היזהר לא ללכוד את ידך או את אצבעותיך בעת פתיחת יחידת הסריקה או סגירתה. אם לא תיזהר, אתה עלול להיפצע.*

לתשומת לבד:

- *לתשומת לבך:* ❏ *באפשרותך להמשיך להדפיס כאשר הנורה* B *מהבהבת. עם זאת, עליך להכין מחסניות דיו חדשות מהר ככל האפשר.*
- ❏ *אם תחליף את מחסניות הדיו באמצע ההעתקה יתכן שמסמכי המקור יוזזו ממקומם. לחץ על הלחצן* y *כדי לבטל את הפעולה ולהחזיר את מסמכי המקור למקום.*
	- .1 פתח את יחידת הסורק כשמכסה המסמכים סגור.

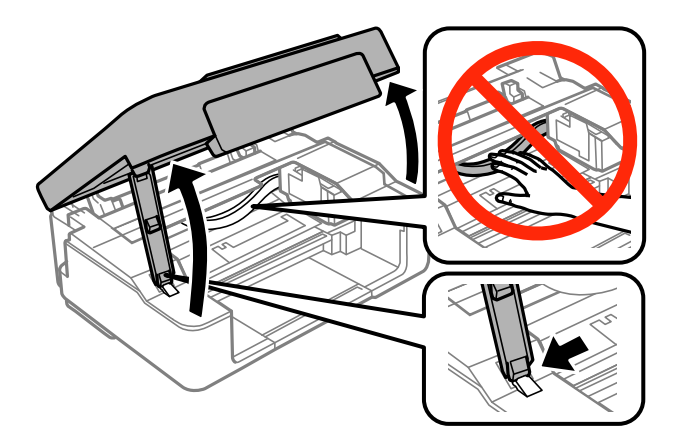

.2 הפעל את הלחצנים של המדפסת כדי להזיז את ראש ההדפסה.

❏אם הנורה B דולקת (מחסנית דיו אחת לפחות התרוקנה)

לחץ על הלחצן  $\mathbb G$ . המחסנית שהתרוקנה עוברת לסמל  $\mathbb X$ . אם יותר ממחסנית אחת התרוקנה, המחסנית עוברת לסמל  $\delta$  כל פעם שלוחצים על הלחצו  $\heartsuit$ .

שם הנורה  $\blacklozenge$  דולקת (מחסנית דיו אחת לפחות עומדת להתרוקו)  $\Box$ 

לחץ על הלחצן  $\bigotimes$  למשך שש שניות עד שראש ההדפסה מתחיל לזוז. מחסנית הדיו העומדת להתרוקן נעה לעבר הסמל  $\mathbb X$  . אם יש עוד מחסניות דיו העומדות להתרוקן, המחסנית עוברת לסמל  $\mathbb X$  כל פעם שלוחצים על  $\mathcal{Q}$ הלחצו  $\mathcal{Q}$ .

❏אם הנורה B כבויה

לחץ על הלחצן  $\heartsuit$  למשך שש שניות עד שראש ההדפסה מתחיל לזוז. ראש ההדפסה עובר לעמדת החלפת מחסניות דיו. עבור לשלב .4

*כדי לבטל את החלפת מחסניות הדיו, השאר אותן במקומן וכבה את המדפסת. לתשומת לבך:*

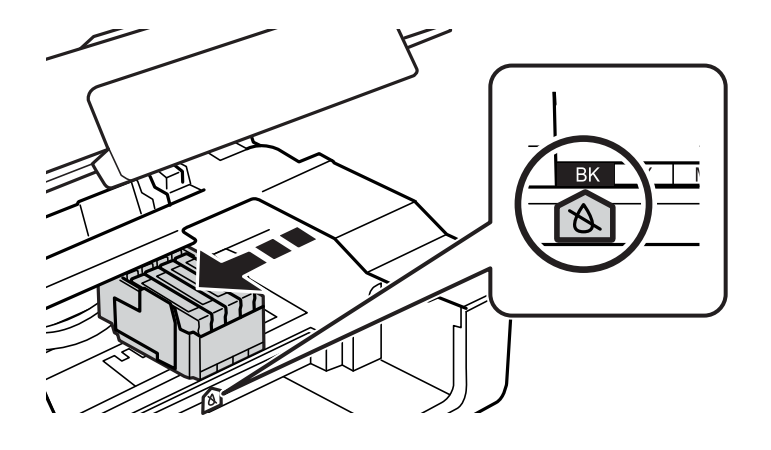

.3 לחץ על הלחצן  $\bigotimes$  כדי לשנות.

ראש ההדפסה עובר לעמדת החלפת מחסניות דיו.

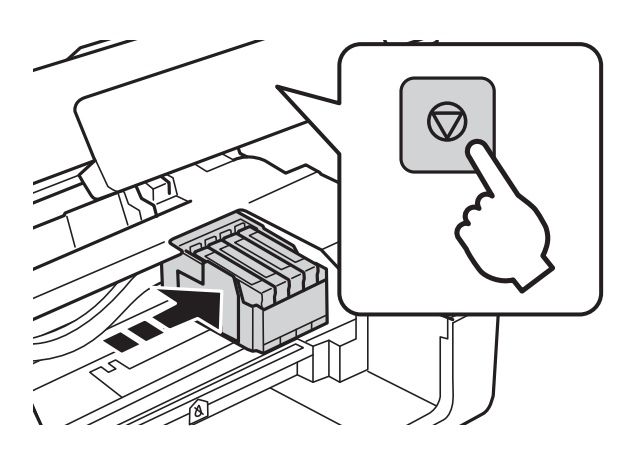

.4 כשמחליפים את מחסנית הדיו השחורה יש לנער בעדינות את מחסנית הדיו השחורה החדשה ארבע-חמש פעמים ולאחר מכן להוציאה מאריזתה. כשמחליפים מחסניות צבע אחרות יש להוציא את מחסניות הצבע החדשות<br>מאריזתן בלי לנער אותן.

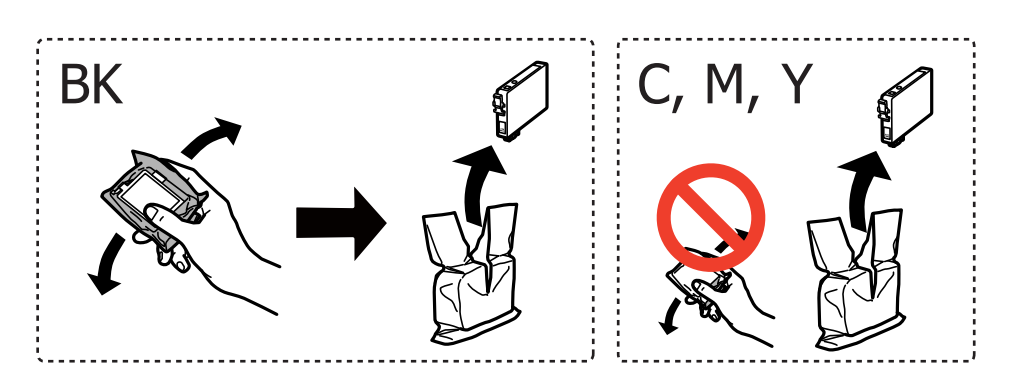

### *חשוב:* c

*אין לנער את המחסניות אחרי פתיחת האריזה כיוון שהן עלולות לדלוף.*

.5 הסר אך ורק את הסרט הצהוב.

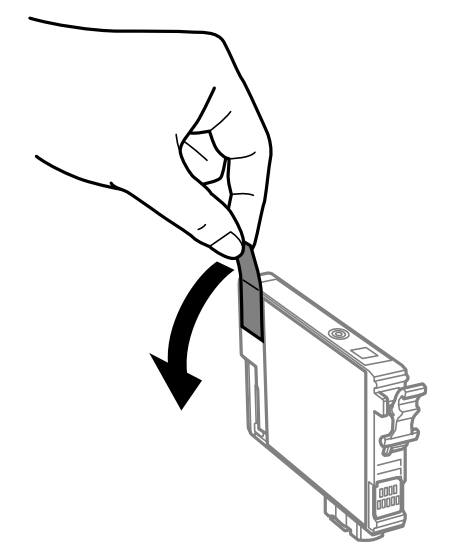

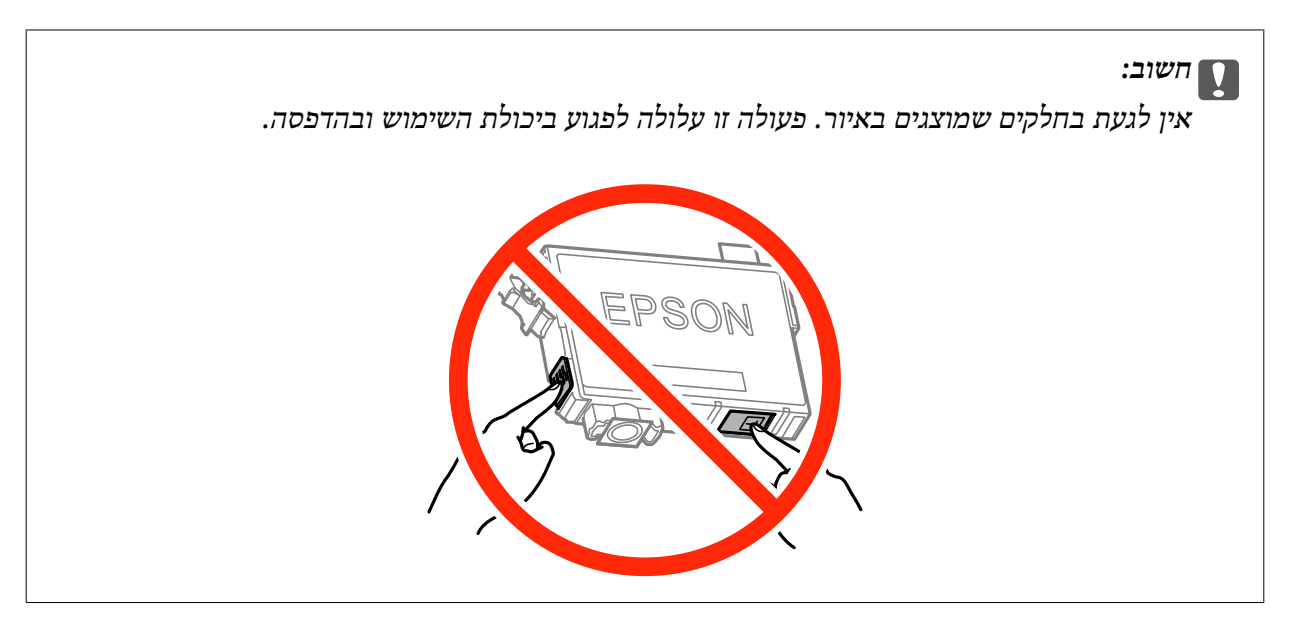

6. לחץ את הלשונית שבמחסנית הדיו ומשוך אותה היישר למעלה. אם אינך יכול להוציא את מחסנית הדיו, משוך<br>אותה בחוזקה.

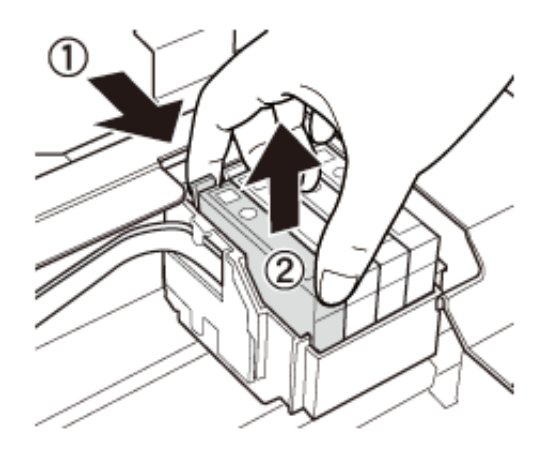

.7 הכנס את מחסנית הדיו החדשה ולחץ אותה בחוזקה כלפי מטה.

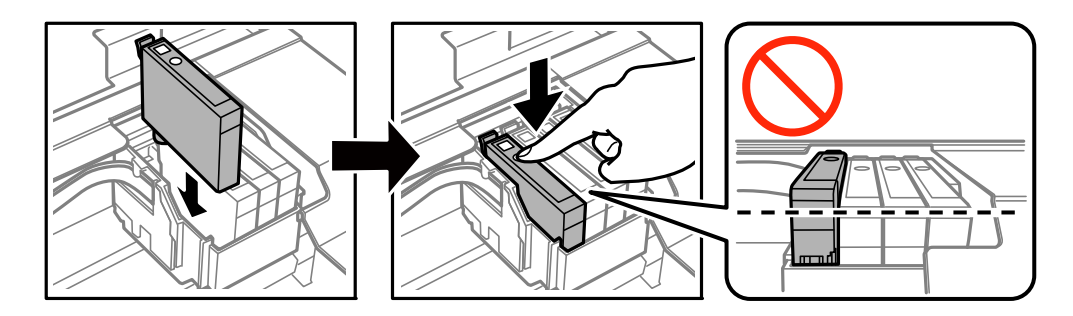

.8 סגור את יחידת הסורק.

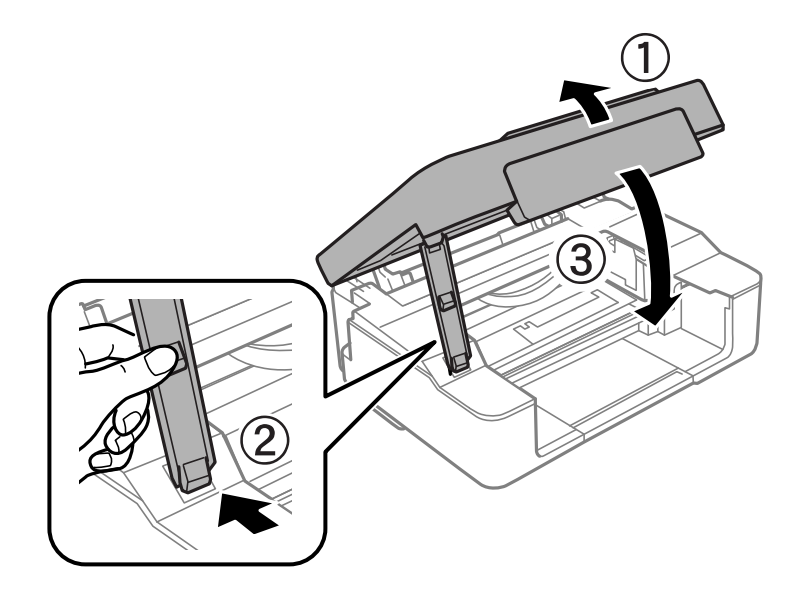

.9 לאחר מכן, לחץ על הלחצן y.

טעינת הדיו מתחילה.

### *חשוב:* c

*לאחר שמתקינים את מחסנית הדיו, נורת צריכת החשמל ממשיכה להבהב בשעה שהמדפסת טוענת דיו. אל תכבה את המדפסת בשעה שהיא טוענת דיו. הטעינה אורכת כשתי דקות. אם טעינת הדיו לא הושלמה יתכן שלא תוכל להדפיס.*

*לתשומת לבך: אם הנורה* B *לא נכבית, בדוק מה קורה אם מוציאים את מחסנית הדיו ומכניסים אותה שוב.*

**מידע קשור**

- | "קודים של מחסניות [דיו" בעמוד](#page-53-0) 54
- | "אמצעי זהירות בנושא טיפול במחסניות [דיו" בעמוד](#page-54-0) 55

## **הדפסה בדיו שחורה באופן זמני**

כשהדיו הצבעונית אוזלת ונשארה עדיין דיו שחורה כאשר מדפיסים מהמחשב, ניתן להשתמש בהגדרות להלן כדי<br>להמשיר להדפיס בדיו שחורה לזמן קצר.

סוג הנייר: סוגי נייר רגיל, מעטפה $\Box$ 

❏צבע: **גווני אפור**

❏ללא שוליים: לא נבחר

(בלבד Windows עבור (זמין :EPSON Status Monitor 3❏

כיוון שתכונה זו זמינה למשך כחמישה ימים בלבד, החלף את מחסנית הדיו הריקה מהר ככל האפשר.

*לתשומת לבך:* ❏ *אם לא מאפשרים את 3 Monitor Status EPSON, היכנס אל מנהל ההתקן של המדפסת, לחץ על הגדרות מורחבות בלשונית תחזוקה ולאחר מכן בחר הפעל את 3 Monitor Status EPSON.*

❏ *התקופה העומדת לרשותך משתנה בהתאם לתנאי השימוש.*

# **הדפסה בדיו שחורה באופן זמני — Windows**

.1 כאשר מוצג החלון להלן, בטל את ההדפסה.

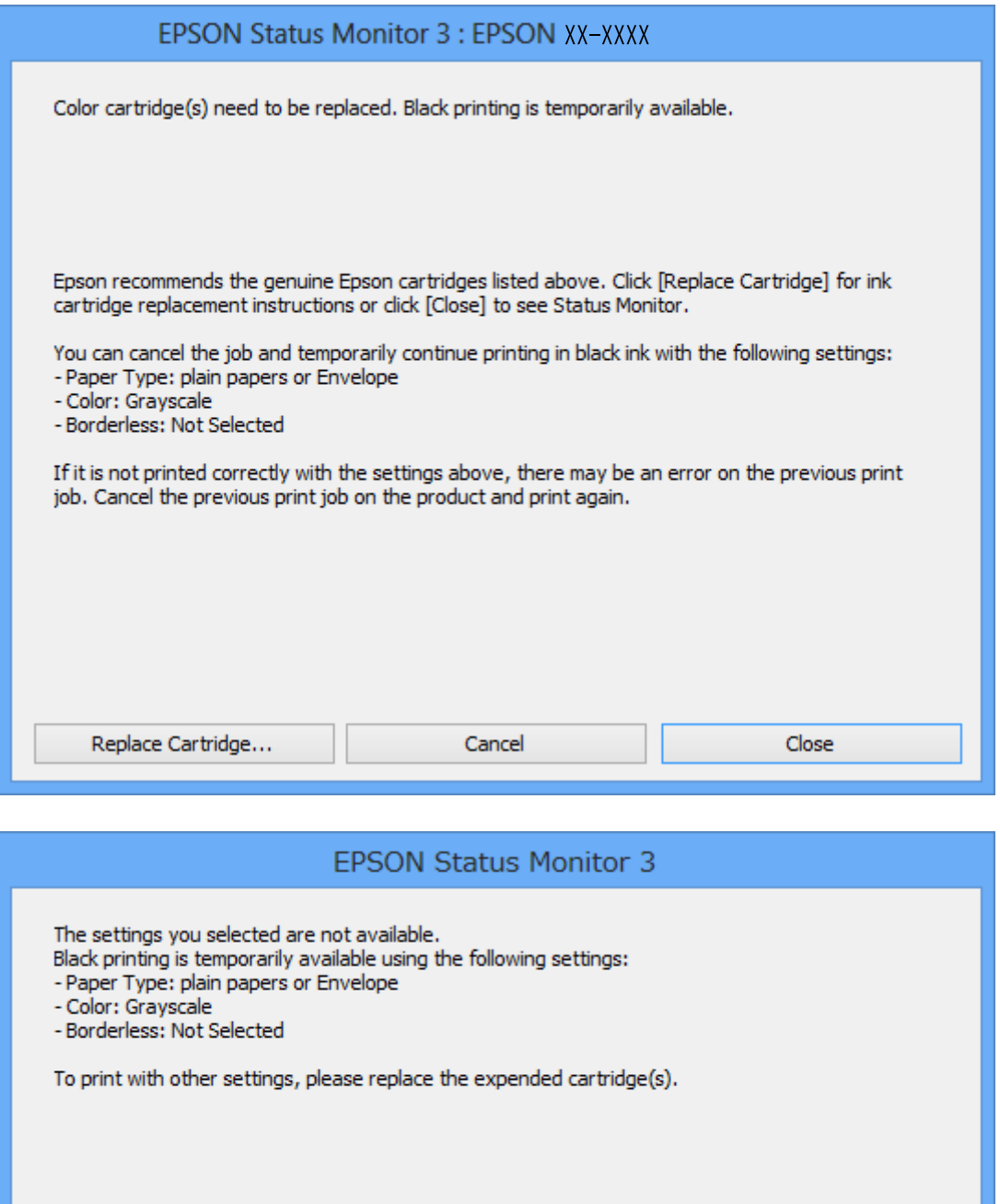

Cancel Print

### **החלפת מחסניות דיו**

*אם אינך יכול לבטל את ההדפסה מהמחשב, בטל אותה באמצעות לוח הבקרה של המדפסת. לתשומת לבך:*

- .2 עבור לחלון של מנהל ההתקן למדפסת.
- .3 בטל את הבחירה באפשרות **ללא שוליים** בכרטיסייה **ראשי**.
- .4 בחר ב- **סוגי נייר רגיל** או ב- **מעטפה** בתור הגדרת ה **סוג דף** בלשונית **ראשי**.
	- .5 בחר **גווני אפור**.
- .6 הגדר את הפריטים האחרים בלשוניות **ראשי** ו-**אפשרויות נוספות** לפי הצורך ולאחר מכן לחץ על **אישור**.
	- .7 לחץ על **הדפס**.
	- .8 לחץ על **הדפס בשחור** בחלון המוצג לך.

**מידע קשור**

- | "טעינת נייר [ב-Feed Paper Rear "בעמוד](#page-18-0) 19
	- | "יסודות ההדפסה [Windows "בעמוד](#page-23-0) 24

# **הדפסה בדיו שחורה באופן זמני — X OS Mac**

*כדי להשתמש בתכונה זאת באמצעות רשת, התחבר עם Bonjour. לתשומת לבך:*

- .1 לחץ על סמל המדפסת ב- **Dock**.
	- .2 בטל את העבודה.

*אם אינך יכול לבטל את ההדפסה מהמחשב, בטל אותה באמצעות לוח הבקרה של המדפסת. לתשומת לבך:*

- 3. בחר ב-העדפות מערכת מתוך התפריט <sup>וא</sup> > מדפסות וסורקים (או הדפסה וסריקה, הדפסה ופקס), ולאחר<br>מכן בחר את המדפסת. לחץ על אפשרויות וציוד > אפשרויות (או מנהל התקן).
	- .4 בחר באפשרות **מופעל** עבור ההגדרה **הדפס זמנית בשחור**.
		- .5 עבור לתיבת הדו-שיח הדפסה.
		- .6 בחר את **הגדרות הדפסה** מהתפריט שנפתח.
	- .7 בחר בנייר מכל גודל שהוא מלבד גודל ללא שוליים, בתור הגדרת **גודל דף**.
		- .8 בחר באפשרות **סוגי נייר רגיל** או **מעטפה** עבור ההגדרה **סוג מדיה**.
			- .9 בחר **גווני אפור**.
			- .10הגדר את הפריטים האחרים לפי הצורך.
				- .11לחץ על **הדפס**.

**מידע קשור**

- | "ביטול [הדפסה" בעמוד](#page-43-0) 44
- | "טעינת נייר [ב-Feed Paper Rear "בעמוד](#page-18-0) 19
- $_2$ 35 "פעולות הדפסה בסיסיות  $\rm Mac$  CS X" בעמוד  $\bullet$

# **חיסכון בדיו שחורה כאשר מפלס הדיו השחורה נמוך (עבור Windows בלבד)**

כאשר מפלס הדיו השחורה הוא נמוך ונשארה מספיק דיו צבעונית תוכל להשתמש בתערובת של דיו בצבעים שונים<br>כדי להדפיס צבע שחור. באפשרותך להמשיך להדפיס תוך כדי הכנת מחסנית דיו שחורה להחלפה.

תכונה זו זמינה רק אם בוחרים את ההגדרות להלן במנהל ההדפסה.

❏סוג דף: **סוגי נייר רגיל**

❏איכות: **רגיל**

זמין :EPSON Status Monitor 3❏

לתשומת לבד:

*לתשומת לבך:* ❏ *אם לא מאפשרים את 3 Monitor Status EPSON, היכנס אל מנהל ההתקן של המדפסת, לחץ על הגדרות מורחבות בלשונית תחזוקה ולאחר מכן בחר הפעל את 3 Monitor Status EPSON.*

❏ *שחור מורכב נראה שונה במקצת משחור טהור. זאת ועוד, המדפסת מדפיסה לאט יותר.*

❏ *המדפסת משתמשת עדיין בדיו שחורה כדי לשמור על איכות ראש ההדפסה.*

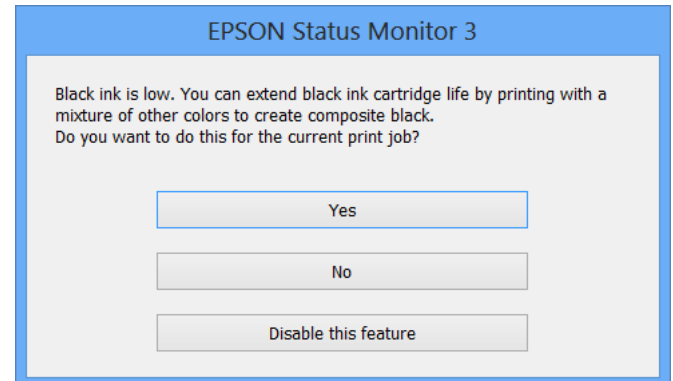

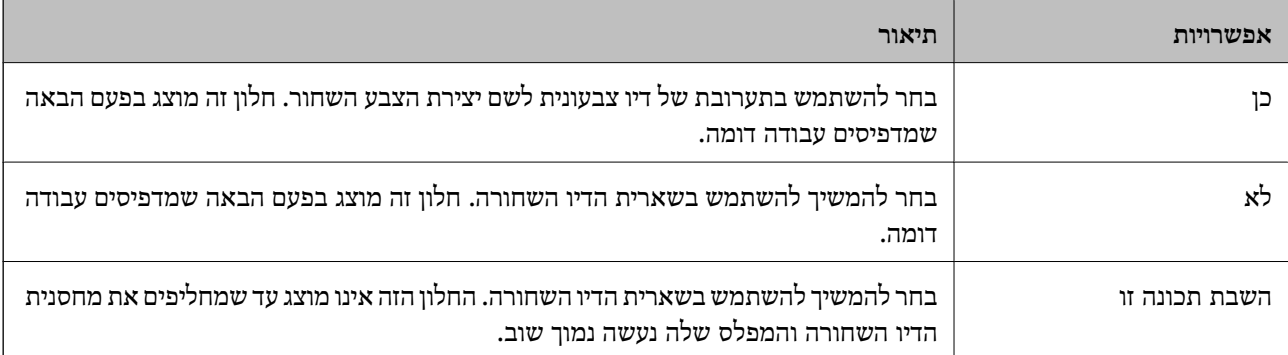

# **תחזוקת המדפסת**

# **בדיקת ראש ההדפסה וניקויו**

אם הנחירים סתומים התדפיסים נעשים דהויים, יש רצועות נראות לעין או שמופיעים צבעים לא צפויים. כשאיכות ההדפסה יורדת השתמש בתכונת בדיקת הנחירים ובדוק אם הנחירים סתומים. אם הנחירים סתומים נקה את ראש ההדפסה.

### *חשוב:* c

*איןלפתוח את יחידת הסורק אולכבות את המדפסת בזמן ניקוי הראש. אם ניקוי הראש לא יושלם ייתכן שלא תוכל להדפיס.*

### לתשומת לבד:

*לתשומת לבך:* ❏ *כיוון שניקוי ראש ההדפסה צורך דיו יש לנקות את ראש ההדפסה רק אם איכות ההדפסה יורדת.*

❏ *אם כמות הדיו נמוכה ייתכן שלא תוכל לנקות את ראש ההדפסה. עליך להחליף קודם את מחסנית הדיו.*

❏ *אם ביצעת את בדיקת הפיה וניקוי הראש ארבע פעמים רצופות אך איכות ההדפסה לא השתפרה, המתן לפחות שש שעות בלילהדפיס ואחר כך בצע בדיקת פיה וחזור עלניקוי הראשבמידת הצורך. מומלץ לכבות את המדפסת. אם איכות ההדפסה עדיין לא השתפרה פנה לתמיכה של Epson.*

❏ *כדי למנוע מראש ההדפסה להתייבש לחלוטין, כבה את המדפסת על ידי לחיצה על הלחצן* P*.*

❏ *כדי לשמור שראש ההדפסה יפעל במיטבו מומלץ להדפיס דפים אחדים באופן סדיר.*

## **בדיקת ראש ההדפסה וניקויו — לחצני המדפסת**

- .1 טען במדפסת נייר רגיל בגודל 4A.
- . לחץ על הכפתור  $\rm C$  כדי לכבות את המדפסת.  $_2$
- .3 הדלק את המדפסת ובוזמנית לחץ על לחצו  $\heartsuit$  והחזק אותו לחוץ. אחר כך, כאשר נורת צריכת החשמל . מהבהבת, שחרר את הלחצנים.

תבנית בדיקת הנחירים מודפסת.

.4 השווה את תבנית הבדיקה שהודפסה עם הדוגמה המופיעה להלן.

כל הקווים מודפסים: נחירי ראש ההדפסה אינם סתומים. אין צורך לנקות את ראש ההדפסה. $\Box$ 

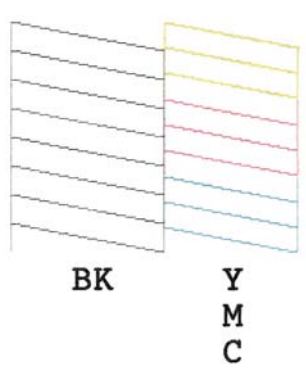

 $\Box$ יש קווים שבורים או מקטעים חסרים: יתכן שנחירי ראש ההדפסה סתומים. עבור לשלב הבא.

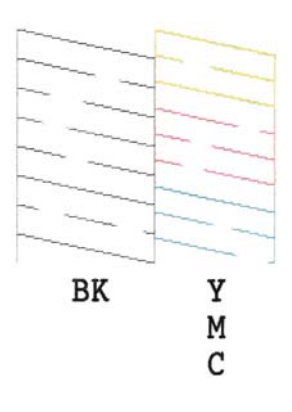

*תבנית הבדיקה יכולה להשתנות, תלוי בדגם המדפסת. לתשומת לבך:*

- .5 לחץ על לחצן  $\heartsuit$  והחזק אותו לחוץ שלוש שניות עד שנורת צריכת החשמל תתחיל להבהב. ניקוי ראש ההדפסה מתחיל.
- 6. כאשר נורת צריכת החשמל מפסיקה להבהב, הדפס שוב תבנית בדיקת נחירים. חזור על הניקוי ועל הדפסת<br>התבנית עד שכל הקווים יודפסו בשלמותם.

**מידע קשור**

| "טעינת נייר [ב-Feed Paper Rear "בעמוד](#page-18-0) 19

# **בדיקת ראש ההדפסה וניקויו — Windows**

- .1 טען במדפסת נייר רגיל בגודל 4A.
- .2 גש אל חלון מנהל ההתקן של המדפסת.
	- .3 לחץ על **בדיקת פיה** בלשונית **תחזוקה**.
		- .4 מלא את ההוראות על המסך.

**מידע קשור**

- | "טעינת נייר [ב-Feed Paper Rear "בעמוד](#page-18-0) 19
- | "מנהל התקן המדפסת [ב-Windows "בעמוד](#page-73-0) 74

# **בדיקת ראש ההדפסה וניקויו — X OS Mac**

- .1 טען במדפסת נייר רגיל בגודל 4A.
- מכן בחר את המדפסת. .2 בחר ב-**העדפות מערכת** מתוך התפריט <sup>&</sup>gt; **מדפסות וסורקים** (או **הדפסה וסריקה**, **הדפסה ופקס**), ולאחר
	- .3 לחץ על **אפשרויות וציוד** > **שירות** > **פתח שירות מדפסת**.
		- .4 לחץ על **בדיקת פיה**.
		- .5 מלא את ההוראות על המסך.

**מידע קשור** | "טעינת נייר [ב-Feed Paper Rear "בעמוד](#page-18-0) 19

### **יישור ראש ההדפסה**

אם רואים שקווים אנכיים אינם מיושרים כהלכה או אם רואים תמונות מטושטשות יש ליישר את ראש ההדפסה.

### **יישור ראש ההדפסה — Windows**

- .1 טען במדפסת נייר רגיל בגודל 4A.
- .2 גש אל חלון מנהל ההתקן של המדפסת.
- .3 לחץ על **יישור ראש הדפסה** בלשונית **תחזוקה**.
	- .4 מלא את ההוראות על המסך.

### **מידע קשור**

- | "טעינת נייר [ב-Feed Paper Rear "בעמוד](#page-18-0) 19
- | "מנהל התקן המדפסת [ב-Windows "בעמוד](#page-73-0) 74

# **יישור ראש ההדפסה — X OS Mac**

- .1 טען במדפסת נייר רגיל בגודל 4A.
- מכן בחר את המדפסת. .2 בחר ב-**העדפות מערכת** מתוך התפריט <sup>&</sup>gt; **מדפסות וסורקים** (או **הדפסה וסריקה**, **הדפסה ופקס**), ולאחר
- .3 לחץ על **אפשרויות וציוד** > **שירות** > **פתח שירות מדפסת**.
	- .**Print Head Alignment** על לחץ .4
		- .5 מלא את ההוראות על המסך.

**מידע קשור**

| "טעינת נייר [ב-Feed Paper Rear "בעמוד](#page-18-0) 19

## **ניקוי נתיב הניירות**

כאשר התדפיסים מרוחים או שרוטים, נקה את הגלגלת בפנים.

### *חשוב:* c

*אל תשתמש בנייר טישו לניקוי בתוך המדפסת. נחירי ראש ההדפסה עלולים להיסתם מסיבי בד.*

- 1. ודא שאין אבק או כתמים על scanner glass ועל מכסה המסמכים.
	- . הכנס דף רגיל בגודל  $A$  למדפסת.  $_2$
	- .3 התחל להעתיק בלי להניח את מסמך המקור על glass scanner.

הנייר נפלט מהמדפסת.

.4 חזור על התהליך עד שהנייר לא יוכתם בדיו.

*לתשומת לבך: אם יש לך בעיה בהזנת הנייר ויש לךגיליון ניקוי שהגיע עם נייר מקורי של Epson, תוכללפתור את בעיית הזנת הנייר בכך שתשתמש בגיליון הניקוי במקום בנייר רגיל בגודל 4A. כאשר משתמשים בגיליון הניקוי יש להטעין את הגיליון במדפסת לפי ההוראות המצורפות לגיליון. חזור על הפעולה כמה פעמים תוך שימוש בגיליון הניקוי.*

### **מידע קשור**

| "יסודות [ההעתקה" בעמוד](#page-44-0) 45

# **Scanner Glass ניקוי**

כאשר ההעתקים או התמונות הסרוקות מרוחים או שרוטים, נקה את glass scanner.

### *חשוב:* c

*לעולם אל תשתמש באלכוהול או במדלל לניקוי המדפסת. הכימיקלים האלה עלולים להזיק למדפסת.*

.1 פתח את מכסה המסמכים.

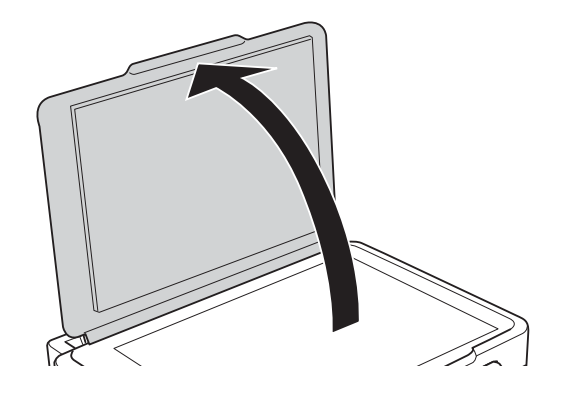

- .2 השתמש בסמרטוט רך, יבש ונקי כדי לנקות את משטח glass scanner.
	- לתשומת לבד:

*לתשומת לבך:* ❏ *אם משטח הזכוכית מוכתם בשומן או בחומר אחר שקשה להסירו, השתמש בכמות קטנה של מנקה זגוגיות ובסמרטוט רך כדי להסירו. נגב את כל שאריות הנוזל.*

❏ *אל תלחץ חזק מדי על משטח הזכוכית.*

❏ *הקפד לא לשרוט את משטח הזכוכית ולא לפגוע בו. משטח זכוכית פגוע יכול להפחית את איכות הסריקה.*

# **חיסכון בחשמל**

המדפסת נכנסת למצב שינה או נכבית אוטומטית אם לא עושים שום פעולה בתוך משךזמן מוגדר. באפשרותךלכוונן את הזמן שיעבור לפני שניהול צריכת החשמל יופעל. כל הגדלה תשפיע על יעילות האנרגיה של המדפסת. אנא חשוב<br>על הסביבה לפני שתכניס שינוי כלשהו.

# **חיסכון בחשמל — Windows**

- .1 גש אל חלון מנהל ההתקן של המדפסת.
- .2 לחץ על **פרטי מדפסת ואפשרויות** בלשונית **תחזוקה**.
- .3 בחר את משך הזמן שיחלוףלפני שהמדפסת תיכנס למצב שינה בתור הגדרת **טיימר מצב שינה**, ולחץ על **שלח**. כדילגרום למדפסת לכבות אוטומטית, בחר את משך הזמן בתור הגדרת **ההגדרה טיימר כיבוי** ולאחר מכןלחץ על **שלח**.
	- .4 לחץ על **אישור**.

# **Mac OS X — בחשמל חיסכון**

- מכן בחר את המדפסת. .1 בחר ב-**העדפות מערכת** מתוך התפריט <sup>&</sup>gt; **מדפסות וסורקים** (או **הדפסה וסריקה**, **הדפסה ופקס**), ולאחר
	- .2 לחץ על **אפשרויות וציוד** > **שירות** > **פתח שירות מדפסת**.
		- .3 לחץ על **הגדרות מדפסת**.

.4 בחר את משך הזמן שיחלוף לפני שהמדפסת תיכנס למצב שינה בתור הגדרת **טיימר מצב שינה**, ולחץ על **החל**. כדילגרום למדפסת לכבות אוטומטית, בחר את משך הזמן בתור הגדרת **ההגדרה טיימר כיבוי** ולאחר מכןלחץ על **החל**.

# **שירותי רשת ופרטי התוכנה**

<span id="page-71-0"></span>חלק זה מסביר על שירותי הרשת ומוצרי התוכנה שזמינים למדפסת באתר של Epson או בדיסק המצורף.

# **Epson Connect שירות**

באמצעות שירות Epson Connect העומד לרשותך באינטרנט באפשרותך להדפיס מהטלפון החכם שלך,<br>ממחשב הלוח שלך או מהמחשב הנייד בכל מקום ובכל שעה.

התכונות הזמינות באינטרנט הן כלהלן.

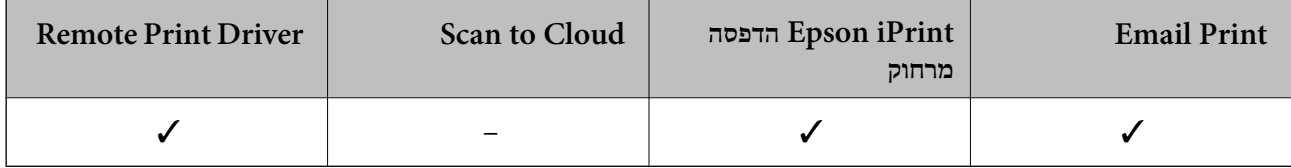

לפרטים ראה את אתר הפורטל Connect Epson.

<https://www.epsonconnect.com/>

(בלבד אירופה ([http://www.epsonconnect.eu](http://www.epsonconnect.eu/)

# **Web Config**

Web Config הוא יישום הפועל בדפדפן אינטרנט כגון Internet Explorer ו-Chrome, במחשב או בהתקן<br>חכם. באפשרותך לאשר את מצב המדפסת או לשנות את הגדרות שירותי הרשת ואת הגדרות המדפסת. כדי להשתמש ב Web Config, חבר את המדפסת ואת המחשב או את ההתקן לאותה הרשת.

*הדפדפנים להלן נתמכים. לתשומת לבך:*

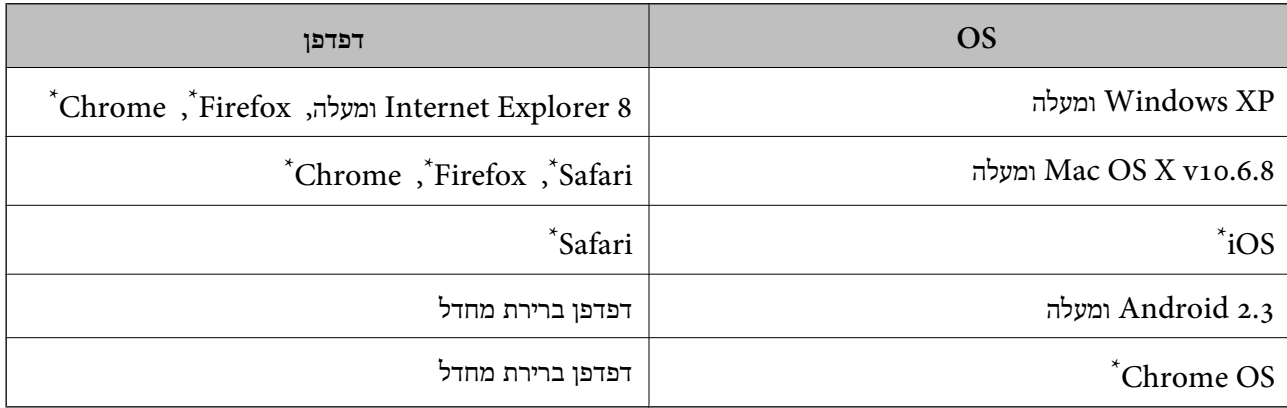

\*: השתמש בגרסה העדכנית ביותר.
## **הפעלת Config Web בדפדפן אינטרנט**

. $_1$  בדוק את כתובת ה-IP של המדפסת.

לחץ על לחצן כדי להדפיס את גיליון מצב הרשת ולאחר מכן בדוק מהי כתובת ה -IP של המדפסת.

. הפעל דפדפן אינטרנט ממחשב או מהתקן חכם ולאחר מכן הזן את כתובת ה-IP של המדפסת. תבנית:

 $/$ :http :IPv4)/כתובת ה-IP של המדפסת $/$ :http : 6IPv: http//:]כתובת ה -IP של המדפסת]/ דוגמאות: http://192.168.100.201/ :IPv4 http://[2001:db8::1000:1]/ :IPv6 לתשומת לבד: *באמצעות ההתקן החכם באפשרותך להפעיל את Config Web ממסך התחזוקה של iPrint Epson. לתשומת לבך:*

**מידע קשור**

| "שימוש ביישום [iPrint Epson "בעמוד](#page-41-0) 42

## **פתיחת Config Web במערכת ההפעלה Windows**

כשמחברים מחשב למדפסת באמצעות WSD ניתן לבצע את השלבים הבאים כדי לפתוח את ממשק האינטרנט<br>להגדרת התצורה.

- .1 עבור למסך התקנים ומדפסות של Windows.
	- Windows 8.1/Windows 8❏

**חומרה**). בחר את **שולחן העבודה** <sup>&</sup>gt; **הגדרות** <sup>&</sup>gt; **לוח הבקרה** <sup>&</sup>gt; **הצג התקנים ומדפסות** בתפריט **חומרה וקול** (או

- Windows 7❏ לחץ על לחצן ההתחלה ובחר את **לוח הבקרה** > **הצג התקנים ומדפסות** בתפריט **חומרה וקול**.
	- Windows Vista❏

לחץ על לחצן ההתחלה ובחר את **לוח הבקרה** > **מדפסות** בתפריט **חומרה וקול**.

- .2 לחץ לחיצה ימנית על המדפסת שלך ובחר את **מאפיינים**.
- .3 בחר את הכרטיסייה **שירות אינטרנט** ולחץ על כתובת האתר.

## **Mac OS X-ב Web Config הפעלת**

- מכן בחר את המדפסת. .1 בחר ב-**העדפות מערכת** מתוך התפריט <sup>&</sup>gt; **מדפסות וסורקים** (או **הדפסה וסריקה**, **הדפסה ופקס**), ולאחר
	- .2 לחץ על **אפשרויות וציוד** > **הראה דף אינטרנט של מדפסת**.

## **מנהל התקן המדפסת ב -Windows**

<span id="page-73-0"></span>מנהל ההתקן של המדפסת שולט במדפסת בעזרת פקודות הדפסה שניתנות מיישום מחשב. כאשר מגדירים הגדרות במנהל ההתקן של המדפסת מקבלים את תוצאות ההדפסה הטובות ביותר. באפשרותך גם לבדוק את מצב המדפסת<br>או לשמור שתהיה במצב תפעול תקיו תור שימוש בשירות מנהל ההתקו שלה.

*לתשומת לבך: באפשרותך לשנות את שפת מנהל ההתקן של המדפסת. בחר את השפה שברצונך להשתמש בה מההגדרה שפה על הלשונית תחזוקה.*

#### **גישה אל מנהל ההתקן של המדפסת מיישומים**

כדי להגדיר הגדרות החלות רק על היישום שבשימושך, יש להיכנס אל מנהל ההתקן מהיישום הזה.

בחר **הדפס** או **הגדרות הדפסה** מתוך התפריט **קובץ**. בחר במדפסת שלך ואז הקלק על **העדפות** או על **מאפיינים**.

*הפעולות עשויות להשתנות בהתאם ליישום. למידע נוסף עיין בעזרה של היישום. לתשומת לבך:*

#### **גישה אל מנהל ההתקן של המדפסת מלוח הבקרה**

כדי להגדיר את כל ההגדרות החלות על כל היישומים יש לגשת אל מנהל ההתקן מלוח הבקרה.

#### Windows 8.1/Windows 8❏

בחר שולחן עבודה > הגדרות > לוח בקרה > הצג התקנים ומדפסות ב חומרה וקול. לחץ באמצעות לחצן העכבר<br>הימני על המדפסת שלר. או לחץ עליו והחזק אותו ואז בחר העדפות הדפסה.

#### Windows 7❏

על המדפסת שלך ובחר **העדפות הדפסה**. לחץ עללחצן התחלובחר **לוח הבקרה** <sup>&</sup>gt; **הצג התקנים ומדפסות** <sup>ב</sup> **חומרה וקול**. לחץ באמצעות לחצן העכבר הימני

#### Windows Vista❏

שלך ובחר **העדפות הדפסה**. לחץ עללחצן התחלובחר **לוח הבקרה** <sup>&</sup>gt; **מדפסות** <sup>ב</sup> **חומרה וקול**. לחץ באמצעות לחצן העכבר הימני על המדפסת

#### Windows XP❏

העכבר הימני על המדפסת שלך ובחר **העדפות הדפסה**. לחץ עללחצן התחלובחר **לוח הבקרה** <sup>&</sup>gt; **מדפסות ורכיבי חומרה אחרים** <sup>&</sup>gt;**מדפסות ופקסים**. לחץ באמצעות לחצן

#### **גישה למנהל ההתקן של המדפסת מסמל המדפסת בשורת המשימות**

סמל המדפסת בשורת המשימות של שולחן העבודה הוא סמל קיצור דרך המאפשר לגשת במהירות למנהל ההתקן<br>של המדפסת

<mark>אם מקליקים על סמל המדפסת ובוחרים ב-הגדרות מדפסת אפשר לגשת לאותו חלון הגדרות מדפסת המוצג מלוח</mark><br>הבקרה. אם מקליקים על סמל זה פעמיים אפשר לבדוק את מצב המדפסת.

#### לתשומת לבד:

*לתשומת לבך: אם סמל המדפסת אינו מוצג בשורת המשימות, היכנס אל חלון מנהל ההתקן של המדפסת, לחץ על העדפות מעקב על הלשונית תחזוקה ולאחר מכן בחר ב -הוסף את סמל קיצור הדרך לשורת המשימות.*

### **מדריך למנהל התקן של Windows**

במנהל ההתקן יש עזרה זמינה עבור Windows. כדי להציג את ההסברים של פריטי ההגדרות, לחץ באמצעות לחצן<br>העכבר הימני על כל פריט ולאחר מכן לחץ על עזרה.

#### **לשונית ראשי**

באפשרותך לקבוע הגדרות בסיסיות כגון סוג נייר או גודל נייר.

באפשרותך גם לקבוע הגדרות להדפסה על שני צדי הנייר או להדפסת עמודים מרובים על גיליון אחד.

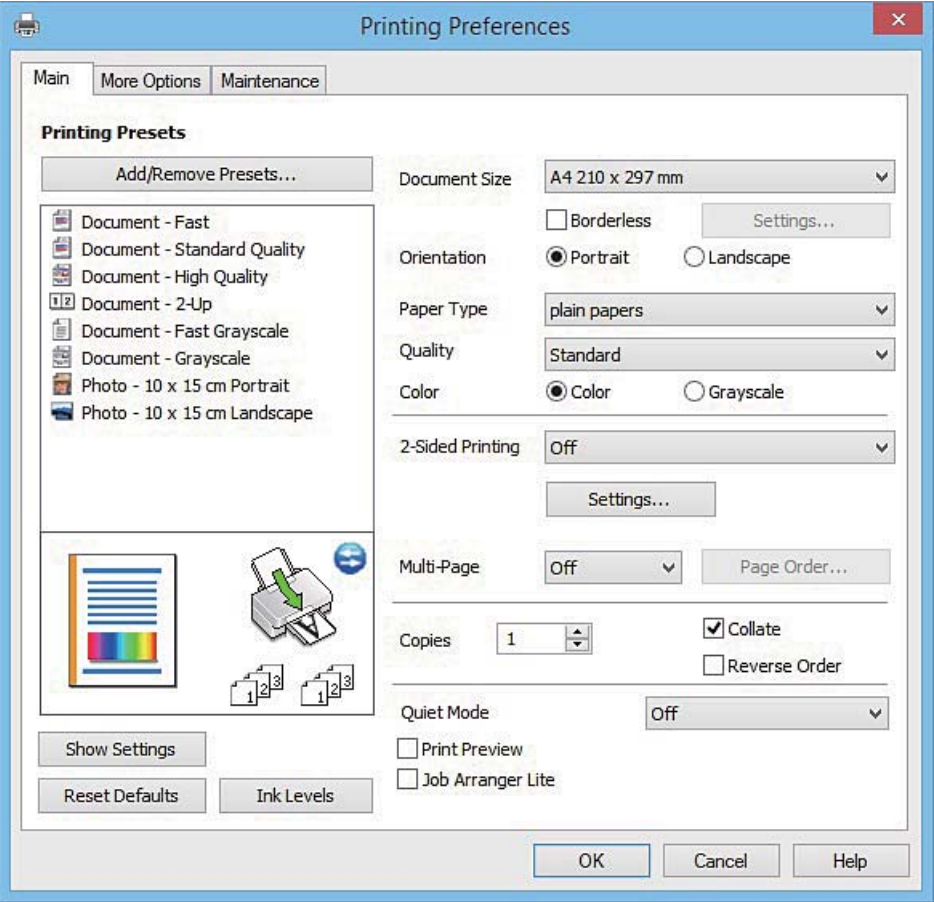

#### **לשונית אפשרויות נוספות**

באפשרותך לבחור עוד אפשרויות פריסה והדפסה כגון שינוי גודל התדפיס או תיקון צבעים.

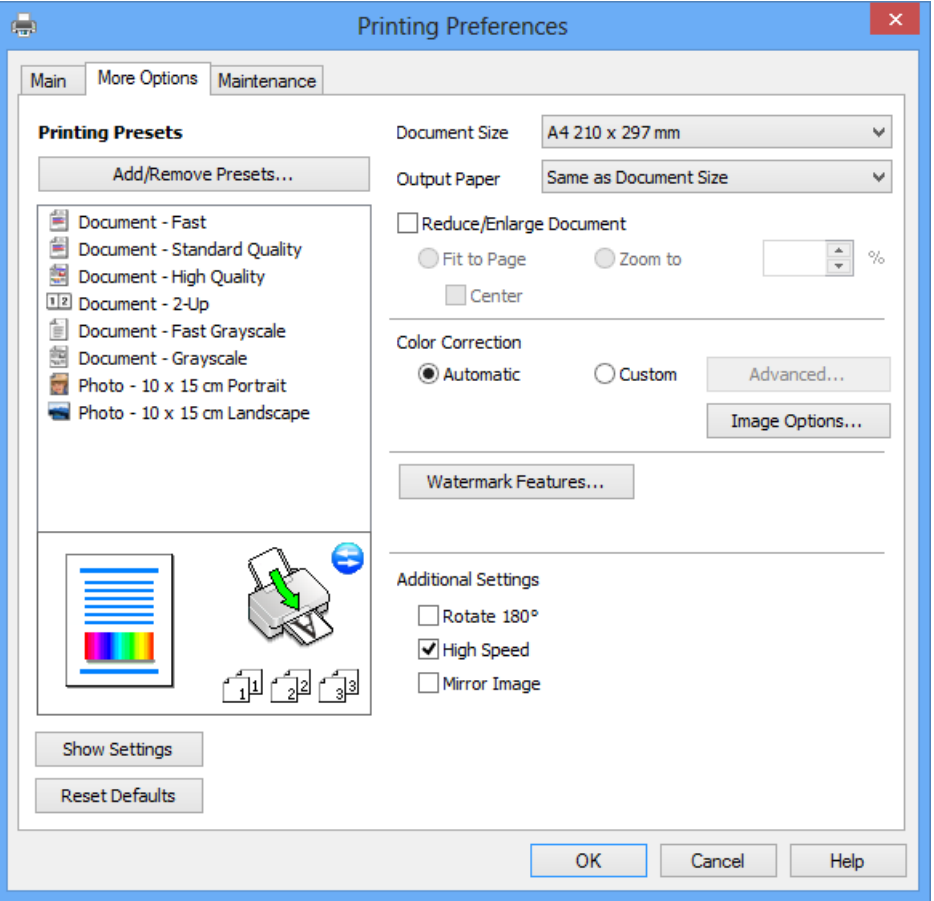

**לשונית תחזוקה**

באפשרותך להפעיל תכונות תחזוקה כגון בדיקת נחירים וניקוי ראש הדפסה ובאמצעות הפעלת<br>3 EPSON Status Monitor באפשרותך לבדוק את מצב המדפסת ולבדוק מידע שגיאות.

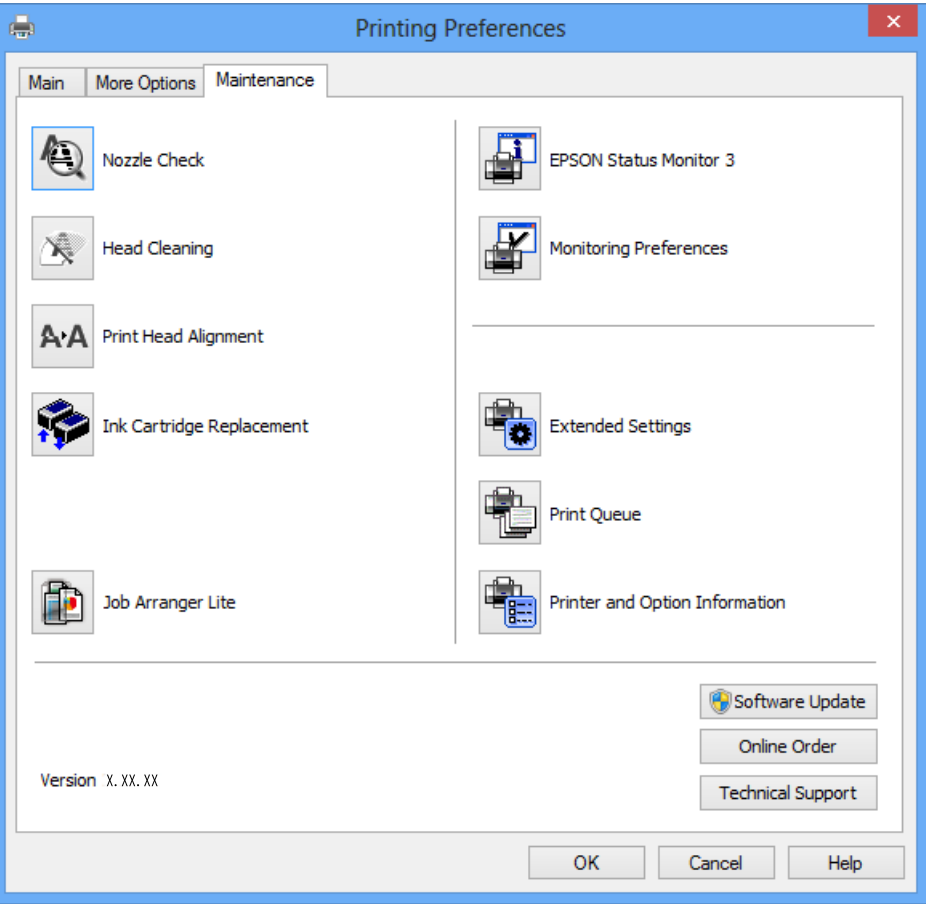

### **קביעת הגדרות הפעלה למנהל התקן המדפסת של Windows**

באפשרותך לקבוע הגדרות כגון הפיכת **3 Monitor Status EPSON** לזמין.

- .1 גש אל חלון מנהל ההתקן של המדפסת.
- .2 לחץ על **הגדרות מורחבות** בלשונית **תחזוקה**.
- .3 קבע את ההגדרות המתאימות ולאחר מכן לחץ על **אישור**. להסבר על פריטי ההגדרות ראה העזרה המקוונת.

#### **מידע קשור**

| "מנהל התקן המדפסת [ב-Windows "בעמוד](#page-73-0) 74

## **מנהל התקן המדפסת ב -X OS Mac**

מנהל ההתקן של המדפסת שולט במדפסת בעזרת פקודות הדפסה שניתנות מיישום מחשב. כאשר מגדירים הגדרות במנהל ההתקן של המדפסת מקבלים את תוצאות ההדפסה הטובות ביותר. באפשרותך גם לבדוק את מצב המדפסת<br>או לשמור שתהיה במצב תפעול תקיו תור שימוש בשירות מנהל ההתקו שלה.

#### **גישה אל מנהל ההתקן של המדפסת מיישומים**

לחץ על **הגדרת עמוד** או על **הדפס** בתפריט **קובץ** של היישום. אם יש בכך צורך, לחץ על **הראה פרטים** או עלdכדי להרחיב את חלון ההדפסה.

*לתשומת לבך: בהתאם ליישום שבו אתה משתמש, ייתכן שהאפשרות הגדרת עמוד לא תופיע בתפריט קובץ והפעולות להצגת מסך ההדפסה יהיו שונות. למידע נוסף עיין בעזרה של היישום.*

#### **הפעלת השירות**

בחר ב-העדפות מערכת מתוך התפריט "C > מדפסות וסורקים (או הדפסה וסריקה, הדפסה ופקס), ולאחר מכן<br>בחר את המדפסת. לחץ על אפשרויות וציוד > שירות > פתח שירות מדפסת.

## **מדריך למנהל ההתקן למדפסת במערכת ההפעלה X OS Mac**

#### **תיבת הדו-שיח הדפסה**

עבור לתפריט הנפתח במרכז המסך כדי להציג פריטים נוספים.

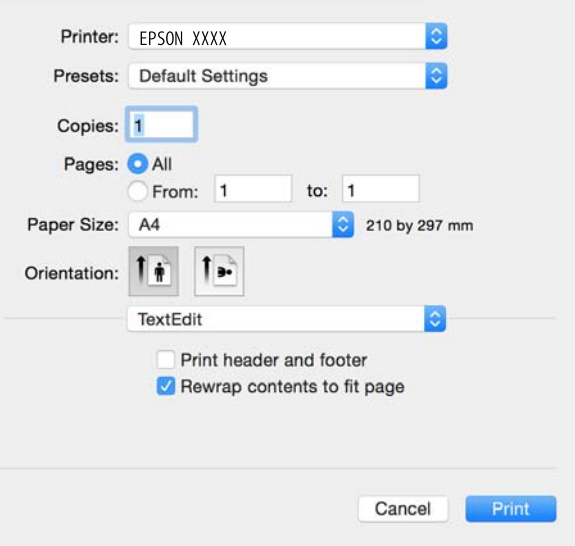

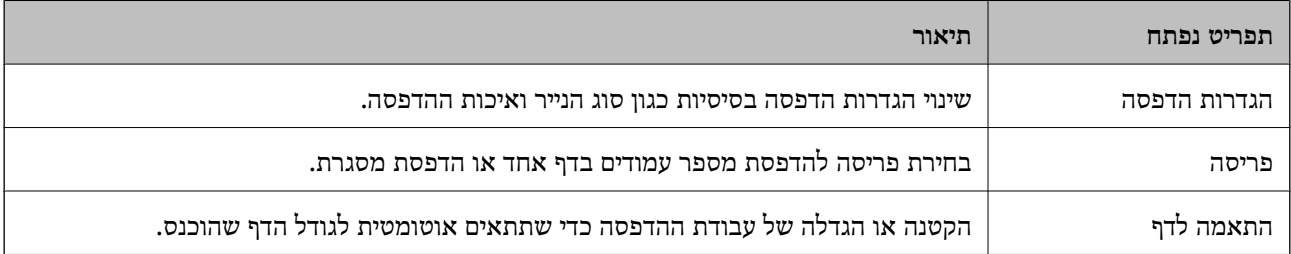

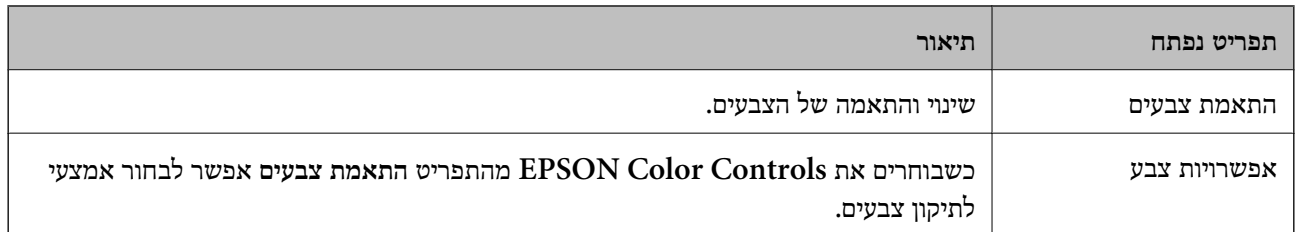

*לתשומת לבך: במערכת ההפעלה x10.8.v X OS Mac ואילך, אם התפריט הגדרות הדפסה אינו מוצג, סימן שמנהל ההתקןלמדפסת Epson לא הותקן כהלכה.*

*בחר באפשרות העדפות המערכת מתוך התפריט>מדפסות וסורקים (או הדפסה וסריקה, Fax & Print(, הסר את המדפסת והוסף אותה מחדש. כדי להוסיף מדפסת עיין בהוראות הבאות.*

*[http://epson.sn](http://epson.sn/?q=2)*

### **Epson Printer Utility**

ניתן להפעיל תכונות תחזוקה כגון בדיקת פיה וניקוי ראש ההדפסה. באמצעות הפעלת<br>EPSON Status Monitor ניתן גם לבדוק את סטטוס המדפסת ופרטי שגיאות.

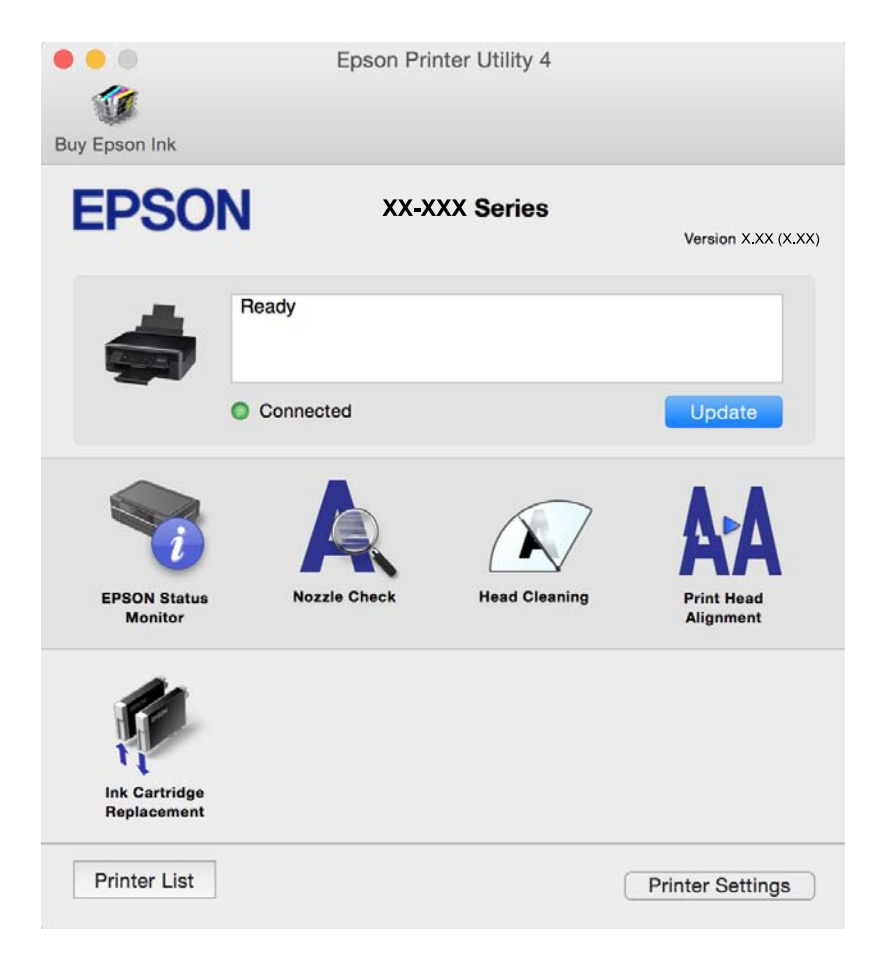

### **שינוי הגדרות מנהל ההתקן למדפסת במערכת ההפעלה X OS Mac**

### **כניסה לחלון של הגדרות מנהל ההתקן למדפסת במערכת ההפעלה X OS Mac**

בחר באפשרות העדפות המערכת מתוך במדות התפריט > מדפסות וסורקים (או הדפסה וסריקה, Print & Fax)<br>ובחר את המדפסת. לחץ על אפשרויות וציוד > אפשרויות (או מנהל התקו).

### **הגדרות מנהל ההתקן למדפסת במערכת ההפעלה X OS Mac**

❏דלג על עמוד ריק: דילוג על עמודים ריקים כדי לא להדפיס אותם.

- ⊡ מצב שקט: מפחית את הרעש שהמדפסת משמיעה, אולם יכול להאט את ההדפסה. יתכן שלא יהיה הבדל במידת ∏<br>הרעש של המדפסת, תלוי בסוג הנייר ובהגדרות איכות ההדפסה שבחרת.
	- הדפס זמנית בשחור: מדפיס בדיו שחורה בלבד באופו זמני. $\Box$
- יותר. ❏הדפסה במהירות גבוהה: הדפסה כשראש ההדפסה זז בשני הכיוונים. ההדפסה מהירה יותר אך האיכות נמוכה
	- הודעות אזהרה: מאפשרת למנהל ההתקן של המדפסת להציג הודעות שגיאה. $\Box$
- ❏צור תקשורת דו-כיוונית: בדרך כלל יש להגדיר זאת במצב **מופעל**. בחר באפשרות **כבוי** אם אי אפשר לקבל את סיבה אחרת. פרטי המדפסת בגלל שהמדפסת משותפת עם מחשבים במערכת ההפעלה Windows או ברשת או בגלל כל

**מידע קשור**

 $6$ הדפסה בדיו שחורה באופן [זמני" בעמוד](#page-61-0)  $\blacklozenge$ 

## **Scan EPSON) מנהל ההתקן של הסורק)**

EPSON Scan הוא יישום המיועד לבקרה על הסריקה. באפשרותך להתאים הגדרות אלה: גודל, רזולוציה,<br>בהירות, ניגודיות ואיכות של התמונה הסרוקה.

*באפשרותך גם להפעיל את Scan EPSON מיישום סריקה תואם TWAIN. לתשומת לבך:*

#### **הפעלה ב -Windows**

#### Windows 8.1/Windows 8❏

הזן את שם היישום בצ'ארם החיפוש ולאחר מכן בחר בסמל המוצג.

#### Windows 8.1/Windows 8 מלבד❏

לחץ על לחצן התחל ובחר **כל התכניות** או **תכניות** > **EPSON** < **Scan EPSON** < **Scan EPSON**.

#### **Mac OS X- ב הפעלה**

*לתשומת לבך: Scan EPSON אינו תומך בתכונת החלפת המשתמשים המהירה של X OS Mac. כבה את החלפת המשתמשים המהירה.*

בחר **עבור אל** > **יישומים** > **Software Epson** < **Scan EPSON**.

## **Epson Event Manager**

<span id="page-80-0"></span>Manager Event Epson הוא יישום המאפשר לנהל סריקה מלוח הבקרה ולשמור תמונות במחשב. באפשרותך להוסיף הגדרות משלך כהגדרות קבועות מראש כגון סוג המסמך, מיקום התיקייה לשמירה ותבנית התמונה לפרטים<br>יש לעייו בקובץ העזרה של היישום.

**הפעלה ב -Windows**

Windows 8.1/Windows 8❏

הזן את שם היישום בצ'ארם החיפוש ולאחר מכן בחר בסמל המוצג.

Windows 8.1/Windows 8 מלבד❏

לחץ על לחצן התחל ובחר **כל התכניות** (או **תוכניות**) > **Software Epson** < **Manager Event**.

**Mac OS X- ב הפעלה** בחר **עבור אל** > **יישומים** > **Software Epson** < **Manager Event**.

> **מידע קשור** | "סריקה מלוח [הבקרה" בעמוד](#page-45-0) 46

# **Epson Easy Photo Print**

Print Photo Easy Epson הוא יישום המאפשר להדפיס בקלות תצלומים בעלי פריסות שונות. באפשרותך להציג את התמונה בתצוגה מתאימה ולהתאים את התמונות או את המיקום. באפשרותך גם להדפיס תמונות עם<br>מסגרת. לפרטים יש לעיין בקובץ העזרה של היישום.

*כדי להשתמש ביישום זה יש להתקין את מנהל ההתקן של המדפסת. לתשומת לבך:*

**הפעלה ב -Windows**

Windows 8.1/Windows 8❏ הזן את שם היישום בצ'ארם החיפוש ולאחר מכן בחר בסמל המוצג.

Windows 8.1/Windows 8 מלבד❏ **Print Photo Easy Epson**. לחץ על לחצן התחל ובחר **כל התכניות** (או **תוכניות**) <sup>&</sup>gt; **Software Epson**<sup>&</sup>lt;

**Mac OS X- ב הפעלה**

.**Epson Easy Photo Print** < **Epson Software** < **יישומים** > **אל עבור** את בחר

# **(בלבד Windows עבור (E-Web Print**

E-Web Print הוא יישום המאפשר להדפיס בקלות דפי אינטרנט בעלי פריסות שונות. לפרטים יש לעיין בקובץ<br>העזרה של היישום. באפשרותר לגשת לעזרה מהתפריט E-Web Print הכלים E-Web Print.

#### **התחלה**

כשמתקינים Print Web-E הוא מופיע בדפדפן שלך. לחץ על **Print** או על **Clip**.

# **Easy Photo Scan**

<span id="page-81-0"></span>Easy Photo Scan הוא יישום המאפשר לסרוק תמונות ולשלוח בקלות את התמונה הסרוקה למחשב או לשירות<br>ענן. ניתן גם להתאים בקלות את התמונה הסרוקה. למידע נוסף עיין בעזרה של היישום.

*כדי להשתמש ביישום זה יש להתקין את מנהל ההתקן של הסורק Scan EPSON. לתשומת לבך:*

**הפעלה ב -Windows**

Windows 8.1/Windows 8❏

הזן את שם היישום בצ'ארם החיפוש ולאחר מכן בחר בסמל המוצג.

Windows 8.1/Windows 8 מלבד❏

לחץ על לחצן התחל ובחר **כל התכניות** (או **תוכניות**) > **Software Epson** < **Scan Photo Easy**.

**Mac OS X- ב הפעלה**

.**Easy Photo Scan** < **Epson Software** < **יישומים** > **אל עבור** בחר

# **EPSON Software Updater**

EPSON Software Updater הוא יישום שבודק אם קיימים עדכוני תוכנה או תוכנות חדשות באינטרנט ומתקין<br>אותם. ניתן גם לעדכן את קושחת המדפסת באופן ידני.

#### **הפעלה במערכתWindows**

Windows 8.1/Windows 8❏

הזן את שם היישום בחיפוש ובחר את הסמל שמופיע.

❏למעט במערכות8 Windows8.1/ Windows

**Updater**. לחץ על לחצן ההתחלה ובחר את**כל התוכניות** או **תוכניות** <sup>&</sup>gt; **Software Epson** <sup>&</sup>lt; **Software EPSON**

*לתשומת לבך: ניתן להפעיל אתUpdater Software EPSON גם באמצעות לחיצה על סמל המדפסת בסרגל המשימות בשולחן העבודה ובחירה באפשרות עדכון תוכנה.*

**Mac OS Xבמערכת הפעלה**

.**EPSON Software Updater** < **Epson Software** < **יישומים** > את**עבור** בחר

### **הסרת יישומים**

<span id="page-82-0"></span>*היכנס למחשב כמנהל. הזן את סיסמת המנהל אם המחשב מנחה לעשות זאת. לתשומת לבך:*

### **הסרת יישומים — Windows**

- .1 לחץ על הכפתור  $\mathrm{C}$  כדי לכבות את המדפסת.
	- .2 צא מכל היישומים הרצים.
		- .3 פתח את **לוח הבקרה**:
- Windows 8.1/Windows 8❏ בחר **שולחן עבודה** > **הגדרות** > **לוח בקרה**.
	- Windows 8.1/Windows 8 מלבד❏ לחץ על לחצן התחל ובחר **לוח הבקרה**.
- .4 פתח את **הסר התקנת תכנית** (או **הוספה או הסרה של תוכניות**):
- Windows 8.1/Windows 8/Windows 7/Windows Vista❏ בחר **הסר התקנת תכנית** ב**תוכניות**.
	- Windows XP❏ לחץ על **הוספה או הסרה של תוכניות**.
		- .5 בחר את היישום שברצונך להסיר.
			- .6 הסר את היישומים:  $6$
- Windows 8.1/Windows 8/Windows 7/Windows Vista❏ לחץ על **הסר התקנה/שנה** או על **הסר התקנה**.

Windows XP❏ לחץ על **הסר התקנה/שנה** או על **הסר**. *אם מופיע חלון בקרת חשבון משתמש לחץ על המשך. לתשומת לבך:*

.7 מלא את ההוראות על המסך.

### **Mac OS X — יישומים הסרת**

- .EPSON Software Updater באמצעות Uninstaller את הורד .1 לאחר הורדת ה -Uninstaller אין צורך להוריד אותו שוב בכל פעם שבו מסירים את היישום.
	- . לחץ על הכפתור  $\mathsf{C}$  כדי לכבות את המדפסת.  $_2$
- <span id="page-83-0"></span>**וסרוק**, **הדפסה ופקס**), ואחר כך הסר את המדפסת מרשימת המדפסות הזמינות. .3 כדילהסיר את מנהל ההתקן של המדפסת, בחר **העדפות מערכת** מהתפריט <sup>&</sup>gt; **מדפסות וסורקים** (או **הדפס**
	- .4 צא מכל היישומים הרצים.
	- .5 בחר **עבור אל** > **יישומים** > **Software Epson** < **Uninstaller**.
		- .6 בחר את היישום שברצונך להסיר ואחר כך לחץ על **Uninstall**.

#### *חשוב:* c

*ה-Uninstaller מסיר מהמחשב את כל מנהלי ההתקנים של מדפסות הזרקת דיו של Epson. אם יש כמה מדפסות הזרקת דיו של Epson בשימוש וברצונךלמחוק מנהלי התקנים מסוימים בלבד, מחק קודם את כולם ואז התקן שוב את מנהל ההתקן הנחוץ של המדפסת.*

*אם אינך יכוללמצוא ברשימת היישומים את היישום שברצונך להסיר אינך יכוללהסיר תוך שימוש ב -Uninstaller. לתשומת לבך: במצב זה, בחר עבור אל>יישומים <sup>&</sup>gt;Software Epson, בחר ביישוםשברצונךלהסיר ואחר כךגרור אותו אל סמל האשפה.*

**מידע קשור**

| "התקנת יישומים" בעמוד 84

### **התקנת יישומים**

חבר את המחשב לרשת והתקן את הגרסה העדכנית של כל היישומים מהאתר.

*לתשומת לבך:* ❏ *היכנס למחשב כמנהל. הזן את סיסמת המנהל אם המחשב מנחה לעשות זאת.*

❏ *כאשר מתקינים יישום כלשהו מחדש יש להסירו קודם.*

- .1 צא מכל היישומים הרצים.
- המחשב. .2 כאשר מתקינים את מנהל ההתקן של המדפסת או את Scan EPSON, יש לנתק זמנית את המדפסת ואת

*אל תחבר את המדפסת ואת המחשב עד שתקבל הוראה לעשות זאת. לתשומת לבך:*

.3 התקן את היישומים באמצעות מילוי ההוראות באתר האינטרנט להלן.

#### [http://epson.sn](http://epson.sn/?q=2)

*לתשומת לבך: אם אתה משתמש במחשב עם Windows ואינך יכול להוריד את היישומים מאתר האינטרנט, התקן אותם מדיסק התוכנה המצורף למדפסת.*

#### **מידע קשור**

| "הסרת [יישומים" בעמוד](#page-82-0) 83

### **עדכון יישומים וחומרה**

<span id="page-84-0"></span>יתכן שתוכל לפתור בעיות מסוימות ולשפר פונקציות או להוסיפן בעזרת עדכון היישומים והקושחה. ודא שאתה<br>משתמש בגרסה העדכנית של היישומים ושל הקושחה.

- .1 ודא שהמחשב והמדפסת מחוברים ושהמחשב מחובר לאינטרנט.
- .2 הפעל את Updater Software EPSON ועדכן את היישומים או את הקושחה.

### *חשוב:* c

*אל תכבה את המחשב או את המדפסת בעת העדכון.*

*לתשומת לבך: אם אינך יכול למצוא ברשימה את היישום שברצונך לעדכן אינך יכול לעדכן תוך שימוש ב -Software EPSON Updater. בדוק מהן הגרסאות העדכניות של היישומים באתר האינטרנט הישראלי של Epson.*

*[http://www.epson.com](http://www.epson.com/)*

**מידע קשור** 82 בעמוד "EPSON Software Updater" <

## **פתרון בעיות**

## **בדיקת מצב המדפסת**

### **בדיקת מחווני שגיאות על המדפסת**

<span id="page-85-0"></span>כאשר מתרחשת שגיאה הנורה נדלקת או מהבהבת. פרטים על השגיאה מופיעים על מסך המחשב.

: דלוקה

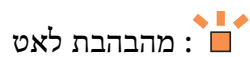

 $\stackrel{\text{\tiny def}}{=} \stackrel{\text{\tiny def}}{=} \stackrel{\text{\tiny def}}{=}$ מהבהבת במהירות

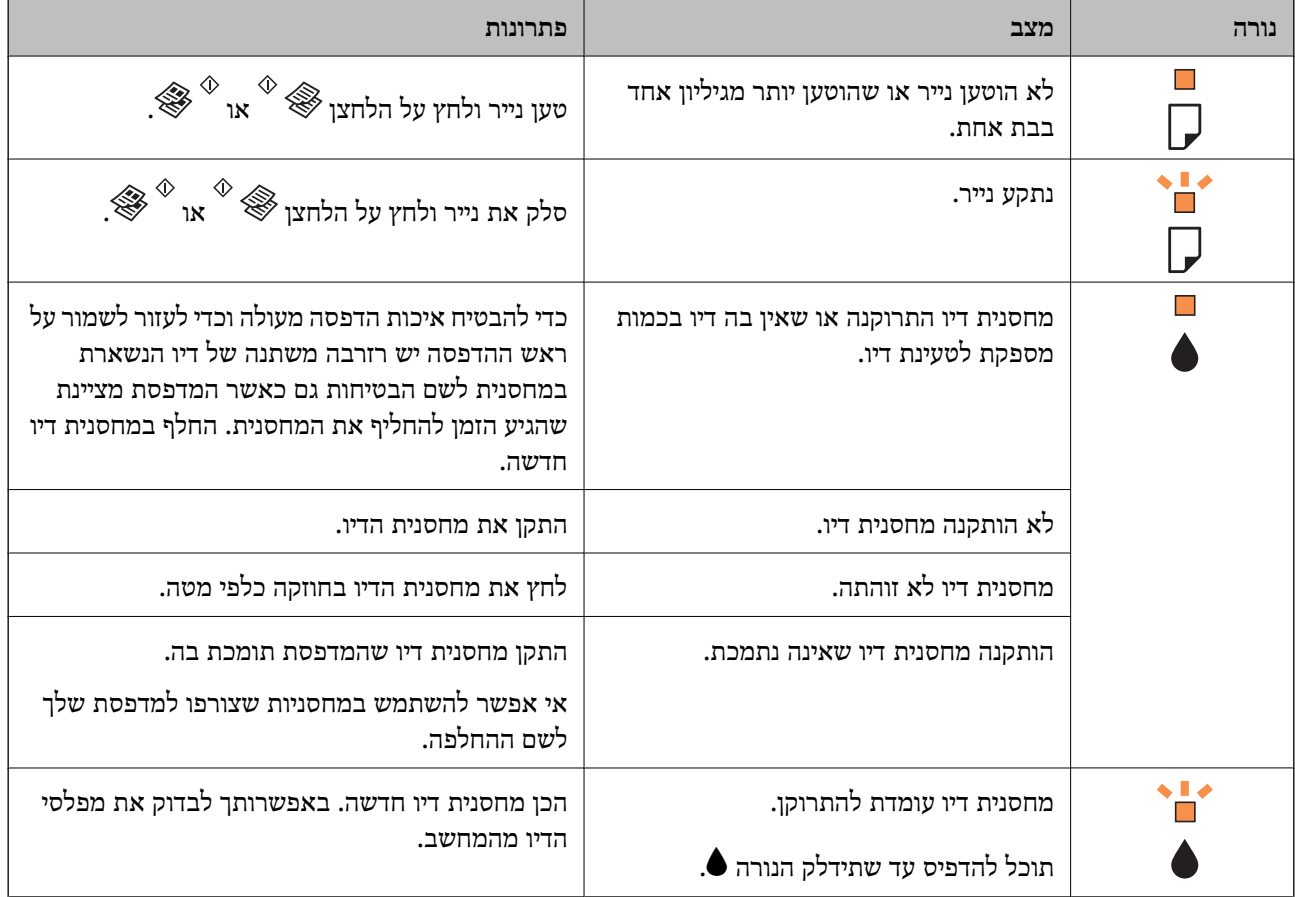

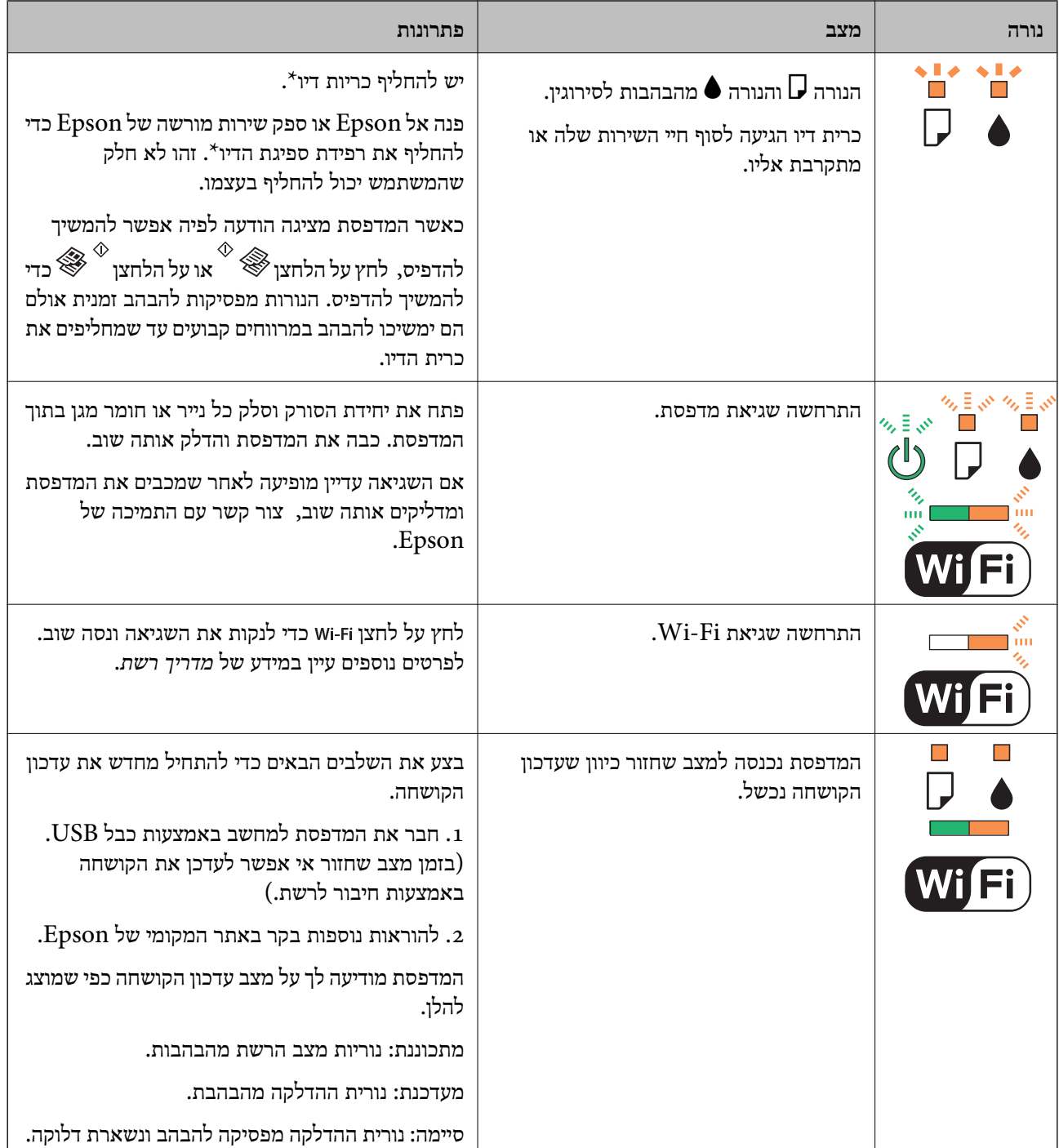

\* בחלק ממחזורי ההדפסה כמות קטנהשל דיו עודף עשויה להיאגר ברפידת ספיגת הדיו. כדילמנוע דליפת דיו מרפידת הספיגה המדפסת מתוכננת לעצור את ההדפסה כשרפידת הספיגה מגיעה לרף קיבולת הספיגה שלה. התדירות שבה<br>זה יקרה משתנה בהתאם למספר הדפים שמדפיסים, סוג החומר שמדפיסים ומספר מחזורי הניקוי שמבצעים במדפסת. אם צריך להחליף את רפידת הספיגה זה לא אומר שהמדפסת תפסיק לפעול בהתאם למפרט שלה. המדפסת תיידע אותך כשצריך להחליף את רפידת ספיגת הדיו. רק ספק שירות מורשה של Epson רשאי לעשות<br>זאת. האחריות של Epson אינה מכסה את עלות ההחלפה.

**מידע קשור**

- | "סילוק נייר [תקוע" בעמוד](#page-87-0) 88
- | "יצירת קשר עם [התמיכה](#page-109-0) של [Epson "בעמוד](#page-109-0) 110

| "התקנת [יישומים" בעמוד](#page-83-0) 84

| "עדכון יישומים [וחומרה" בעמוד](#page-84-0) 85

### **בדיקת מצב המדפסת — Windows**

- $1$ . גש אל חלון מנהל ההתקן של המדפסת.
- .2 לחץ על **3 Monitor Status EPSON** בלשונית **תחזוקה**.

לתשומת לבד:

<span id="page-87-0"></span>*לתשומת לבך:* ❏ *באפשרותך גם לבדוק את מצב המדפסת בעזרת לחיצה פעמיים על סמל המדפסת בשורת המשימות. אם סמל המדפסת לא התווסףלשורת המשימות, לחץ על העדפות מעקב בלשונית תחזוקה ולאחר מכן בחר הוסף את סמל קיצור הדרך לשורת המשימות.*

❏ *אם 3 Monitor Status EPSON אינו זמין, היכנס אל מנהל ההתקן של המדפסת, לחץ על הגדרות מורחבות בלשונית תחזוקה ולאחר מכן בחר הפעל את 3 Monitor Status EPSON.*

**מידע קשור**

| "מנהל התקן המדפסת [ב-Windows "בעמוד](#page-73-0) 74

### **בדיקת מצב מדפסת — X OS Mac**

- מכן בחר את המדפסת. .1 בחר ב-**העדפות מערכת** מתוך התפריט <sup>&</sup>gt; **מדפסות וסורקים** (או **הדפסה וסריקה**, **הדפסה ופקס**), ולאחר
	- .2 לחץ על **אפשרויות וציוד** > **שירות** > **פתח שירות מדפסת**.
		- .**EPSON Status Monitor** על לחץ .3

## **סילוק נייר תקוע**

בדוק מהי השגיאה המופיעה על גבי לוח הבקרה ומלא את ההוראות כדי לסלק את הנייר התקוע, כולל פיסות נייר<br>קרועות. לאחר מכן, מחק את השגיאה.

#### *חשוב:* c

*סלק בזהירות את הנייר התקוע. הסרת הנייר בחוזק רב מדי יכולה לגרום לנזק למדפסת.*

#### **מידע קשור**

| "בדיקת מחווני שגיאות על [המדפסת" בעמוד](#page-85-0) 86

### **סילוק נייר תקוע ב-Feed Paper Rear**

סלק את הנייר התקוע.

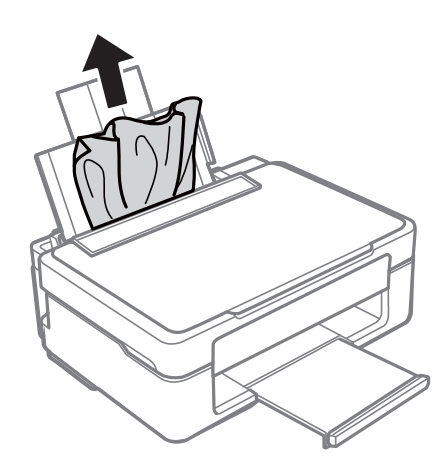

### **הוצאת נייר תקוע ממגש הפלט**

הוצא את הנייר התקוע.

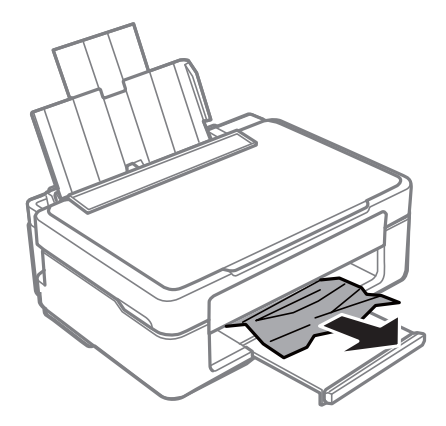

### **סילוק נייר תקוע מתוך המדפסת**

### !*זהירות:*

❏ *היזהר לא ללכוד את ידך או את אצבעותיך בעת פתיחת יחידת הסריקה או סגירתה. אם לא תיזהר, אתה עלול להיפצע.*

❏ *לעולם אל תיגע בלחצנים שעל גבי לוח הבקרה כאשר ידך בתוך המדפסת. אם המדפסת מתחילה לפעול היא יכולה לגרום לפציעה. היזהר לא לגעת בחלקים הבולטים, כדי להימנע מפציעה.*

.1 פתח את יחידת הסורק כשמכסה המסמכים סגור.

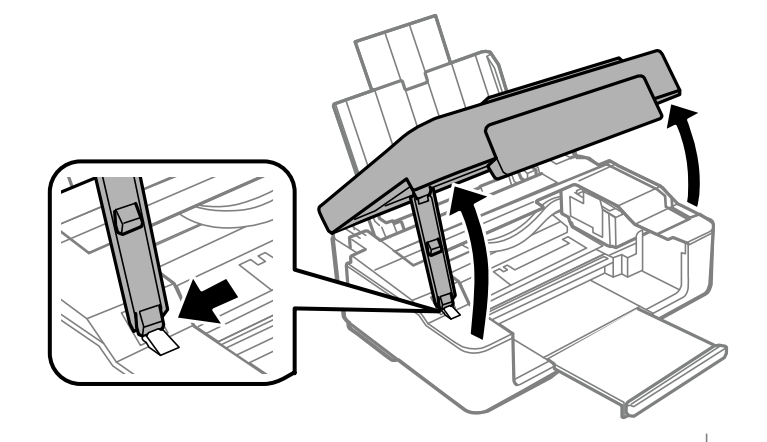

. הוצא את הנייר התקוע.  $2$ 

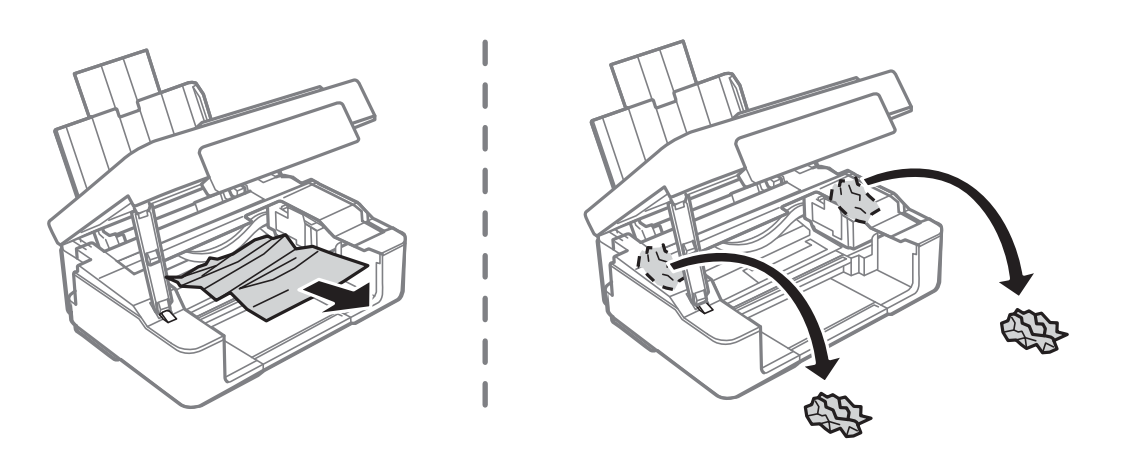

#### *חשוב:* c

*אל תיגע בכבל הלבן והשטוח או בחלק השקוף למחצה שבתוך המדפסת. אם תעשה זאת אתה עלול לגרום לתקלה.*

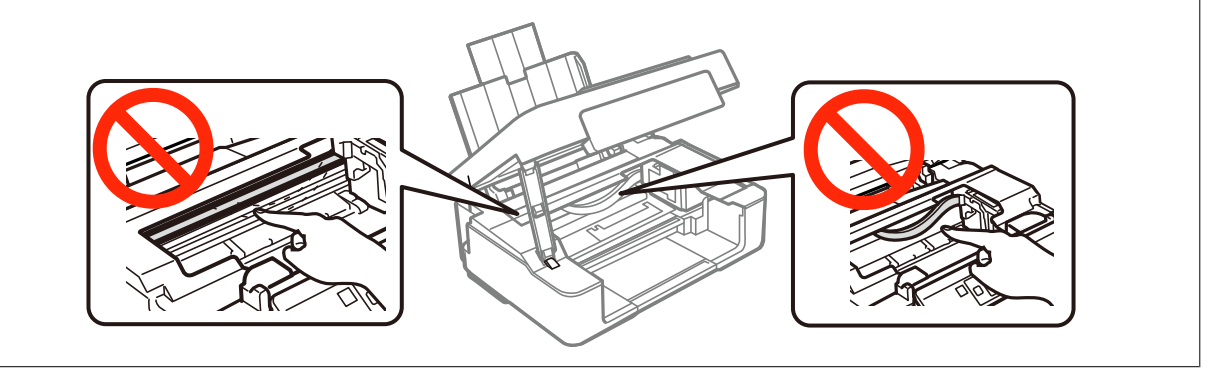

.3 סגור את יחידת הסורק.

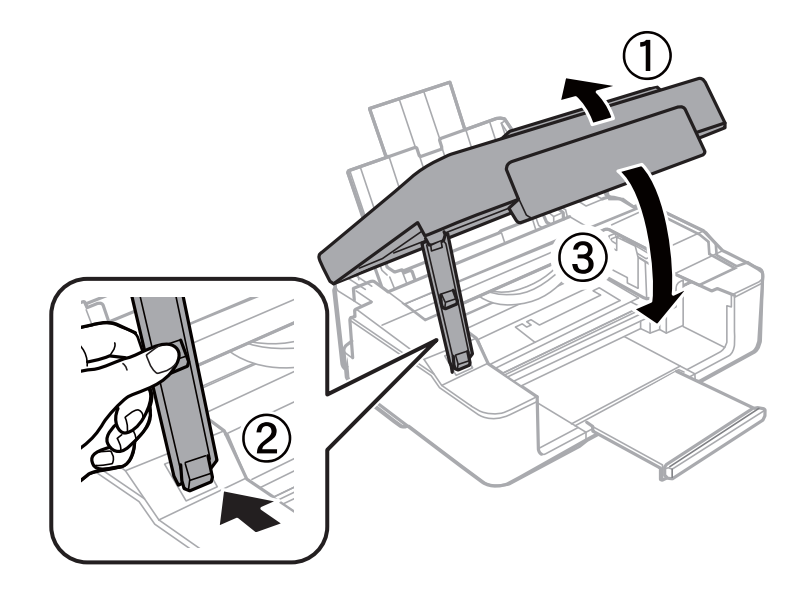

# **הנייר אינו מוזן כהלכה**

בדוק את הדברים הבאים ובצע את הפעולות הנדרשות כדי לפתור את הבעיה.

הנח את המדפסת על משטח שטוח והפעל אותה בתנאי הסביבה המומלצים. $\Box$ 

ם השתמש בנייר הנתמך בידי מדפסת זאת.

ם מלא את ההוראות בנושא אמצעי זהירות לטיפול בנייר.  $\Box$ 

#### **מידע קשור**

- $\,$  "מפרט [סביבתי" בעמוד](#page-105-0)  $\,$
- $_1$  "גודל הנייר וכמויות [הדפים" בעמוד](#page-16-0) 17"
- $16$  אמצעי זהירות לטיפול [בנייר" בעמוד](#page-15-0)  $\blacklozenge$

### **נייר תקוע**

טען דף בכיוון הנכון והחלק את המסילות הצדדיות לאורך קצוות הדף.  $\Box$ 

שאם הכנסת כמה דפים הכנס דף נייר אחר בכל פעם. $\Box$ 

```
מידע קשור
| "טעינת נייר ב-Feed Paper Rear "בעמוד 19
```
### **הנייר מוזן עקום**

טען דף בכיוון הנכון והחלק את המסילות הצדדיות לאורך קצוות הדף.

**מידע קשור**

| "טעינת נייר [ב-Feed Paper Rear "בעמוד](#page-18-0) 19

### **כמה דפי נייר מוזנים ביחד**

❏הכנס דף נייר אחד בכל פעם.

מם כמה דפי נייר מוזנים ביחד בזמן הדפסה דו-צדדית, הוצא את הנייר שהכנסת למדפסת לפני שאתה מכניס G<br>מחדש את הנייר.

### **הדפים לא מוזנים**

אל תכניס יותר דפים מהכמות המרבית של דפים שניתן. אם אתה משתמש בדף רגיל אל תשים עוד דפים מעבר לקו G אל תשים עוד<br>שמסומו טל ידי המשולש במסילה הצדדית.

המדפסת. עליון הניקוי שהגיע עם הנייר המקורי של Epson נמצא ברשותך, נקה באמצעותו את הגליל שבתוך Gאמצעותו את הגליל<br>המדפסת.

**מידע קשור**

- $_1$  גודל הנייר וכמויות [הדפים" בעמוד](#page-16-0)  $\blacktriangleright$ 
	- | "ניקוי נתיב [הניירות" בעמוד](#page-68-0) 69

## **בעיות באספקת החשמל ובלוח הבקרה**

### **המדפסת לא נדלקת**

ם החזק את הלחצן  $\rm{C}$  לחוץ זמן ארוך קצת יותר.  $\Box$ 

❏ודא שכבל החשמל מחובר כהלכה.

### **המדפסת לא נכבית**

החזק את הלחצן  $\bf{\rm d}$  לחוץ זמן ארוך קצת יותר. אם עדיין אינך מצליח לכבות את המדפסת, נתק את כבל החשמל מהחשמל. כדילמנוע מראש ההדפסה להתייבש לחלוטין, הדלק את המדפסת שוב וכבה אותה באמצעות לחיצה על הלחצן P.

## **לא ניתן להדפיס ממחשב**

התקן את מנהל ההתקן של המדפסת. $\Box$ 

❏חבר את כבל ה -USB היטב אל המדפסת ואל המחשב.

❏אם אתה משתמש ברכזת USB נסה לחבר את המדפסת ישירות אל המחשב.

❏אם אינך מצליח להדפיס ברשת, עיין במידע של *מדריך רשת*.

<span id="page-92-0"></span>מם אתה מדפיס נתונים בכמות גדולה זיכרון המחשב עלול לאזול. הדפס את התמונה ברזולוציה נמוכה יותר או G אם התמונה נ<br>במידות קטנות יותר.

הגורמים להלן. ❏ב-Windows, לחץ על **תור הדפסה** בלשונית **תחזוקה** של מנהל ההתקן של המדפסת ולאחר מכן בדוק את

ם בדוק אם יש עבודות הדפסה בהשהיה.

בטל הדפסה אם יש צורך.

 $\Box$ ודא שהמדפסת אינה לא מקוונת או ממתינה.

מהתפריט **מדפסת**. אם המדפסת לא מקוונת או אם היא ממתינה, נקה את ההגדרה הרלוונטית למצבה (לא מקוונת או ממתינה)

התפריט). ❏ודא שהמדפסת נבחרה כמדפסת ברירת המחדל מהתפריט **מדפסת** (אמור להיות סימן ביקורת בפריט

אם המדפסת לא נבחרה בתור מדפסת ברירת המחדל, הגדר אותה בתור מדפסת ברירת המחדל.

❏ודא שיציאת המדפסת נבחרה בצורה נכונה ב **תכונה** > **יציאה** מתפריט ה **מדפסת** כדלהלן. בחר "**USBXXX** "עבור חיבור USB, או "**Port Print EpsonNet** "עבור חיבור רשת.

❏ב-X OS Mac, ודא שמצב המדפסת אינו **השהיה**.

בחר ב-העדפות מערכת מתוך התפריט של > מדפסות וסורקים (או הדפסה וסריקה, הדפסה ופקס), ולאחר מכן<br>לחץ פעמיים על סמל המדפסת. אם המדפסת בהשהיה, לחץ על חדש פעולה (או על חדש פעולת מדפסת).

**מידע קשור**

| "התקנת [יישומים" בעמוד](#page-83-0) 84

| "ביטול [הדפסה" בעמוד](#page-43-0) 44

### **בעיות בתדפיסים**

### **שום דבר לא מודפס או מודפסת תמונה חלשה מאוד**

אם לא השתמשת במדפסת הרבה זמן, ייתכן שפיות ראש ההדפסה סתומות ולא יוציאו את הדיו. בצע בדיקת פיה<br>ולאחר מכו נקה את ראש ההדפסה אם אחת מהפיות בראש ההדפסה סתומות.

**מידע קשור**

 $66$  בדיקת ראש ההדפסה [וניקויו" בעמוד](#page-65-0)  $\blacklozenge$ 

### **איכות ההדפסה גרועה**

בדוק את הגורמים להלן אם איכות ההדפסה גרועה בגלל הדפסים מטושטשים, רצועות, צבעים חסרים, צבעים<br>דהויים, יישור שגוי ותבניות דמויות מוזאיקה בתדפיסים.

ם השתמש בנייר הנתמך בידי מדפסת זאת.

ם בחר בהגדרת סוג הנייר המתאימה לסוג הנייר המוטעו במדפסת. $\Box$ 

 $\Box$ אל תדפיס על נייר לח, נייר שניזוק או נייר ישן מדי.

ם אם הנייר מסולסל או המעטפות נפוחות. שטח אותם. $\Box$ 

בצע בדיקת פיה ולאחר מכן נקה את ראש ההדפסה אם אחת מהפיות בראש ההדפסה סתומות. $\Box$ 

- ❏ישר את ראש ההדפסה.
- ❏הדפס באיכות גבוהה יותר.
- של תערות את הוייר מיד לאחר ההדפסה. $\Box$
- יבש את התדפיסים מיד לפני שתתייק או תציג אותם. כשהתדפיסים מתייבשים יש להימנע מאור שמש ישיר, לא ∏<br>להשתמש במייבש ולא לנגוע בצד המודפס של הנייר.
- של כשמדפיסים תמונות או תצלומים מומלץ להשתמש בנייר מקורי של Epson במקום בנייר רגיל. הדפס על צד הנייר C<br>של Epson שאפשר להדפיס עליו.
- דיו מקוריות של Epson. שימוש במחסניות דיו שאינן מקוריות עלול לפגוע באיכות ההדפסה. ❏נסה להשתמש במחסניות דיו מקוריות של Epson. מוצר זה תוכנןלהתאים צבעים באמצעות שימוש במחסניות
	- ם ממליצה להשתמש במחסנית הדיו לפני התאריך שמודפס על גבי האריזה.  $\Box$
	- $\Box$ לקבלת התוצאות הטובות ביותר יש להשתמש במחסניות הדיו תוך שישה חודשים מפתיחת האריזה.
- ⊑ בהדפסת תמונות או תצלומים הדפסה תוך שימוש בנתוני רזולוציה גבוהה. תמונות באתרי אינטרנט הן לעתים<br>קרובות ברזולוציה נמוכה אף על פי שהן נראות טוב מספיק בתצוגה ולכן איכות ההדפסה עלולה לרדת.

**מידע קשור**

- $_1$  "גודל הנייר וכמויות [הדפים" בעמוד](#page-16-0) 17"
	- $18$ בעמוד בעמוד הנייר" ב
- $16$  אמצעי זהירות לטיפול [בנייר" בעמוד](#page-15-0)  $\blacklozenge$
- $66$  בדיקת ראש ההדפסה [וניקויו" בעמוד](#page-65-0)  $\blacklozenge$ 
	- $68$  "יישור ראש [ההדפסה" בעמוד](#page-67-0)"  $\blacklozenge$

### **איכות ההדפסה לא משתפרת גם אחרי יישור ראש ההדפסה**

בזמן הדפסה דו-כיוונית (או במהירות גבוהה) ראש ההדפסה מדפיס כשהוא נע בשני הכיוונים וקווים אנכיים עשויים להיות לא ישרים. אם איכות ההדפסה לא משתפרת השבת את ההגדרה הדפסה דו-כיוונית (או במהירות גבוהה).<br>השבתת הגדרה זו עשויה להאט את מהירות ההדפסה.

#### Windows❏

הסר את הסימון מהאפשרות **מהירות גבוהה** בכרטיסייה **אפשרויות נוספות** של מנהל ההתקן של המדפסת.

Mac OS X❏

בחר ב-**העדפות מערכת** מתוך התפריט > **מדפסות וסורקים** (או **הדפסה וסריקה**, **הדפסה ופקס**), ולאחר מכן **הדפסה במהירות גבוהה**. בחר את המדפסת. לחץ על **אפשרויות וציוד** <sup>&</sup>gt; **אפשרויות** (או **מנהל התקן**). בחר באפשרות **כבוי** עבור ההגדרה

### **התמונות מודפסות בצבעים לא צפויים**

שנה את הצבע והדפס שוב. תכונת תיקון הצבע האוטומטית משתמשת במצב התיקון התקני ב-שיפור תמונה. נסה<br>מצב תיקון אחר ב- שיפור תמונה באמצעות בחירה באופציה שאינה תיקון אוטומטי בתור ההגדרה של תיקון סצנה.<br>אם הבעיה ממשיכה השתמש בתכונת

**מידע קשור** | "התאמת צבע [התדפיס" בעמוד](#page-39-0) 40

### **פסים מרוחים מופיעים במרווחים קבועים של כ2.5- ס"מ**

ישר את ראש ההדפסה.

**מידע קשור**  $68$  "יישור ראש [ההדפסה" בעמוד](#page-67-0)"  $\blacklozenge$ 

### **איכות הצילום ירודה**

אם יש צבעים לא מאוזנים, כתמי מריחה, נקודות או קווים על העותק שצולם בדוק את הדברים הבאים.

❏נקה את נתיב הניירות.

 $\square$ נקה את scanner glass.

על תלחץ חזק מדי על המקור או מכסה המסמכים כשאתה שם את המקור על scanner glass. אם לוחצים חזק G<br>מדי על המקור או מכסה המסמכים עשויים להופיע צבעים לא מאוזנים, כתמי מריחה או נקודות.

ם אם מופיעות תבניות מוארה (קווים שתי וערב) מקם את המקור בזווית מעט שונה. $\Box$ 

**מידע קשור**

- | "ניקוי נתיב [הניירות" בעמוד](#page-68-0) 69
- | "ניקוי [Glass Scanner "בעמוד](#page-68-0) 69
- $|$  איכות ההדפסה [גרועה" בעמוד](#page-92-0)" $\blacktriangleright$

### **רצועות מופיעות על התמונה שהועתקה**

אם מחזיקים את הלחצן  $\overset{\Phi}{\gg}$  או  $\overset{\Phi}{\gg}$  במשך יותר משלוש שניות, המדפסת מעתיקה במצב טיוטה ויתכן שיופיעו<br>רצועות בתדפיס

### **תמונה של הצד ההפוך של המקור מופיעה בתמונה המועתקת.**

כשהמסמך המקורי הוא דק, הנח את המסמך המקורי על glass scanner ולאחר מכן הנח עליו פיסת נייר שחורה.

### **המיקום, הגודל או השוליים של התדפיס שגויים**

שען דף בכיוון הנכון והחלק את המסילות הצדדיות לאורך קצוות הדף.  $\Box$ 

באשר מניחים את המקור על גבי scanner glass יש ליישר את הפינה של המקור עם הפינה המסומנת בסמלΩ<br>במסגרת של זגוגית הסורק. אם קצוות ההעתק חתוכים יש להרחיק את המקור קצת מהפינה.

כאשר אתה מניח את מסמכי המקור על scanner glass, נקה את scanner glass ואת מכסה המסמכים. אם  $\Box$ יש אבק אם כתמים על הזכוכית, <sup>-</sup>שטח ההעתקה יכול להתרחב כדי לכלול את האבק או את הכתמים וכך נגרמים<br>מצב העתקה שגוי או תמונות קטנות.

ם בחר את ההגדרה המתאימה לגודל הנייר. $\Box$ 

התאם את הגדרת השוליים ביישום כך שהשוליים יהיו בתוך השטח הניתן להדפסה. $\Box$ 

#### **מידע קשור**

- | "טעינת נייר [ב-Feed Paper Rear "בעמוד](#page-18-0) 19
- ו הנח את המסמכים המקוריים על Scanner Glass" בעמוד 22
	- | "ניקוי [Glass Scanner "בעמוד](#page-68-0) 69
		- | "שטח בר [הדפסה" בעמוד](#page-102-0) 103

### **לא ניתן להדפיס ללא שוליים**

הגדר <sup>י</sup>ללא שוליים<sup>י</sup> בהגדרות המדפסת. אם תבחר סוג נייר שאינו תומך בהדפסה ללא שוליים, לא תוכל לבחור את<br>האפשרות **ללא שוליים**. בחר סוג נייר שתומך בהדפסה ללא שוליים.

#### **מידע קשור**

- | "יסודות ההדפסה [Windows "בעמוד](#page-23-0) 24
- $_2$ 35 "פעולות הדפסה בסיסיות  $\rm Mac$  CS X" בעמוד  $\bullet$

### **קצוות התמונה נגזרים בעת הדפסה ללא שוליים**

בהדפסה ללא שוליים התמונה מוגדלת מעט והשטח הבולט נגזר. בחר הגדרת הגדלה קטנה יותר.

#### Windows❏

ההגדרות. לחץ **הגדרות** לצד תיבת הסימון **ללא שוליים** בלשונית מנהל ההתקן של המדפסת **ראשי** ולאחר מכן שנה את

#### Mac OS X❏

שנה את הגדרת **הרחבה** מהתפריט **הגדרות הדפסה** של דיאלוג ההדפסה.

#### **הנייר מרוח או שרוט**

כאשר מופיעות רצועות אופקיות או שיש מריחה בראש או בתחתית הנייר, טען נייר בכיוון הנכון והחלק את מדריכי Q<br>הקצוות עד לקצוות הנייר.

❏כאשר מופיעות רצועות אנכיות או שהנייר מרוח, יש לנקות את נתיב הנייר.

בשעת הדפסה ידנית על שני צדי הגיליון יש לוודא שהדיו יבשה לגמרי לפני הטענת הנייר מחדש.

#### **מידע קשור**

- | "טעינת נייר [ב-Feed Paper Rear "בעמוד](#page-18-0) 19
	- | "ניקוי נתיב [הניירות" בעמוד](#page-68-0) 69
	- $|$  איכות ההדפסה [גרועה" בעמוד](#page-92-0)" $\blacktriangleright$

### **התווים המודפסים הם שגויים או מעורבבים**

❏חבר את כבל ה -USB היטב אל המדפסת ואל המחשב.

❏בטל כל עבודת הדפסה הנמצאת בהשהיה.

ש בשעת ההדפסה אל תכניס את המחשב למצב <mark>תרדמה</mark> או למצב שינה. בפעם הבאה שתדליק את המחשב יתכן **⊡**<br>שיודפסו עמודים של טקסט מעורבב.

**מידע קשור**

| "ביטול [הדפסה" בעמוד](#page-43-0) 44

### **התמונה המודפסת היא הפוכה**

נקה הגדרות של תמונת ראי במנהל ההתקן של המדפסת או ביישום.

Windows❏

נקה את **תמונת מראה** בלשונית **אפשרויות נוספות** של מנהל ההתקן של המדפסת.

Mac OS X❏

נקה **תמונת מראה** מהתפריט **הגדרות הדפסה** של דיאלוג ההדפסה.

### **לא היה אפשר לפתור את בעיית התדפיס**

אם ניסית את כל הפתרונות ולא פתרת את הבעיה נסה להסיר את מנהל ההתקן של המדפסת ולהתקינו מחדש.

**מידע קשור** | "הסרת [יישומים" בעמוד](#page-82-0) 83 | "התקנת [יישומים" בעמוד](#page-83-0) 84

### **בעיות הדפסה אחרות**

### **ההדפסה אטית מדי**

ם סגור יישומים הפתוחים שלא לצורך. $\Box$ 

הקטן את איכות ההדפסה. הדפסה באיכות גבוהה מאטה את ההדפסה. $\Box$ 

<span id="page-97-0"></span>הפוך את ההגדרה הדו-כיוונית (או הגדרת המהירות הגבוהה) לזמינה. כאשר הגדרה זאת הופכת לזמינה ראש G<br>ההדפסה מדפיס כשהוא נט בשני הכיוונים ומהירות ההדפסה גודלת.

Windows❏

בחר **מהירות גבוהה** בלשונית **אפשרויות נוספות** של מנהל ההתקן של המדפסת.

Mac OS X❏

בחר ב-**העדפות מערכת** מתוך התפריט > **מדפסות וסורקים** (או **הדפסה וסריקה**, **הדפסה ופקס**), ולאחר של **הדפסה במהירות גבוהה**. מכן בחר את המדפסת. לחץ על **אפשרויות וציוד** <sup>&</sup>gt; **אפשרויות** (או **מנהל התקן**). בחר ב-**מופעל** בתור ההגדרה

❏השבת את **מצב שקט**.

Windows❏

הפוך ללא זמין את **מצב שקט** בלשונית **ראשי** של מנהל ההתקן של המדפסת.

Mac OS X❏

בחר ב-**העדפות מערכת** מתוך התפריט > **מדפסות וסורקים** (או **הדפסה וסריקה**, **הדפסה ופקס**), ולאחר **מצב שקט**. מכן בחר את המדפסת. לחץ על **אפשרויות וציוד** <sup>&</sup>gt; **אפשרויות** (או **מנהל התקן**). בחר ב-**כבוי** בתור ההגדרה של

### **מהירות ההדפסה מואטת משמעותית במהלך הדפסה רציפה**

מהירות ההדפסה מואטת כדילמנוע מהמנגנון של המדפסת להתחמם ולהינזק. עם זאת, ניתןלהמשיךלהדפיס. כדי לחזור למהירות הדפסה רגילה יש להפסיק להשתמש במדפסת למשך 30 דקות. אם מכבים את המדפסת מהירות<br>ההדפסה אינה חוזרת לקצב רגיל.

## **אי אפשר להתחיל בסריקה**

❏חבר את כבל ה -USB היטב אל המדפסת ואל המחשב.

❏אם אתה משתמש ברכזת USB נסה לחבר את המדפסת ישירות אל המחשב.

❏אם אינך מצליח לסרוק ברשת, עיין במידע של *מדריך רשת*.

הם אתה סורק ברזולוציה גבוהה ברשת, ייתכו שתהיה שגיאת תקשורת. הקטו את הרזולוציה.  $\Box$ 

 $\square$ ודא שבחרת את המדפסת (הסורק) הנכונה, אם מופיעה רשימת סורקים כשאתה פותח את EPSON Scan.

. אם אתה משתמש ביישומים תואמי  $\operatorname{TWAIN}$  בחר את המדפסת (הסורק) שבה אתה משתמש.

❏במערכת ההפעלה Windows, ודאשהמדפסת (סורק) מוצגת בתפריט **סורק ומצלמה**. המדפסת (סורק) צריכה Scan EPSON. עיין בהוראות הבאות כדי לעבור אל התפריט **סורק ומצלמה**. להופיע בתור "XXXXX EPSON) שם המדפסת)". אם המדפסת (סורק) לא מופיעה הסר והתקן מחדש את

#### Windows 8.1/Windows 8❏

**ומצלמה** ובדוק אם המדפסת מוצגת. בחר את **שולחן העבודה** <sup>&</sup>gt; **הגדרות** <sup>&</sup>gt; **לוח הבקרה**, הזן את "סורק ומצלמה" בחיפוש, לחץ על **הצג סורק**

Windows 7❏

לחץ על לחצן ההתחלה ובחר את <mark>לוח הבקרה</mark> הזן את "סורק ומצלמה" בחיפוש, לחץ על <mark>הצג סורקים ומצלמות</mark><br>ובדוק אם המדפסת מוצגת.

Windows Vista❏

לחץ על לחצן ההתחלה, בחר את **לוח הבקרה** > **חומרה וקול** > **סורקים ומצלמות** ובדוק אם המדפסת מוצגת.

#### Windows XP❏

המדפסת מוצגת. לחץ על לחצן ההתחלה, בחר את **לוח הבקרה** <sup>&</sup>gt; **מדפסות וחומרה אחרת** <sup>&</sup>gt; **סורקים ומצלמות** ובדוק אם

- אם אתה לא מצליח לסרוק באמצעות אף יישום תואם TWAIN הסר והתקן מחדש את היישום תואם GNU הם דעם ה
- ם במערכת ההפעלה Mac OS X עם מעבד של Intel, אם מותקנים מנהלי התקן אחרים לסורק של Epson מלבד $\Box$ Scan. Scan EPSON, למשל Rosetta או PPC הסר אותם ואת Scan EPSON והתקן מחדש את EPSON

#### **מידע קשור**

- | "הסרת [יישומים" בעמוד](#page-82-0) 83
- | "התקנת [יישומים" בעמוד](#page-83-0) 84

### **אי אפשר להתחיל לסרוק כשמשתמשים בלוח הבקרה**

❏ודא ש - Scan EPSON ו-Manager Event Epson מותקנים כהלכה.

 $\square$ בדוק את הגדרת הסריקה המוקצית ב-Epson Event Manager.

#### **מידע קשור**

- | "אי אפשר להתחיל [בסריקה" בעמוד](#page-97-0) 98
- 81 Epson Event Manager" < בעמוד

### **בעיות בתמונה הסרוקה**

### **איכות הסריקה ירודה**

 $\square$ נקה את scanner glass.

אל תלחץ חזק מדי על המקור או מכסה המסמכים כשאתה שם את המקור על scanner glass. אם לוחצים חזק GNAS המקור או מכסה<br>מדי על המקור או מכסה המסמכים עשויים להופיע צבעים לא מאוזנים. כתמי מריחה או נקודות.

❏נקה את המקור מאבק.

 $\Box$ הגדר נכון את סוג המסמך.

 $\Box$ סרוק ברזולוציה גבוהה יותר.

❏התאם את התמונה בתוכנה Scan EPSON וסרוק. למידע נוסף עיין בעזרה של Scan EPSON.

#### **מידע קשור**

| "ניקוי [Glass Scanner "בעמוד](#page-68-0) 69

### **התווים מטושטשים**

ולאחר מכן בחר **שיפור טקסט**. ❏ב- **מצב בית** או ב- **מצב משרד** ב- Scan EPSON, בחר ב- **אפשרות תמונה** בתור הגדרת **התאמות תמונה**

❏ב- **מצב מקצועי** ב- Scan EPSON, בחר **מסמך** בתור **סוג חשיפה אוטומטית** בהגדרות **מקורי**.

❏התאם את הגדרות הסף ב-Scan EPSON.

❏**מצב בית**

בחר ב- **שחור-לבן** בתור הגדרת ה -**סוג תמונה** , לחץ על **בהירות**, ולאחר מכן התאם את הסף.

❏**מצב משרד**

בחר **שחור-לבן** בתור הגדרת ה - **סוג תמונה** ולאחר מכן התאם את הסף.

❏**מצב מקצועי**

בחר **שחור-לבן** בתור הגדרת ה - **סוג תמונה** ולאחר מכן התאם את הגדרת הסף.

❏סרוק ברזולוציה גבוהה יותר.

### **תמונה של הצד ההפוך של המקור מופיעה בתמונה הסרוקה**

ם המקור דק, שים את המקור על scanner glass ושים מעליו דף כהה.  $\square$ 

❏הגדר נכון את סוג המסמך.

**התאמות תמונה** ובחר את **שיפור טקסט**. ❏באפשרות **מצב בית** או **מצב משרד** של Scan EPSON, בחר את האפשרות **אפשרות תמונה** עבור ההגדרה

## **תבניות מוארה (קווים שתי וערב) מופיעות בתמונה הסרוקה**

ם מקם את המקור בזווית מעט שונה. $\Box$ 

❏בחר את האפשרות **תיקון סריקה** בכל מצב למעט **מצב אוטו' מלא** בתוכנה Scan EPSON.

❏שנה את הגדרת הרזולוציה.

### **אזור או כיוון הסריקה שגויים**

- ❏כששמים את המקור על glass scanner, יש ליישר את הפינות של המקור מול הפינה שמסומנת באמצעות הסמל במסגרת של glass scanner. אם השוליים של התמונה הסרוקה נחתכו הרחק מעט את המקור מהפינה.
- ⊡ נקה את scanner glass ואת מכסה המסמכים. אם יש אבק או כתמים על הזכוכית ייתכן ששטח הסריקה יורחב ⊒<br>ויכלול את האבק או הכתמים. כך שמיקום הסריקה יהיה שגוי או שהתמונות יהיו קטנות.
- עם שמים כמה עותקי מקור על scanner glass כדי לסרוק אותם בנפרד אך הם נסרקים לקובץ אחד, יש למקם **⊒**<br>אותם טם רווח של 20 מ"מ לפחות ביניהם. אם הבעיה נמשכת, סרוק מקור אחד בכל פעם.
	- ❏הגדר את אזור הסריקה נכון.
- למרחק של 4.5 מ"מ מהשוליים של glass scanner.❏ כשסורקים באמצעות **מצב אוטו' מלא** או התצוגה המקדימה הממוזערת של Scan EPSON, הזז את המקור
- ❏כשמשתמשים בתצוגה מקדימה ממוזערת למקור גדול באמצעות **מצב בית** או **מצב מקצועי** של EPSON גבולות האזור שרוצים לסרוק בכרטיסייה **תצוגה מקדימה** שבחלון **תצוגה מקדימה**. Scan, ייתכן שאזור הסריקה יהיה שגוי. כשמציגים תצוגה מקדימה באמצעות Scan EPSON, יש לסמן את
	- Scan.❏ אם ההגדרה **כיוון תמונה אוטומטי** של Scan EPSON אינה פועלת כמתוכנן, עיין בעזרה של EPSON
		- ❏נקה את הסימון של **כיוון תמונה אוטומטי** בתוכנה Scan EPSON.
- הקטן את הרזולוציה או התאם את אזור הסריקה באמצעות החלון **תצוגה מקדימה**. ❏אם סורקים בעזרת Scan EPSON אזור הסריקה שזמין עשוילהיות מוגבל אם הרזולוציה המוגדרת גבוהה מדי.

**מידע קשור**

- ו הנח את המסמכים המקוריים על Scanner Glass" בעמוד 22
	- | "ניקוי [Glass Scanner "בעמוד](#page-68-0) 69

### **לא היה אפשר לפתור את בעיית התמונה הסרוקה**

אם ניסית את כל הפתרונות ולא התגברת על הבעיה, לחץ על **תצורה** במצב שאינו **מצב אוטו' מלא** בחלון EPSON פותר את הבעיה, הסר את ההתקנה של Scan EPSON והתקן אותו שוב. Scan ולאחר מכן לחץ על **איפוס הכל** בלשונית **אחר** כדי לאתחל את הגדרות Scan EPSON. אם האתחול אינו

**מידע קשור**

- | "הסרת [יישומים" בעמוד](#page-82-0) 83
- | "התקנת [יישומים" בעמוד](#page-83-0) 84

### **בעיות סריקה אחרות**

## **אי אפשר לסרוק ב-מצב אוטו' מלא ב-Scan EPSON.**

**אוטו' מלא**. ❏אי אפשר לסרוק לתבני PDF או לתבנית TIFF-Multi ברציפות ב-**מצב אוטו' מלא**. סרוק במצב שאינו **מצב**

 $\overline{\phantom{a}}$ לדרר אחרת לפתרון בעיות עיין בעזרה של EPSON Scan.

### **תצוגה מקדימה של תמונות ממוזערות אינה פועלת כהלכה**

ראה העזרה של Scan EPSON

#### **הסריקה אטית מדי**

הנמך את הרזולוציה.

### **הסריקה מפסיקה כשסורקים ל -TIFF-Multi/PDF**

ם בסריקה בנפחים גדולים מומלץ לסרוק בגווני אפור. $\Box$ 

הגדל את השטח הפנוי על גבי הכונן הקשיח של המחשב. הסריקה עלולה לעצור אם אין מספיק שטח פנוי.  $\Box$ 

פסה לסרוק ברזולוציה נמוכה יותר. הסריקה מפסיקה אם גודל הנתונים הכולל מגיע למכסה. $\Box$ 

### **בעיות אחרות**

### **מכת חשמל קטנה עם הנגיעה במדפסת**

<mark>אם מחוברים למחשב הרבה התקנים היקפיים יתכן שתרגיש מכת חשמל קטנה עם הנגיעה במדפסת. התקן חוט</mark><br>הארקה למחשב המחובר למדפסת.

### **רעשי הפעולה חזקים**

אם המדפסת מרעישה מדי הפעל את **מצב שקט**. הפעלת תכונה זו עשויה להאט את מהירות המדפסת.

*יתכן שלא יהיה הבדל במידת הרעש של המדפסת, תלוי בסוג הנייר ובהגדרות איכות ההדפסה שבחרת. לתשומת לבך:*

#### Windows❏

אפשר מצב **מצב שקט** בלשונית **ראשי** במנהל ההתקן של המדפסת.

#### Mac OS X❏

בחר ב-**העדפות מערכת** מתוך התפריט > **מדפסות וסורקים** (או **הדפסה וסריקה**, **הדפסה ופקס**), ולאחר מכן **מצב שקט**. בחר את המדפסת. לחץ על **אפשרויות וציוד** <sup>&</sup>gt; **אפשרויות** (או **מנהל התקן**). בחר באפשרות **מופעל** עבור ההגדרה

### **היישום חסום בידי חומת אש (עבור Windows בלבד)**

הוסף את היישום לתכניות המותרות בחומת האש של Windows בהגדרות האבטחה ב**לוח הבקרה**.

## **נספח**

### **מפרט טכני**

### **מפרט המדפסת**

<span id="page-102-0"></span>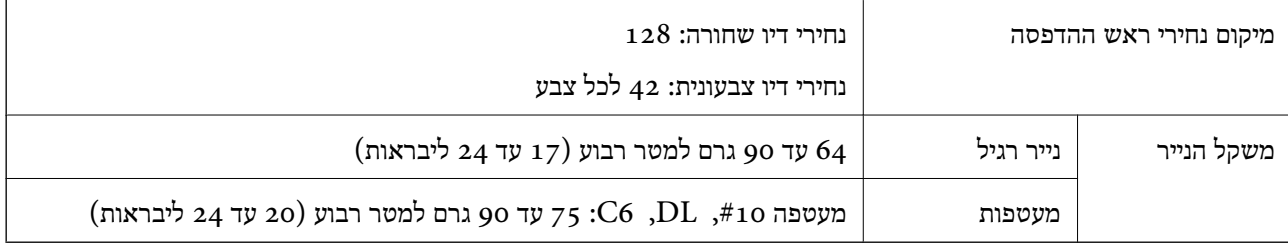

#### **שטח בר הדפסה**

איכות ההדפסה יכולה לרדת בשטחים המוצללים בגלל מנגנון המדפסת.

**גיליונות יחידים (הדפסה נורמלית)**

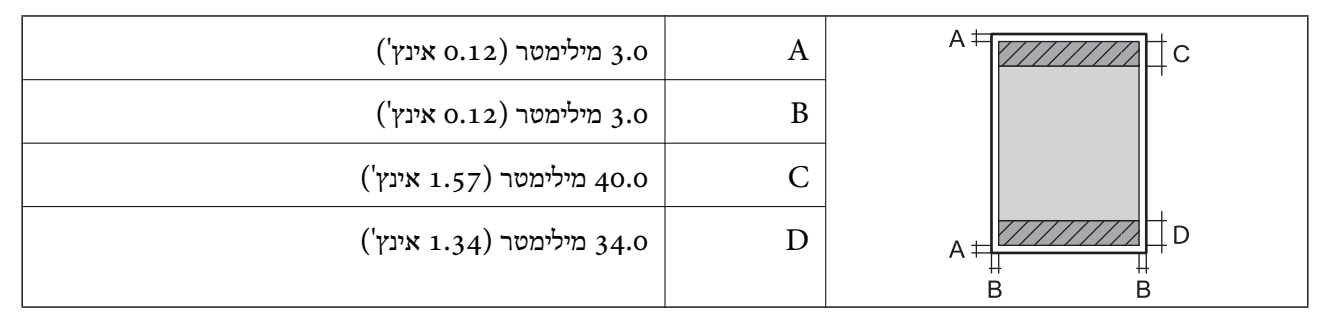

#### **גיליונות יחידים (הדפסה ללא גבולות)**

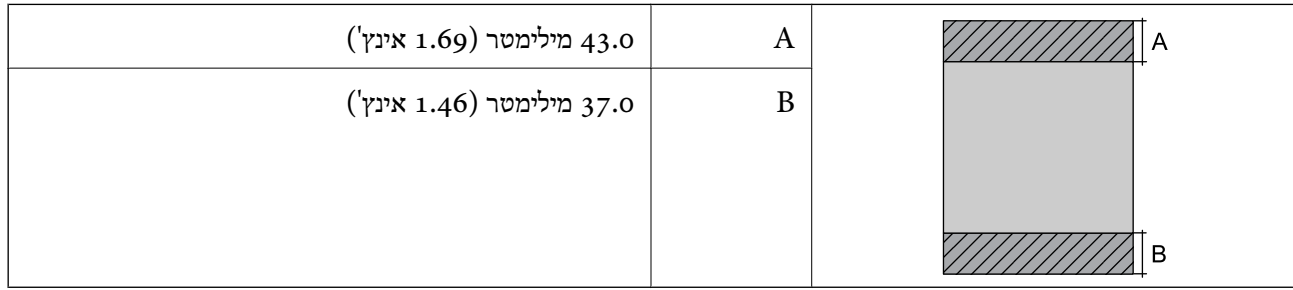

#### **נספח**

#### **מעטפות**

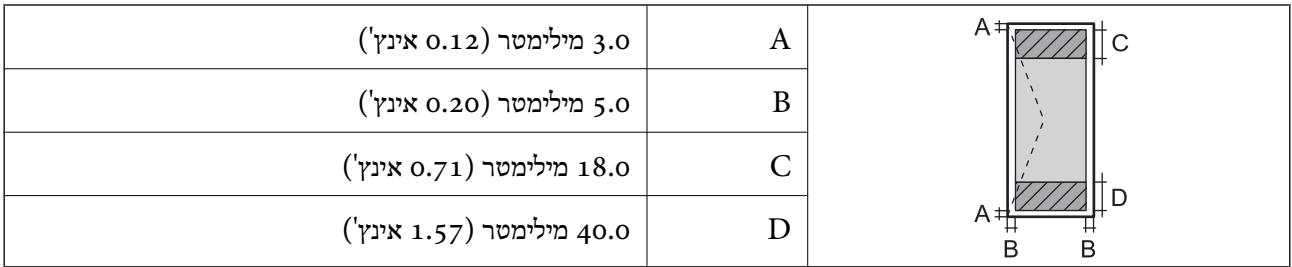

### **מפרט הסורק**

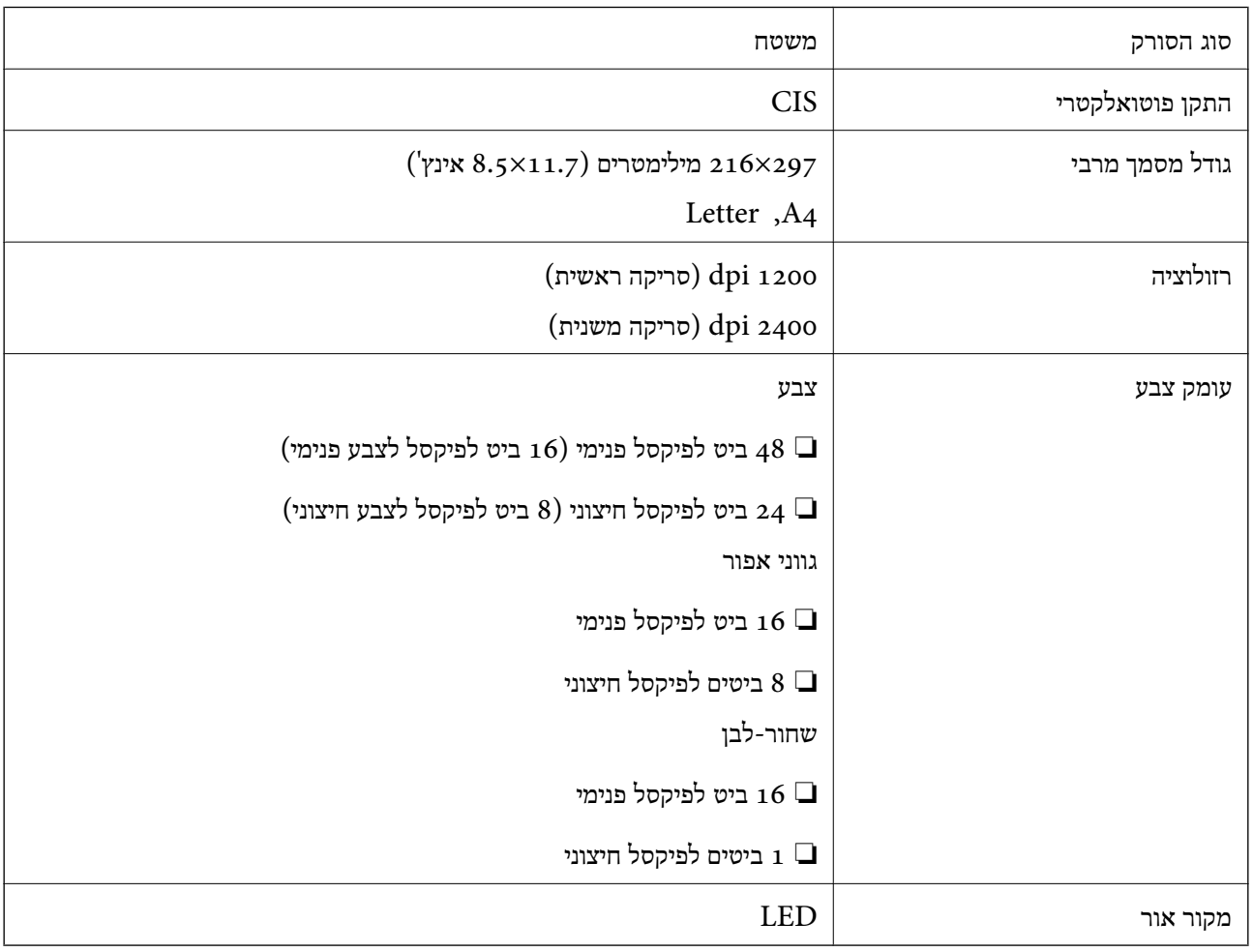

### **מפרט ממשקים**

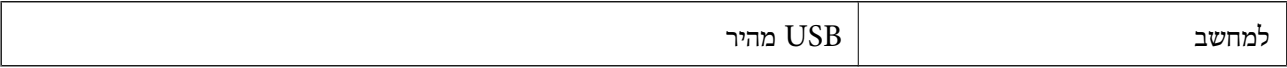

### **Wi-Fi מפרט**

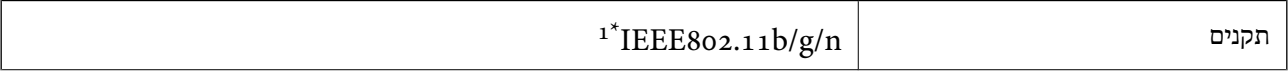

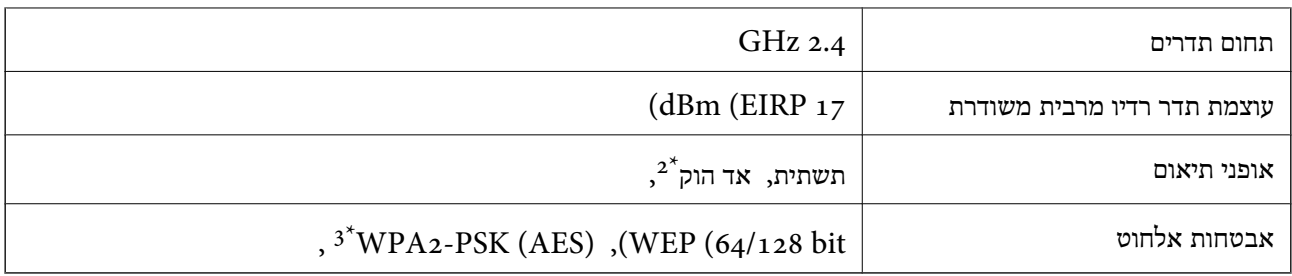

.1 המוצר תואם ל-n/g/n ו-16EE או IEEE 802.11b/g בהתאם למיקום שבו הוא נרכש.

- $802.11n$ עבור  $2^*$ , לא נתמך לא
- אישית. דואם לתקן ההצפנה 2WPA עם תמיכה בהצפנת 2WPA/WPA אישית.  $3^*$

### **פרוטוקול אבטחה**

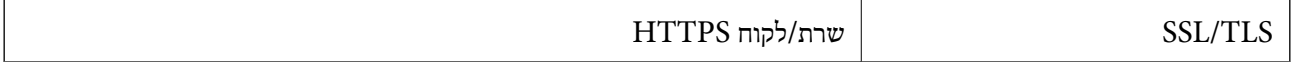

#### **מידות**

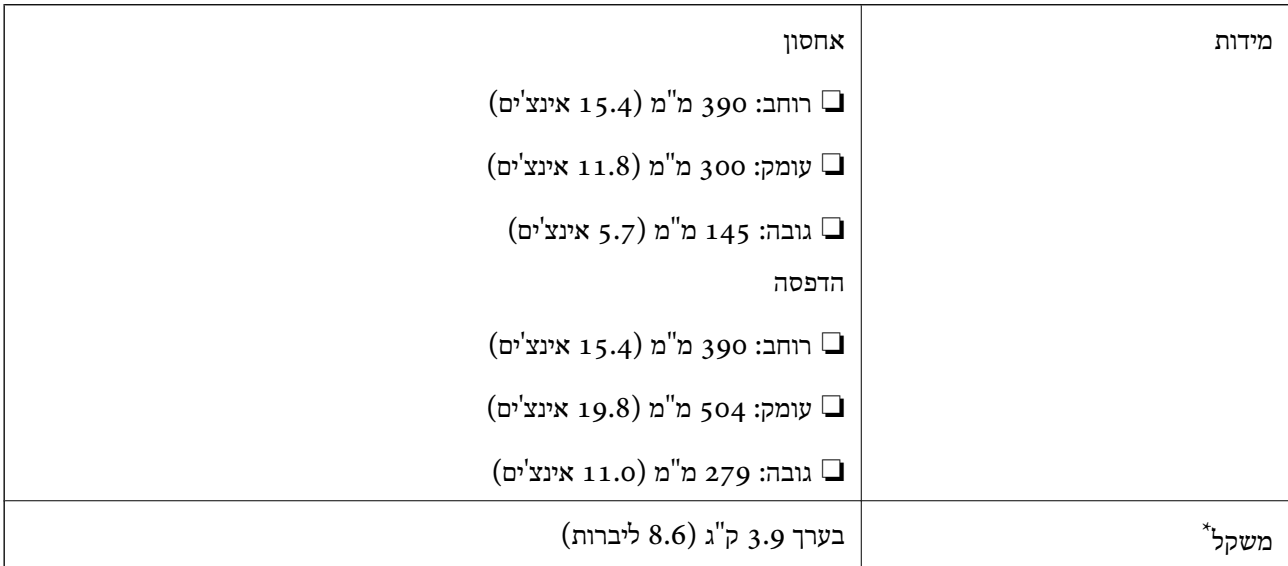

\* ללא מחסניות הדיו וכבל החשמל.

### **מפרטים חשמליים**

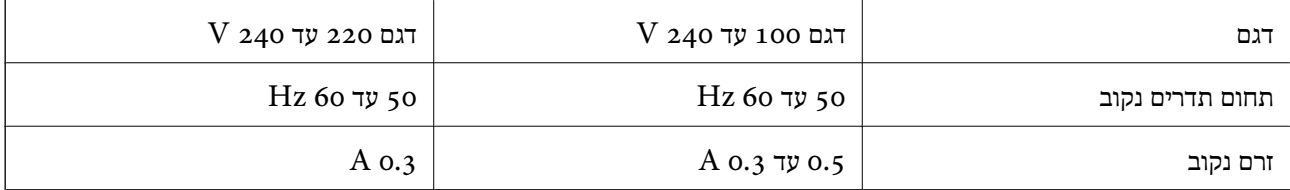

<span id="page-105-0"></span>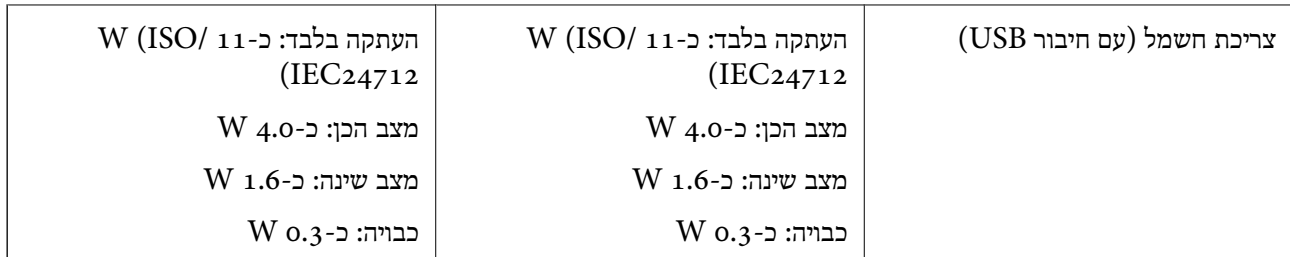

*לתשומת לבך:* ❏ *לפרטים על המתח החשמלי של המדפסת ראה התווית שעליה.*

❏ *למשתמשים בבלגיה, צריכת החשמל בעת ההעתקה יכולה להשתנות. מפרטים עדכניים ראה ב [-be.epson.www://http.](http://www.epson.be)*

### **מפרט סביבתי**

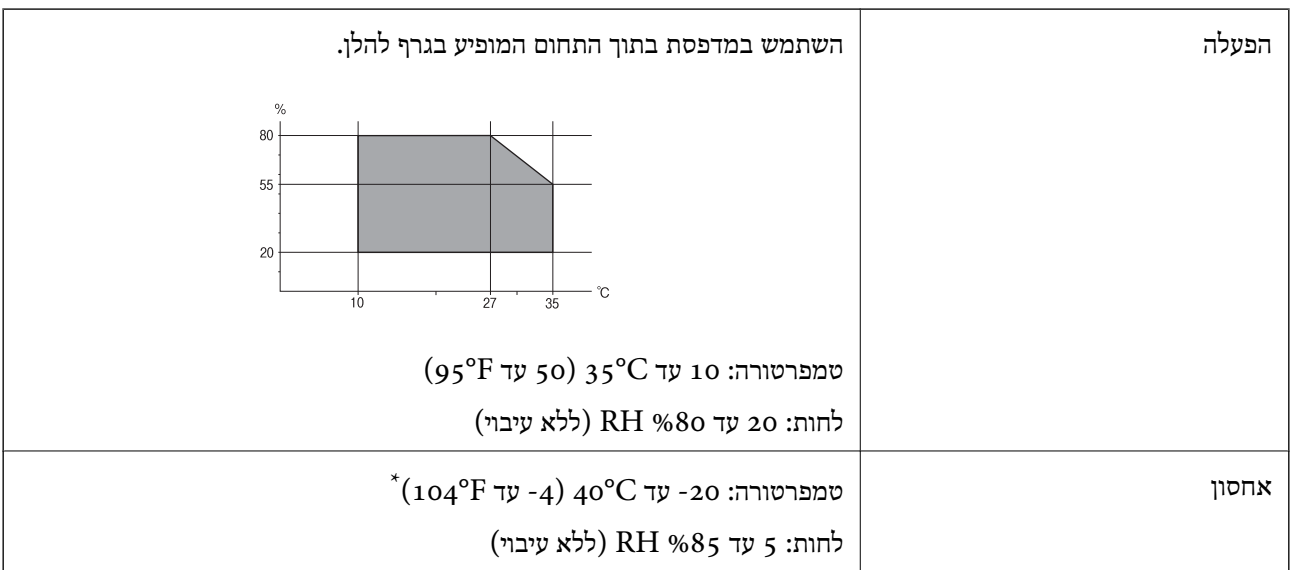

. באפשרותך לאחסן עד חודש אחד ב- C104°F)  $^*$ 

### **מפרט סביבתי למחסניות דיו**

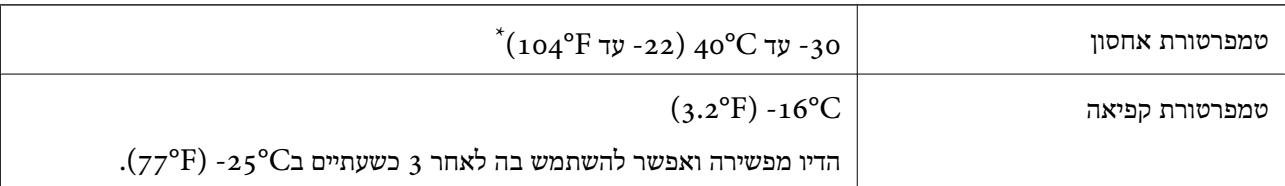

. באפשרותך לאחסן עד חודש אחד ב- $^{\circ}$ 40°C).

### **דרישות מערכת**

Windows 8.1 (32-bit, 64-bit)/Windows 8 (32-bit, 64-bit)/Windows 7 (32-bit, 64-bit)/❏ Windows Vista (32-bit, 64-bit)/Windows XP Professional x64 Edition/Windows XP (32-bit)

**נספח**

Mac OS X v10.10.x/Mac OS X v10.9.x/Mac OS X v10.8.x/Mac OS X v10.7.x/Mac OS X❏ v10.6.8

לתשומת לבד:

*לתשומת לבך:* ❏ *ייתכן שמערכת ההפעלה X OS Mac אינה תומכת בתכונות וביישומים מסוימים.*

❏ *מערכת הקבצים של UNIX) UFS (עבור X OS Mac אינה נתמכת.*

## **מידע רגולטורי**

### **תקנים ואישורים**

### **תקנים ואישורים לדגם אירופי**

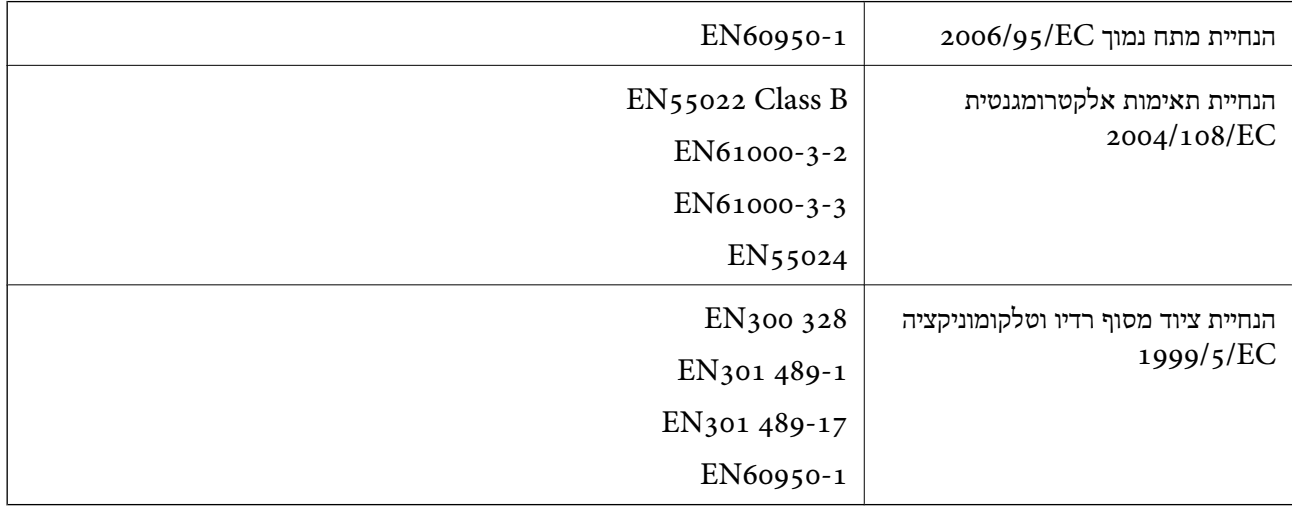

#### עבור משתמשים אירופאים

אנו, Corporation Epson Seiko מצהירים בזאת שדגמי הציוד שלהלן עונים על הדרישות החיוניות ושאר הסעיפים הרלוונטיים של הנחיה EC:1999/5/

#### C462Q

לשימוש במדינות אלה בלבד: אירלנד, בריטניה, אוסטריה, גרמניה, ליכטנשטיין, שווייץ, צרפת, בלגיה,<br>לוקסמבורג, הולנד, איטליה, פורטוגל, ספרד, דנמרק, פינלנד, נורווגיה, שוודיה, איסלנד, קרואטיה, קפריסין,<br>יוון, סלובניה, מלטה, בולגריה,

Epson אינה יכולה לקבל על עצמה אחריות לכל כשל בעמידה בדרישות ההגנה הנגרמות משינוי של המוצרים שלא<br>הומלץ טליו.

# $C \in$

### **תקנים ואישורים לדגם אוסטרלי**

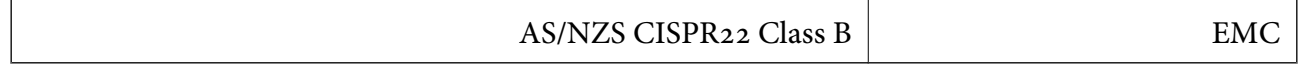

חברת Epson מכריזה בזאת שדגם הציוד שלהלן עונה לדרישות היסודיות של 4268NZS/AS ותקנות רלוונטיות אחרות בה:

C462Q

Epson אינה יכולה לקבל על עצמה אחריות לכל כשל בעמידה בדרישות ההגנה הנגרמות משינוי של המוצרים שלא<br>הומלץ עליו.

## **מגבלות על העתקה**

הקפד לפעול לפי המגבלות להלן כדי להבטיח שימוש אחראי וחוקי במדפסת.

העתקת הפריטים להלן אסורה על פי חוק:

שטרות כסף, מטבעות, ניירות ערך סחירים בהנפקת הממשלה, אגרות חוב ממשלתיות ואגרות חוב עירוניות  $\Box$ 

בולים לא משומשים, גלויות מבוילות ופריטי דואר רשמי אחרים הנושאים דמי משלוח תקפים  $\Box$ 

בולי הכנסה בהנפקת הממשלה וניירות ערך שהונפקו לפי הליך חוקי. $\Box$ 

נקוט זהירות בעת הדפסת הפריטים האלה:

⊡ ניירות ערך סחירים פרטיים (תעודות מניות, שטרות, המחאות וכדומה), כרטיסים חודשיים לתחבורה ציבורית,<br>כרטיסים בהנחה וכדומה.

דרכונים, רישיונות נהיגה, תעודות כשירות, היתרי מעבר בדרכים, בולי מזון, כרטיסים וכדומה. $\Box$ 

לתשומת לבד: *יתכן שהעתקת פריטים אלה גם אסורה על פי חוק. לתשומת לבך:*

שימוש אחראי בחומרים שיש עליהם זכויות יוצרים:

אפשר להשתמש במדפסות לרעה בכך שמעתיקים חומרים שיש עליהם זכויות יוצרים. אלא אם פועלים לפי ייעוץ מעורך דין ובידיעתו, יש לנהוג באחראיות ובכבוד באמצעות השגת רשותו של המחזיק בזכויות היוצרים לפני העתקת<br>כל חומר שיצא לאור.

### **העברת המדפסת**

אם צריך להעביר את המדפסת למקום אחר או למעבדה לתיקון, יש לבצע את השלבים הבאים כדי לארוז אותה<br>כהלכה.

*חשוב:* c

❏ *כשמאחסנים או מעבירים את המדפסת יש להימנע מהטייתה על הצד, הנחתה לאורך או הפיכתה, כיוון שדיו עלול לדלוף.*

❏ *השאר את מחסניות הדיו במדפסת. הוצאת המחסניות יכולה לגרום לייבוש ראש ההדפסה ולפגוע ביכולת של המדפסת להדפיס.*

. $\bigcirc$  כבה את המדפסת באמצעות לחיצה על הלחצו .1
.2 ודא שמחוון ההפעלה כבה ונתק את כבל החשמל.

#### *חשוב:* c

*נתק את כבל החשמל מהשקע רק כשמחוון ההפעלה כבה. אחרת ראש ההדפסה לא יחזור למיקומו המקורי, הדיו עלול להתייבש וייתכן שלא תוכל להדפיס.*

- .3 נתק את כל הכבלים מהמדפסת, כגון כבל החשמל וכבל USB.
	- .4 הוצא את כל הדפים מהמדפסת.
	- .5 ודא שאין עותקי מקור במדפסת.
- הדבקה. .6 פתח את יחידת הסורק כשמכסה המסמכים סגור. הצמד את מחזיק מחסניות הדיו למארז באמצעות סרט

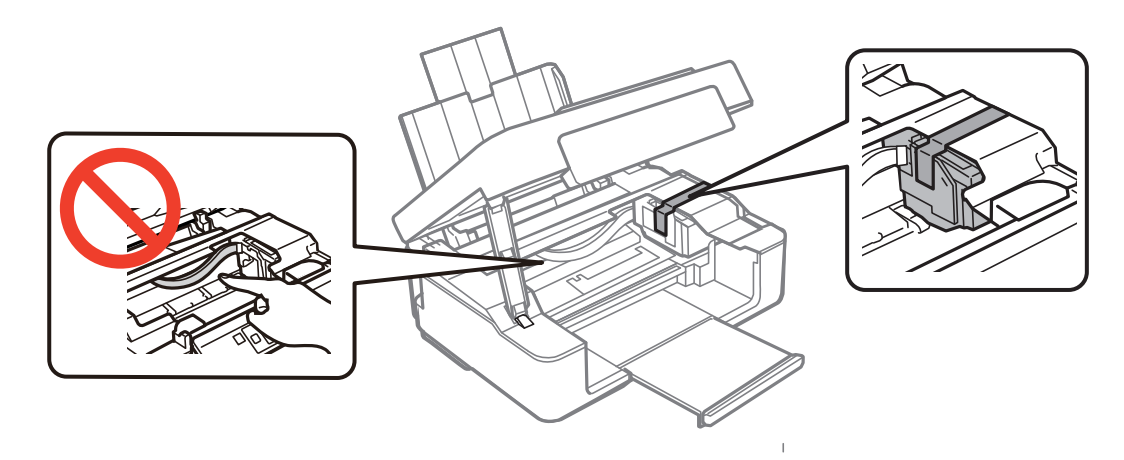

.7 סגור את יחידת הסורק.

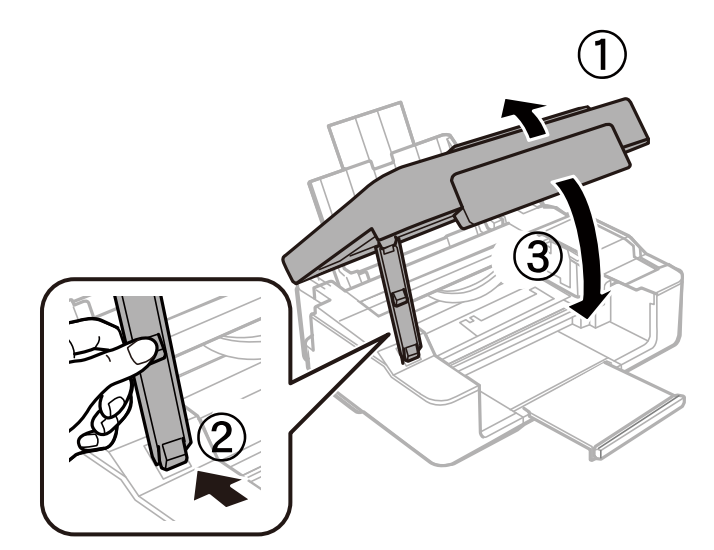

. הכן את המדפסת לאריזה כפי שמוצג בהמשך.  $8$ 

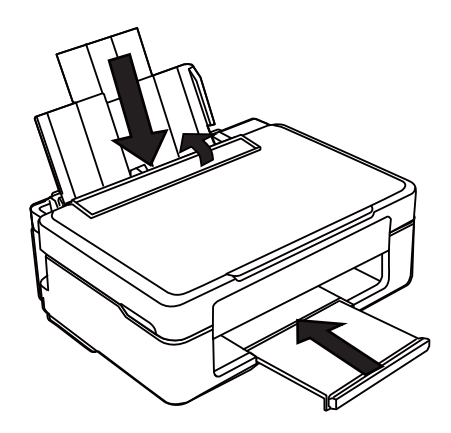

.9 ארוז את המדפסת בקופסה והשתמש בחומרי המגן.

בפעם הבאה שתשתמש במדפסת הקפד להסיר את סרט ההדבקה המצמיד את מחזיק מחסניות הדיו. בפעם הבאה<br>שתשתמש במדפסת, אם איכות ההדפסה פחתה, נקה ויישר את ראש ההדפסה.

#### **מידע קשור**

- | "שמות החלקים [ותפקידיהם" בעמוד](#page-11-0) 12
- $66$  בדיקת ראש ההדפסה [וניקויו" בעמוד](#page-65-0)  $\blacklozenge$ 
	- $68$  "יישור ראש [ההדפסה" בעמוד](#page-67-0)"  $\blacklozenge$

# **היכן מקבלים עזרה**

# **אתר אינטרנט לתמיכה טכנית**

אם אתה זקוק לעוד עזרה, בקר באתר התמיכה של Epson בכתובת להלן. בחר את המדינה או את האזורשלךועבור אל הדף באתר של Epson העוסק בתמיכה. מנהלי ההתקנים העדכניים, הוראות למשתמש או חומר אחר<br>להורדה — כולם זמינים אף הם באתר זה.

### <http://support.epson.net/>

### (אירופה(<http://www.epson.eu/Support>

Epson לקבלת סיוע. אם מוצר Epson שברשותך אינו פועל כהלכה ואינך יכול לפתור את הבעיה צור קשר עם שירותי התמיכה של

# **יצירת קשר עם התמיכה של Epson**

# **לפני יצירת קשר עם Epson**

אם מוצר Epson שברשותך אינו פועל כהלכה ואינך יכול לפתור את הבעיה באמצעות שימוש במידע פתרון הבעיות<br>בהוראות למשתמש של המוצרים שלך, צור קשר עם שירותי התמיכה של Epson לקבלת סיוע. אם התמיכה של Epson לאזור שלך אינה מופיעה ברשימה להלן, צור קשר עם הספק במקום שבו קנית את המוצר שלך. בהוראות למשתמש של המוצרים שלך, צור קשר עם שירותי התמיכה של Epson לקבלת סיוע. אם התמיכה של

אנשי התמיכה של Epson יוכלו לעזור לך במהירות רבה הרבה יותר אם תתן להם את המידע להלן:

❏המספר הסידורי של המוצר

(תווית המספר הסידורי של המוצר נמצאת בדרך כלל בעורף המוצר)

❏דגם המוצר

❏גרסת התוכנה של המוצר

(לחץ על **About**, **Info Version**, או לחצן דומה הנמצא בתכנת המוצר)

❏מותג המחשב שלך והדגם שלו

שם מערכת ההפעלה של המחשב שלר והגרסה שלה $\Box$ 

שמות וגרסאות של יישומי התכנה המשמשים אותר בדרר כלל עם המוצר $\Box$ 

לתשומת לבד:

.<br>יתכן שנתוני רשימת החיוג של הגדרות הפקס ו/או הגדרות הרשת שלך שמורים בזיכרון של המוצר, תלוי באיזה מוצר מדובר. הנתונים ו/או ההגדרות יכולים לאבוד בגלל תקלה במוצר או תיקון בו. Epson לא תהיה אחראית על אבדן נתונים *כלשהם, עלגיבוי נתונים או על ההגדרות או על כל שילוב של שלושתם אפילו במהלך תקופת האחריות. מומלץ לגבות את הנתונים בעצמך או לנהל רשימות שלהם.*

# **עזרה למשתמשים באירופה**

למידע על דרכי יצירת קשר עם התמיכה של Epson עיין ב-Document Warranty European-Pan.

# **עזרה למשתמשים באוסטרליה**

אנשי Australia Epson מעוניינים לספק לך שירות לקוחות ברמה הגבוהה ביותר. נוסף על ההוראות למשתמש שברשותך אנו מספקים את המקורות להלן לקבלת מידע:

#### **כתובת אינטרנט**

### [http://www.epson.com.au](http://www.epson.com.au/)

גישה לדפי האינטרנט של Epson Australia. שווה לקחת את המודם לגלוש כאן מדי פעם! האתר מספק שטח<br>הורדות למנהלי התקנים, נקודות קשר של Epson. מידע על מוצרים חדשים ותמיכה טכנית (דואר אלקטרוני).

### **צוות התמיכה של Epson**

צוות התמיכה מסופק כגיבוי סופי כדי להבטיח שללקוחות שלנו יש גישה לייעוץ. המפעילים בצוות התמיכה יכולים לעזור לך בהתקנת מוצר Epson, בקביעת התצורה שלו ובהפעלתו. אנשי צוות התמיכה המספקים שירות לפני המכירות יכול לספק ספרות בנושא מוצרי Epson חדשים וליידע היכן נמצאים הספק או הסוכן השירותים הקרוב<br>ביותר. שאילתות מסוגים רבים מקבלות תשובות כאו.

אלה המספרים של צוות התמיכה:

### טלפון: 1300 361 054

מומלץ שכל המידע הרלוונטי יהיה ברשותך כאשר אתה מתקשר. ככל שתכין יותר מידע כך נוכל לעזור לך לפתור את הבעיה מהר יותר. מידע זה כולל את ההוראות למשתמש במוצר Epson שברשותך, את סוג המחשב, מערכת<br>ההפעלה. תוכנות יישומים וכל מידע שנראה לר שדרוש.